# **brother**

# **Label Printer**

### TD-4000 / TD-4100N

# User's Guide Guía del usuario

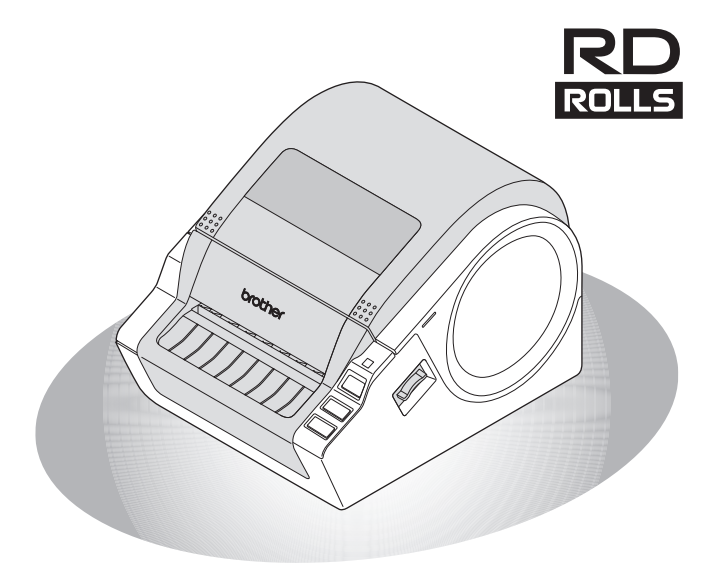

#### Be sure to read and understand this guide before using the machine. We recommend that you keep this guide nearby for future reference.

Asegúrese de leer este manual antes de usar la impresora. Le recomendamos conservar este manual a mano para poder consultarlo como referencia en el futuro.

11<br>11<br>11<br>11<br>11<br>2<br><br>2<br><br>2<br><br><br><br><br><br><br><br><br><br><br><br><br><br><br><br><br><br><br><br><br> STEP<br>\_\_1 Getting started  $\overline{3}$ Getters output started started started started started started started started started started started started started started started started started started started started started started started started starte STEP 2 nstalling the software [Reference](#page-33-0) **[Installing the software](#page-20-0)** 

Introduction

STEP<br>3

Thank you for purchasing the Brother TD-4000/4100N.

This guide briefly describes the steps to start using the Brother TD-4000/4100N. See the User's Guide for details. The User's Guide can be found in the Manuals folder of the included CD-ROM.

We strongly recommend that you read this quide carefully before using the Brother TD-4000/4100N, and then keep it nearby for future reference.

#### **We provide service & support for users who register their products on our website. We recommend that you take this opportunity to register with us by visiting us at:**

#### **Online User Registration http://registermybrother.com/**

#### **Online Support Page http://solutions.brother.com/**

**NOTE:** It is also possible to access the above sites from the online user registration window of the included CD-ROM. We look forward to your registration.

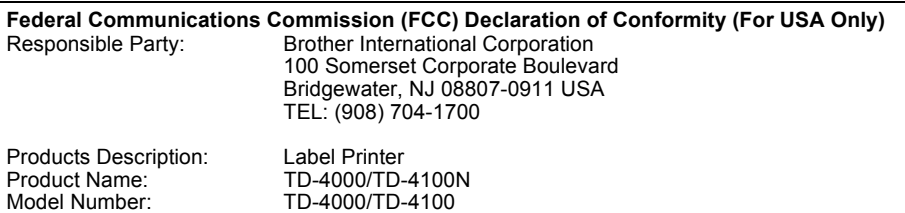

This device complies with Part 15 of the FCC Rules. Operation is subject to the following two conditions: (1) this device may not cause harmful interference, and (2) this device must accept any interference received, including interference that may cause undesired operation.

This equipment has been tested and found to comply with the limits for a Class B digital device, pursuant to Part 15 of the FCC Rules. These limits are designed to provide reasonable protection against harmful interference in a residential installation. This equipment generates, uses and can radiate radio frequency energy and, if not installed and used in accordance with the instructions, may cause harmful interference to radio communications. However, there is no guarantee that interference will not occur in a particular installation. If this equipment does cause harmful interference to radio or television reception, which can be determined by turning the equipment off and on, the user is encouraged to try to correct the interference by one or more of the following measures:

- Reorient or relocate the receiving antenna.
- Increase the separation between the equipment and receiver.
- Connect the equipment into an outlet on a circuit different from that to which the receiver is connected.
- Consult the dealer or an experienced radio/TV technician for help.

#### Important

The enclosed interface cable should be used in order to ensure compliance with the limits for a Class B digital device.

A shielded interface cable should be used in order to ensure compliance with the limits for a Class B digital device.

Changes or modifications not expressly approved by Brother Industries, Ltd. could void the user's authority to operate the equipment.

#### **Brother® One Year Limited Warranty (USA Only)**

#### **Who is covered:**

- This limited warranty ("warranty") is given only to the original end-user/retail purchaser (referred to in this warranty as "Original Purchaser") of the accompanying Product, consumables and accessories (collectively referred to in this warranty as "this Product").
- If you purchased a Product from someone other than an authorized Brother reseller in the United States or if the Product was used prior to your purchase you are not the Original Purchaser and the Product that you purchased is not covered by this warranty.

#### **What is covered:**

- This Product includes the Product and may include Consumable and Accessory Items. Accessory Items may include, but are not limited to USB cable, AC adaptor and photo sleeves. Consumable Items may include but are not limited to BMS paper, battery, tape cassettes and label rolls.
- Except as otherwise provided herein, Brother warrants that the Product and the accompanying Consumable and Accessory Items will be free from defects in materials and workmanship, when used under normal conditions.
- This warranty applies only to Products purchased and used in the United States. For Products purchased in, but used outside the United States, this warranty covers only warranty service within the United States.

#### **What is the length of the Warranty Periods:**

- Product and Accompanying Accessory Items: one year from the original purchase date.
- Accompanying Consumable Items: 90 days from the original purchase date or the rated life of consumable, whichever comes first.

#### **What is NOT covered:**

This warranty does not cover:

- (1) Physical damage to this Product;
- (2) Damage caused by improper installation, improper or abnormal use, misuse, neglect or accident (including but not limited to shipping this Product without the proper preparation and/or packaging);
- (3) Damage caused by another device or software used with this Product (including but not limited to damage resulting from use of non Brother®-brand parts and Consumable and Accessory Items);
- (4) Consumable and Accessory Items that expired in accordance with a rated life;
- (5) Problems arising from other than defects in materials or workmanship.

This limited warranty is VOID if this Product has been altered or modified in any way (including but not limited to attempted warranty repair without authorization from Brother and/or alteration/removal of the serial number).

#### **What to do if you think your Product is eligible for warranty service:**

Report your issue to our Customer Service Hotline at 1-800-255-0415 or mobilesolutionsinfo@Brother.com **within the applicable warranty period**. Supply Brother with a copy of your dated bill of sale showing that this Product was purchased within the United States.

#### **What Brother will ask you to do:**

After contacting Brother you will be required to send the Product properly packaged, freight prepaid, to Brother together with a photocopy of your bill of sale. Brother **will provide a Return Authorization Number (i.e RA#) that must be written on the outside of the carton that contains your Product and instructions to where you should return your Product. You are responsible for the cost of shipping, packing the Product, and insurance (if you desire). You are also responsible for loss or damage to this Product in shipping.**

#### **What Brother will do:**

If the problem reported concerning your Product and/or accompanying Consumable and Accessory Items is covered by this warranty and if you first reported the problem within the applicable warranty period, Brother will repair or replace the Product and/or accompanying Consumable and Accessory Items at no charge to you for parts or labor. The decision as to whether to repair or replace the Product and/or accompanying Consumable and Accessory Items is made by Brother in its sole discretion. Brother reserves the right to supply a refurbished or remanufactured replacement Products and/ or accompanying Consumable and Accessory Items and use refurbished parts provided such replacement Products conform to the manufacturer's specifications for new Product/parts. The repaired or replacement Product and/or accompanying Consumable and Accessory Items will be returned to you freight prepaid.

If the Product and/or accompanying Consumable and Accessory Items are not covered by this warranty (either stage), you will be charged for shipping the Product and/or accompanying Consumable and Accessory Items back to you and charged for any service and/or replacement parts/Product at Brother's then current rates.

Identification: Brother shall be allowed to place identification marks on equipment covered and repaired under this agreement.

#### **Limitations:**

Brother is not responsible for damage to or loss of any equipment, media, programs or data related to the use of this Product. Except for the repair or replacement as described above, Brother shall not be liable for any direct, indirect, incidental or consequential damages or specific relief. Because some states do not allow the exclusion or limitation of consequential or incidental damages, the above limitation may not apply to you. THIS WARRANTY IS GIVEN IN LIEU OF ALL OTHER WARRANTIES, WRITTEN OR ORAL, WHETHER EXPRESSED BY AFFIRMATION, PROMISE, DESCRIPTION, DRAWING, MODEL OR SAMPLE. ANY AND ALL WARRANTIES OTHER THAN THIS ONE, WHETHER EXPRESS OR IMPLIED, INCLUDING IMPLIED WARRANTIES OF MERCHANTABILITY AND FITNESS FOR A PARTICULAR PURPOSE, ARE HEREBY DISCLAIMED.

- This Limited Warranty is the only warranty that Brother is giving for this Product. It is the *final expression and the exclusive and only statement* of Brother's obligations to you. It replaces all other agreements and understandings that you may have with Brother or its representatives.
- This warranty gives you certain rights and you may also have other rights that may vary from state to state.
- This Limited Warranty (and Brother's obligation to you) may not be changed in any way unless you and Brother sign the same piece of paper in which we (1) refer to this Product and your bill of sale date, (2) describe the change to this warranty and (3) agree to make that change.

### **Important Information**

Should you have questions, or need information about your Brother Product, we have a variety of support options for you to choose from:

USA-Customer Service: Customer Service 1-800-255-0415

Customer Service 1-303-460-1628 (fax)

**Website** www.brothermobilesolutions.com

Supplies / Accessories 1-800-543-6144

#### **Brother Mobile Solutions, Incorporated 100 Technology Drive, Suite 250A Broomfield, CO 80021**

Record your model and serial number and your date and location of Purchase below for your records. Keep this information with your proof of purchase (bill of sale) in case your Product requires service.

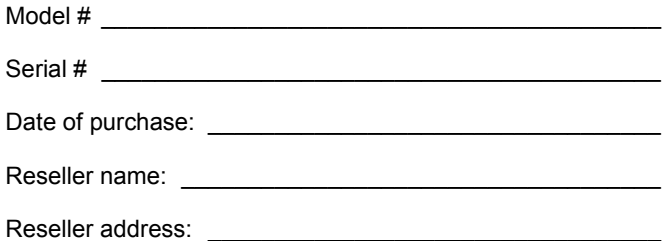

**Important:** We recommend that you keep all original packing materials, in the event that you need to ship the machine.

#### **Save Time - Register On-Line!**

Don't stand in line at the post office or worry about lost mail. Visit us on-line at **www.registermybrother.com**

Your product will immediately be registered in our database and you can be on your way! Also, while you're there, look for contests and other exciting information!

# **Contents**

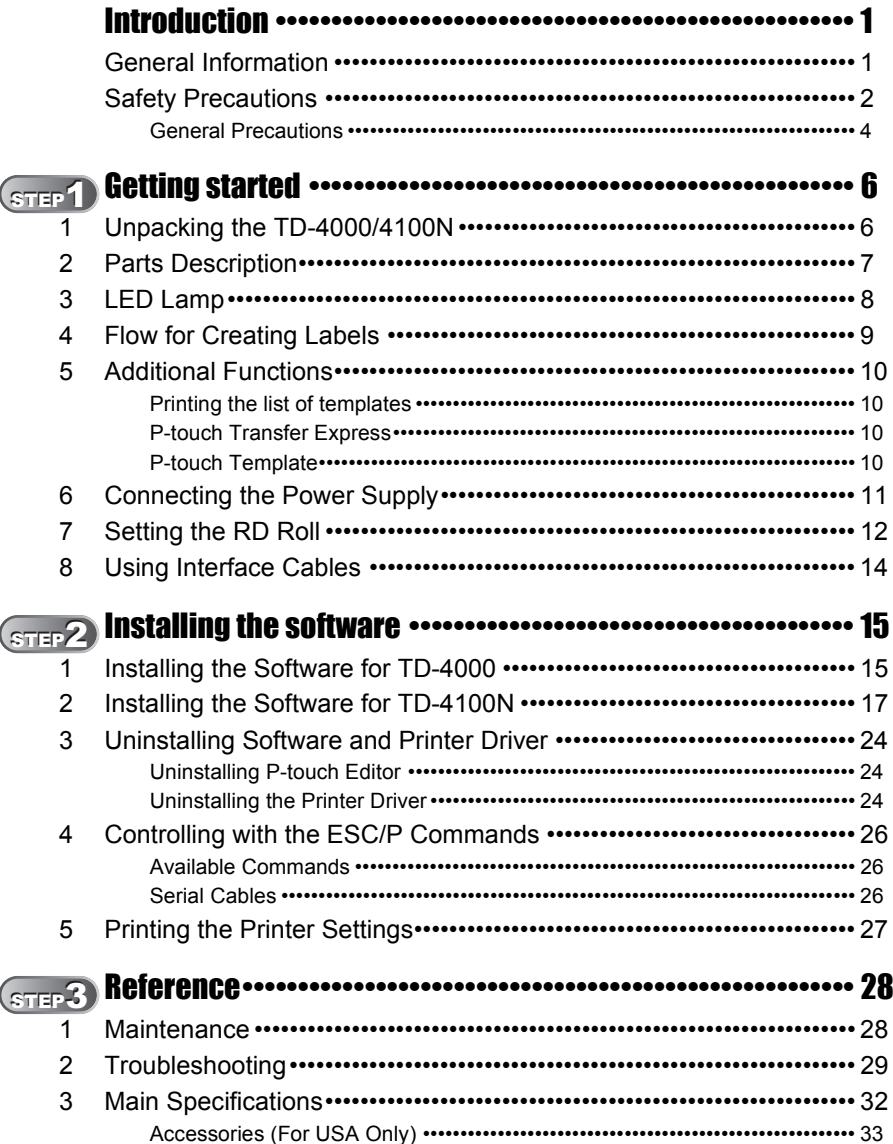

### <span id="page-6-3"></span><span id="page-6-2"></span><span id="page-6-1"></span><span id="page-6-0"></span>**General Information**

#### **Compilation and Publication Notice**

Under the supervision of Brother Industries Ltd., this guide has been compiled and published, covering the latest product's descriptions and specifications.

The contents of this guide and the specifications of this product are subject to change without notice.

If new versions of the TD-4000/4100N software become available, this manual may not reflect the updated features. Therefore, you may find that the software and the contents in this guide are different.

Brother reserves the right to make changes without notice in the specifications and materials contained herein and shall not be responsible for any damages (including consequential) caused by reliance on the materials presented, including but not limited to typographical and other errors relating to the publication.

The screen images in this guide can be differed depending on your OS or printer.

© 2009 Brother Industries Ltd.

#### **Trademarks and Copyrights**

The Brother logo is a registered trademark of Brother Industries, Ltd.

Brother is a registered trademark of Brother Industries, Ltd.

© 2009 Brother Industries, Ltd. All rights reserved.

Microsoft, Windows Vista, Windows Server and Windows are registered trademarks of Microsoft Corporation, in the United States and/or other countries.

QR code is a registered trademark of DENSO WAVE Incorporated. QR Code Generating Program Copyright © 2008 DENSO WAVE INCORPORATED. BarStar Pro Encode Library (DataMatrix, MaxiCode, PDF417, RSS) Copyright © 2007 AINIX Corporation. All rights reserved.

The names of other software or products used in this document are trademarks or registered trademarks of the respective companies that developed them.

Each company whose software title is mentioned in this guide has a Software License Agreement specific to its proprietary programs.

Any trade names and product names of companies appearing on Brother products, related documents and any other materials are all trademarks or registered trademarks of those respective companies.

#### **Symbols Used in this Guide**

The symbols used throughout this guide are as follows:

- $(!)$  This symbol shows information or directions that should be followed. If ignored, the result may be injury, damage, or failed operations.
- $\mathbb{R}$  This symbol shows information or directions that can help you better understand and use the machine more efficiently.

### **International ENERGY STAR® Compliance Statement**

The purpose of the International ENERGY STAR<sup>®</sup> Program is to promote the development and popularization of energy-efficient office equipment.

As an ENERGY STAR<sup>®</sup> Partner, Brother Industries, Ltd. has determined that this product meets the ENERGY STAR<sup>®</sup> guidelines for energy efficiency.

# **FNFRGY S**

 $\overline{\text{S}}$ TEP 2

1

STEP 1

Getting started

Introduction

uspanpolaul ST 1 Develops Sulpaio 1 ST 2 alexands au Sullevaul 1 ST 3 nstalling the software [Reference](#page-33-0) **[Installing the software](#page-20-0)** 

STEP

Reference

## <span id="page-7-0"></span>**Safety Precautions**

Read and understand all of these instructions and save them for later reference. Follow all warnings and instructions marked on the product.

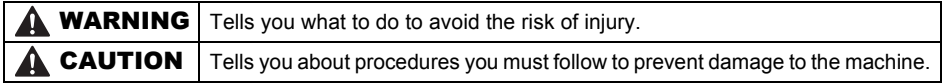

The symbols used in this guide are as follows:

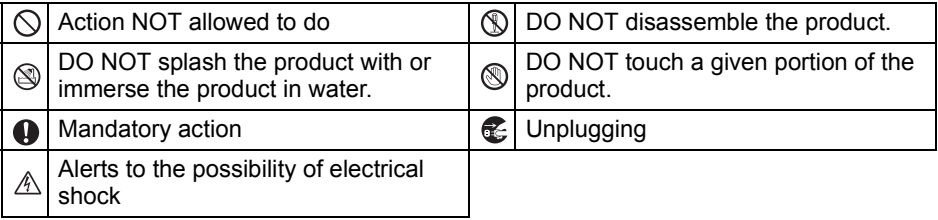

#### ■ To use the machine safely

#### **AWARNING Follow these guidelines to avoid fire, electric shock, or other damage.** ■The Machine Unplug the power cord immediately and  $\Diamond$  Do not drop, hit or otherwise bang the stop using the machine during an electrical storm. There may be a remote risk of electric shock from lightning. **(6)** Do not touch any metal parts near the print head. The print head becomes very hot during use and remains very hot immediately after use. Do not touch it directly with your hands.  $\bigcirc$  Dispose of plastic bags correctly and keep away from babies and children. Do not wear or play with plastic bags. Unplug the power cord immediately and stop using the machine if you notice any abnormal odor, heat, discoloration, deformation or anything unusual whilst the machine is in use or storage. **Do not disassemble the machine.** For inspection, adjustment and repair of the machine contact the retail outlet where the machine was purchased or your local authorized service center. machine.  $\bigcirc$  Do not hold and lift the machine by the RD Roll cover. The cover could come off and the machine could fall and become damaged. Do not allow the machine to get wet in any way.  $\bigcirc$  Do not use the machine with foreign objects in it. If water or any foreign objects should enter the machine, unplug the power cord from the electric outlet and remove the foreign object. If necessary, contact the retail outlet where the machine was purchased or your local authorized service center.  $\bigcirc$  Do not hold the machine with only one hand. The machine may slip out of your hand. **A** Never disassemble the machine or allow it to get wet to avoid possible fire or electrical shock. Doing so could cause an electrical shock or fire.

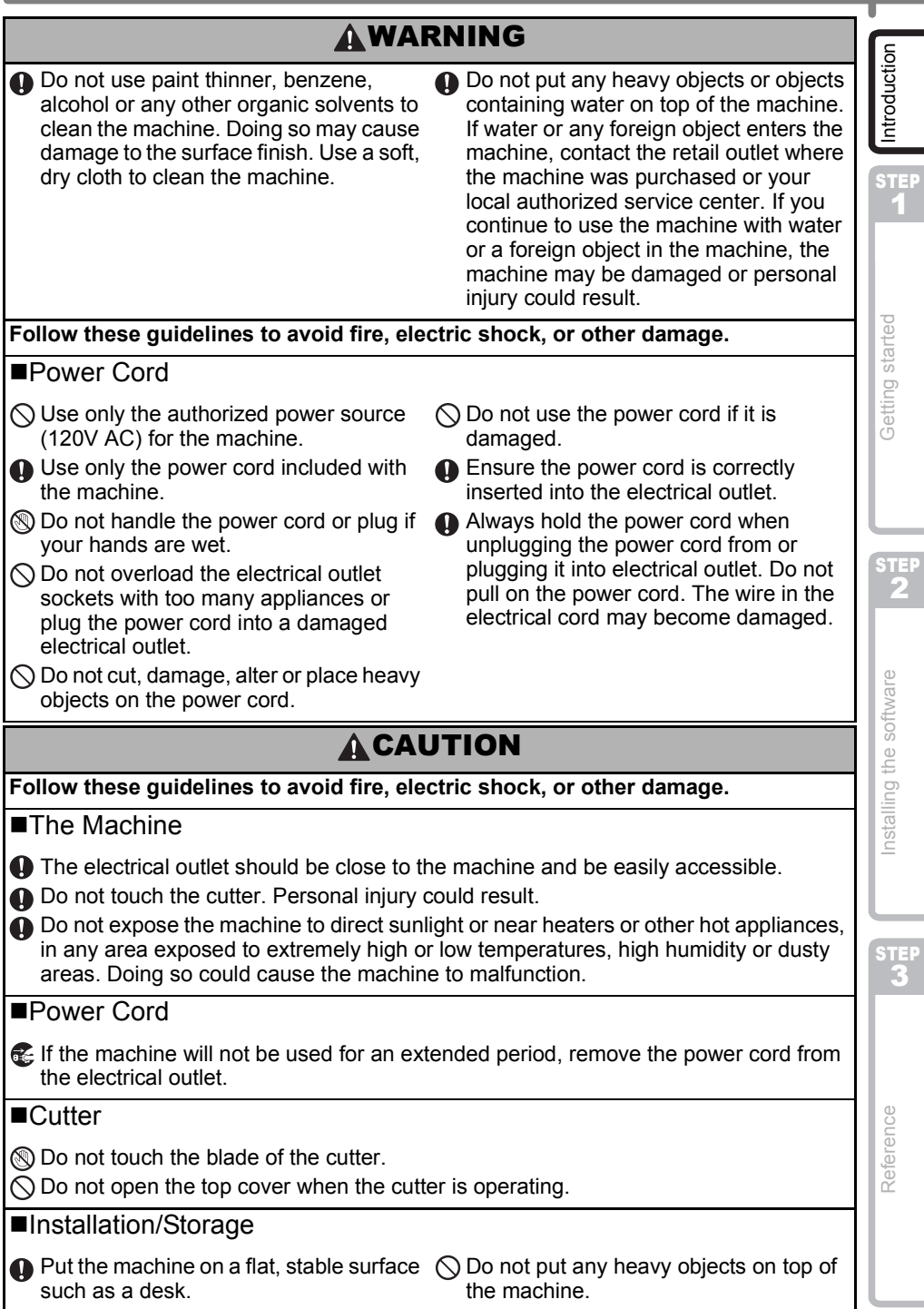

### **ACAUTION**

#### **RD Roll**

Be careful not to drop the RD Roll.

**RD Rolls use thermal paper. Both the** label and print will fade with sunlight and heat. Do not use RD Rolls for outdoor use that requires durability.

**O** Depending on the area, material, and environmental conditions, the label may unpeel or become irremovable, the color of the label may change or be transferred to other objects. Before applying the label, check the environmental condition and the material. Test the label by affixing a small piece of it to an inconspicuous area of the intended surface.

### <span id="page-9-0"></span>**General Precautions**

#### ■The Machine

- The machine is a precision machine. Do not drop, hit or otherwise bang the machine.
- Do not lift the machine by the RD Roll compartment cover. The cover could come off and the machine could fall and become damaged.
- The machine may malfunction if left near a television, radio, etc. Do not use the machine near any machine that can cause electromagnetic interference.
- Do not insert any objects into or block the label output slot, USB port, Serial port or LAN port.
- Use only the interface cable (USB cable) included with the machine.
- When not in use for an extended period, remove the RD Roll from the machine.
- Do not attempt to print labels while the RD roll compartment cover is open.

#### ■Power Cord

• You should put the machine near an easily accessible, standard electrical socket.

#### ■RD Roll

- Use only genuine Brother accessories and supplies (with  $R_{\rm m}$  mark).
- If the label is attached to a wet, dirty, or oily surface, it may peel off easily. Before applying the label, clean the surface to which the label will be applied.
- RD Roll uses thermal paper so that ultraviolet rays, wind, and rain may cause the color of the label to fade and the ends of the label to peel off.
- Do not expose the RD Rolls to direct sunlight, high temperatures, high humidity, or dust. Store in a cool, dark place. Use the RD Rolls soon after opening the package.
- Scratching the printed surface of the label with your finger nails or metal objects, or touching the printed surface with hands dampened by water, sweat, or medicated cream, etc., can cause the color to change or fade.
- Do not apply labels to any persons, animals, or plants. In addition, never apply labels to public or private property without permission.
- The last label in an RD Roll may not be printed correctly. For this reason, the roll contains more labels than that indicated on the package.
- When a label is removed after being applied to a surface, a portion of the label may remain.
- Some RD Rolls use permanent adhesive for their labels. These labels cannot be easily peeled off once attached.

#### ■CD-ROM and Software

- Do not scratch the CD-ROM or subject it to high or low temperatures.
- Do not put heavy objects or apply force to the CD-ROM.
- The software contained on the CD-ROM is meant for use with the machine only. See the License on the CD for details. This software may be installed on multiple computers for use in an office, etc.

5

Reference

# <span id="page-11-2"></span><span id="page-11-1"></span><span id="page-11-0"></span>**1 Unpacking the TD-4000/4100N**

Check that the package contains the following before using the printer. If any item is missing or damaged, contact your Brother reseller.

#### **TD-4000/4100N**

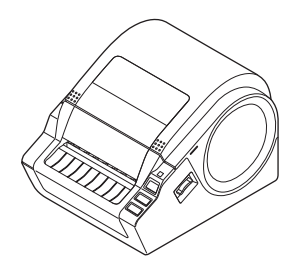

#### **USB cable User's Guide**

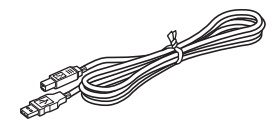

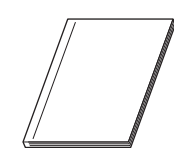

#### **CD-ROM**

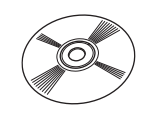

#### **AC Power cord**

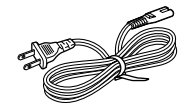

The plug may differ by countries.

#### **RD Roll (Starter roll)**

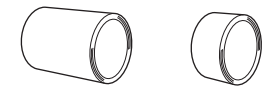

The Brother TD-4000/4100N includes two starter rolls of labels:

- One starter roll of 4" (102 mm) Continuous length label  $6.5$  ft  $(2 \text{ m})$
- One starter roll of  $2^{\circ}$  × 1" (51 mm × 26 mm) Die Cut Labels (60 labels)

# <span id="page-12-0"></span>**2 Parts Description**

#### **Front**

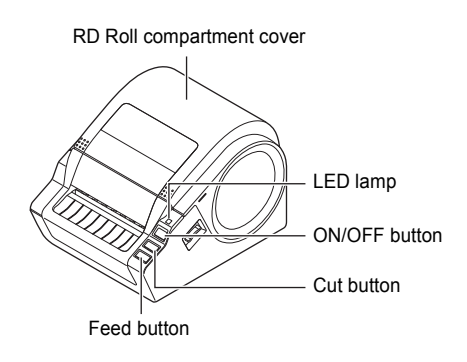

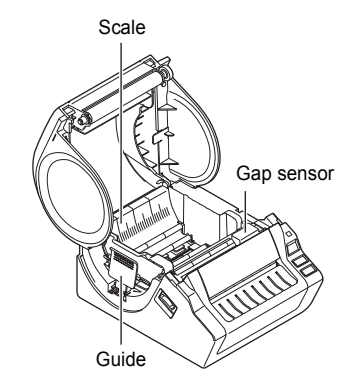

#### **Rear**

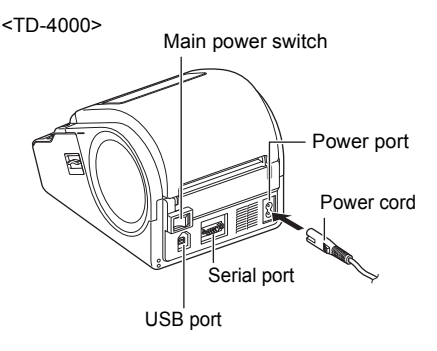

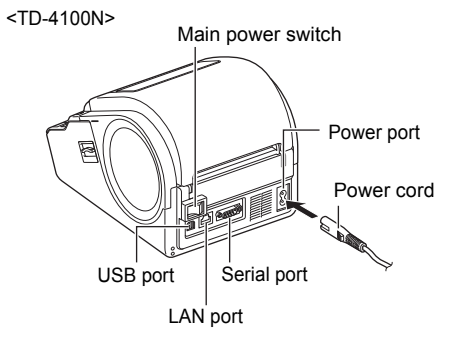

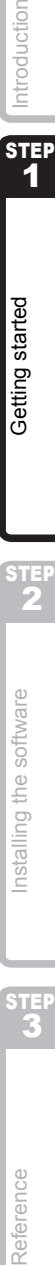

STEP 1

Getting started

Introduction

STEP

# <span id="page-13-0"></span>**3 LED Lamp**

LED lamp on the Brother TD-4000/4100N indicates the current operating condition.

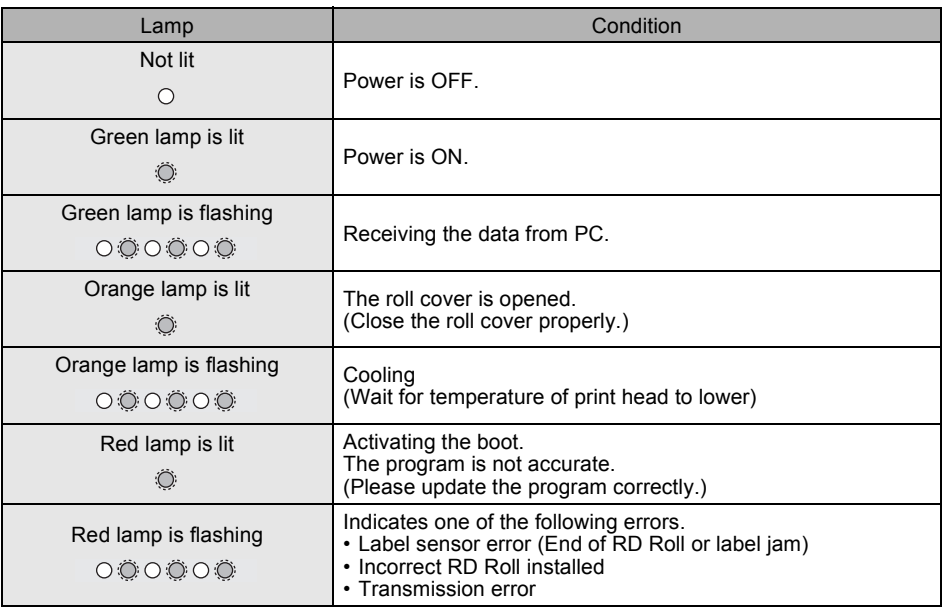

# <span id="page-14-0"></span>**4 Flow for Creating Labels**

Labels can be created by using P-touch Editor. For details, see  $\rightarrow$  the Software User's Guide in the CD-ROM.

Follow the procedure described below to prepare for making labels. The following is the example for Windows Vista<sup>®</sup>.

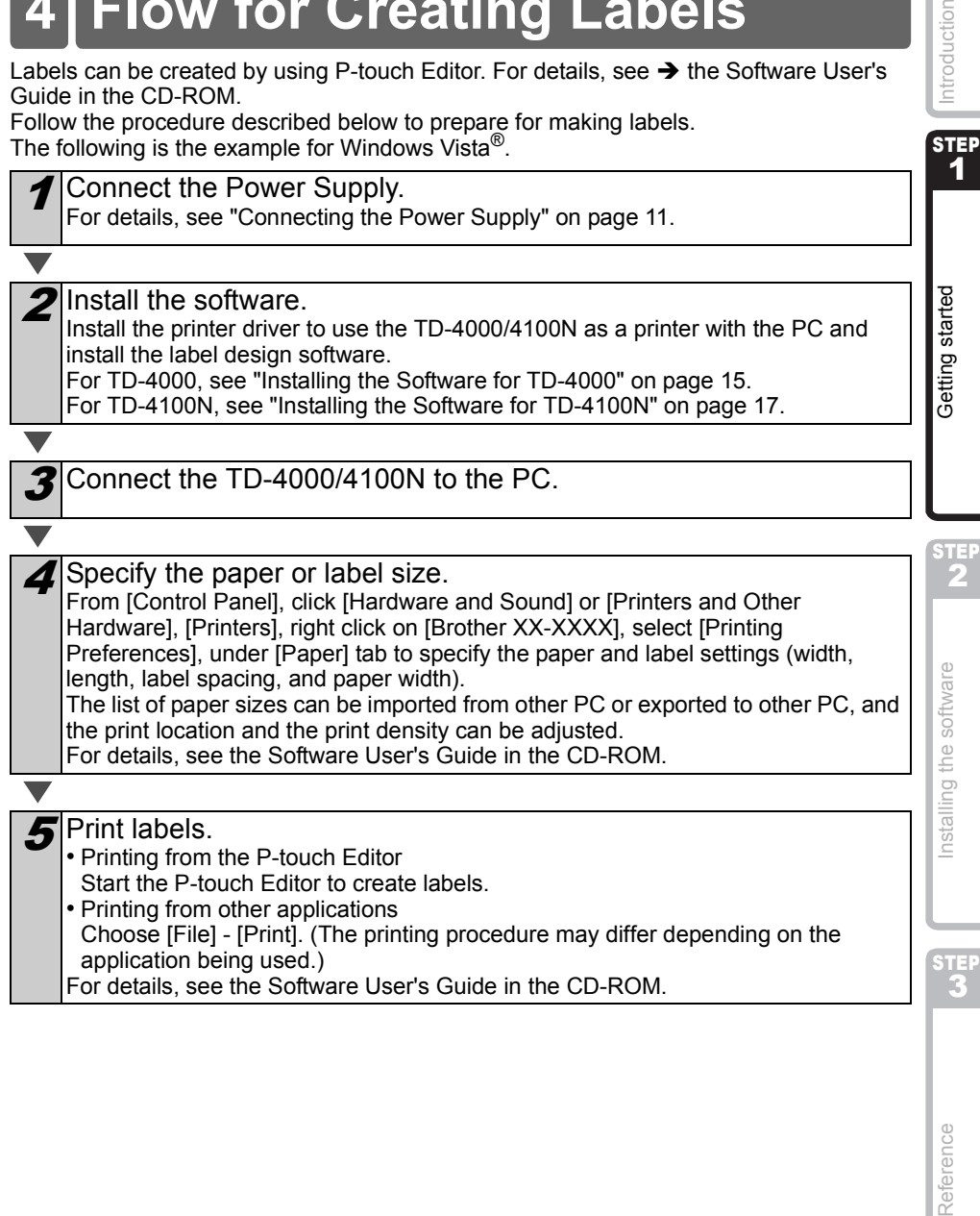

STEP

Introduction

# <span id="page-15-0"></span>**5 Additional Functions**

### <span id="page-15-1"></span>**Printing the list of templates**

The TD-4000/4100N is equipped with memory so label templates can be saved inside the printer.

You can print a list of these label templates (maximum of 99) so that you can see which label templates are available.

Install a roll of labels with a width of 2" (50.8mm) or more.

#### Press and hold the Feed button.

The list of label templates is printed.

### <span id="page-15-2"></span>**P-touch Transfer Express**

By using P-touch Transfer Express, label templates can easily be transferred to the TD-4000/4100N via USB.

After the label template has been created by the administrator, it can be distributed to users together with P-touch Transfer Express.

The user can then use P-touch Transfer Express to transfer the label template to the TD-4000/4100N.

For details, see the "Software User's Guide" in the manuals folder of the included CD-ROM.

### <span id="page-15-3"></span>**P-touch Template**

Sending the P-touch Template command to the TD-4000/4100N allows the selection and printing of transferred templates to be controlled from the host devices. The types of host device are as below.

- Scale, Measurement device
- Medical measurement device
- Barcode reader

The latest command tool can be downloaded from the following website. http://solutions.brother.com [Select your region/country] - [Choose your product] - [Downloads]

<span id="page-16-0"></span>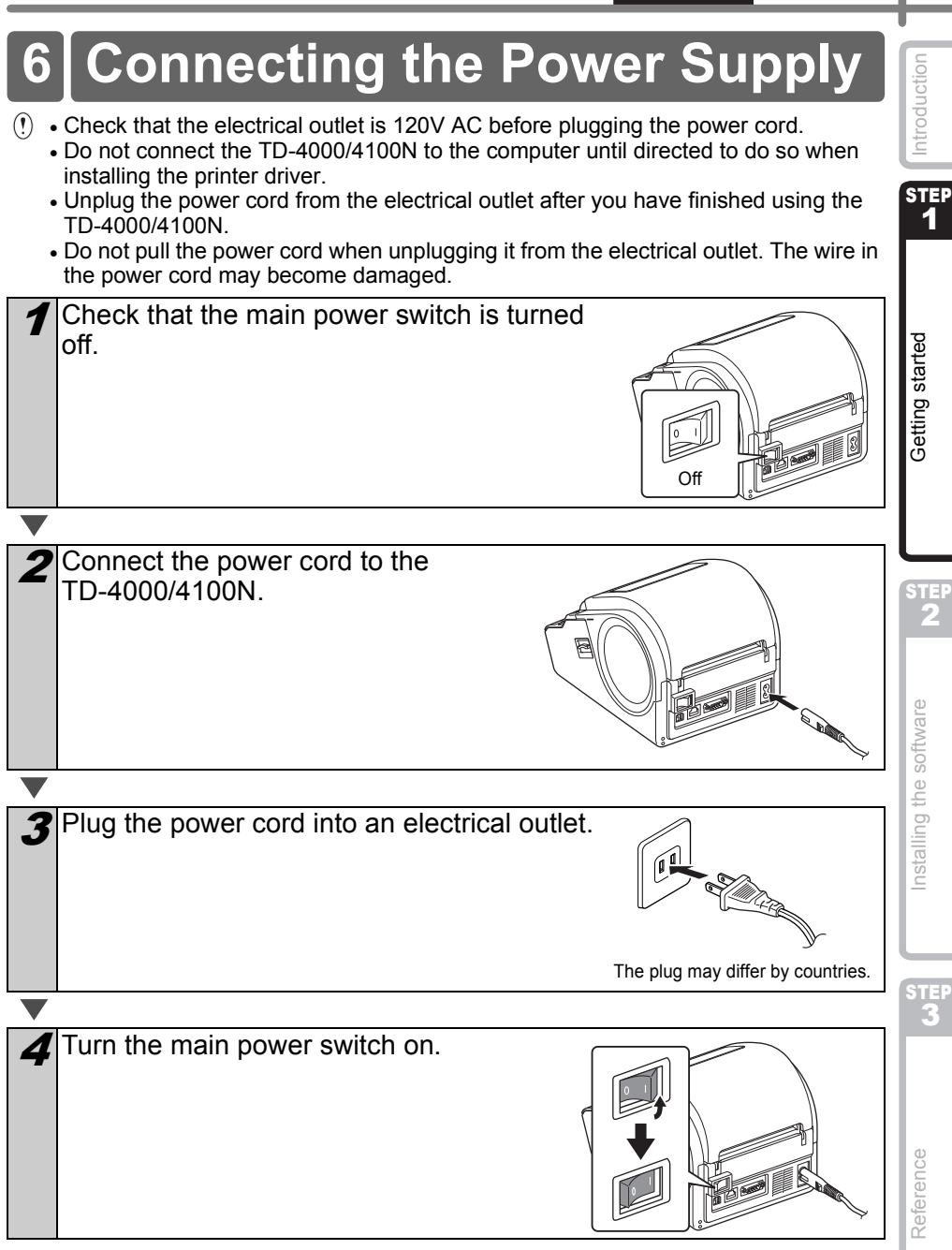

<span id="page-17-0"></span>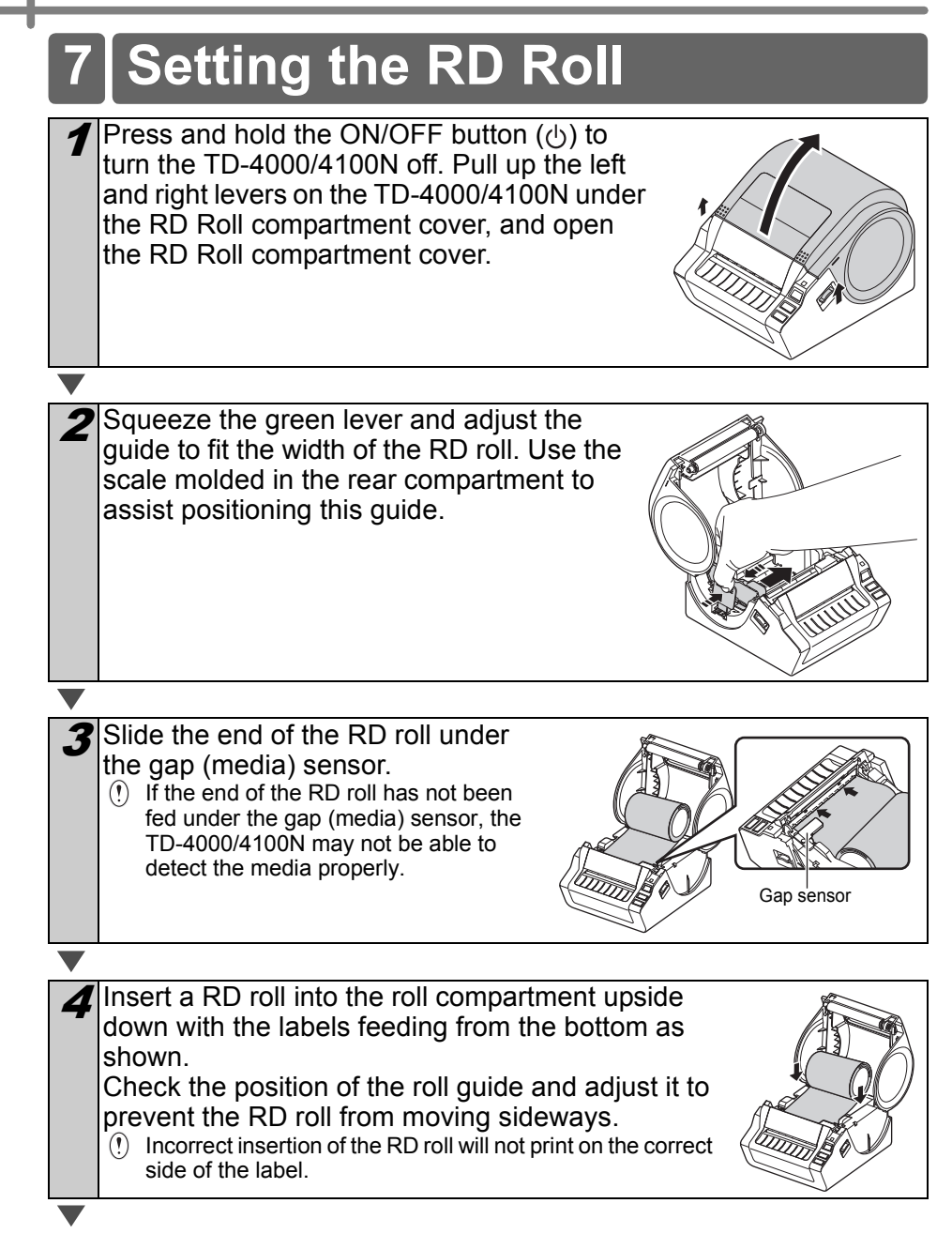

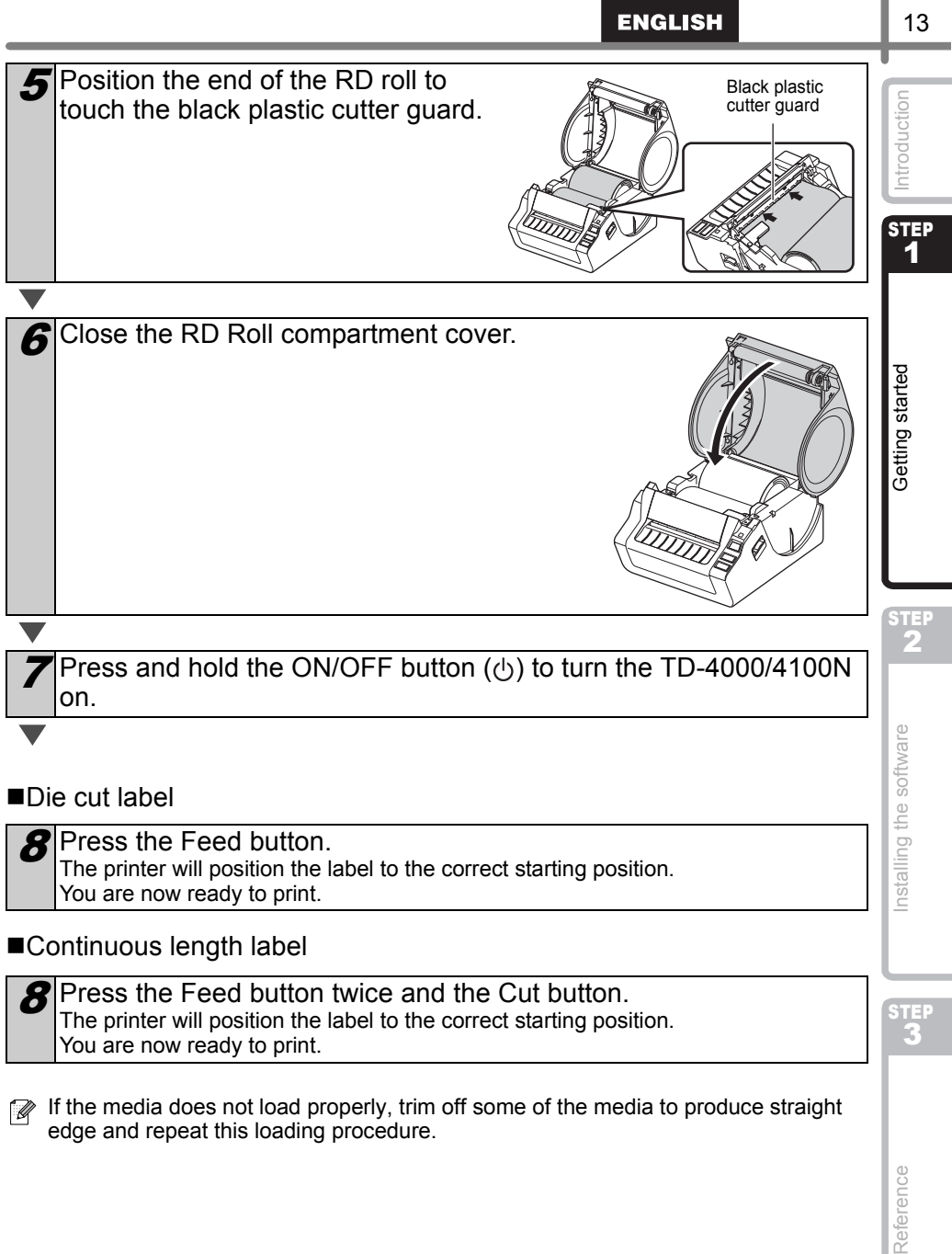

The printer will position the label to the correct starting position. You are now ready to print.

If the media does not load properly, trim off some of the media to produce straight edge and repeat this loading procedure.

Reference

# <span id="page-19-0"></span>**8 Using Interface Cables**

RS-232C cable and Network cable are not standard accessories. Select the appropriate cable for the interface.

- USB cable Use the enclosed interface cable.
- RS-232C cable Do not use an interface cable that is longer than 6 feet (2.0 meters). For details, see ["Controlling with the ESC/P Commands" on page 26.](#page-31-3)
- Network cable (TD-4100N) Use a straight-through Category5 (or greater) twisted-pair cable for 10BASE-T or 100BASE-TX Fast Ethernet Network.

#### **Important**

For USB interface, the included USB interface cable should be used to ensure compliance with the limits for EMC.

For serial and network interfaces, a shielded interface cable should be used to ensure compliance with the limits for EMC.

Changes or modifications not expressly approved by Brother Industries, Ltd. may affect the performance and print quality, and damage may not be covered under the limited warranty.

• Caution for LAN connection

Connect this product to a LAN connection that is not subjected to overvoltages.

• Caution for RS-232C connection The RS-232C serial connector part of this equipment is not Limited Power Source.

### <span id="page-20-3"></span><span id="page-20-2"></span><span id="page-20-1"></span><span id="page-20-0"></span>**Installing the Software for TD-4000**

The procedure for installing the software varies depending on the OS of the computer. Install procedure is subject to change without notice.

Please note: It is important you do not connect the printer to the computer until directed to do so.

This section explains how to install P-touch Editor 5.0, the Printer Driver and the User's Guide using the Standard Installation option.

The following is the example for Windows Vista<sup>®</sup>.

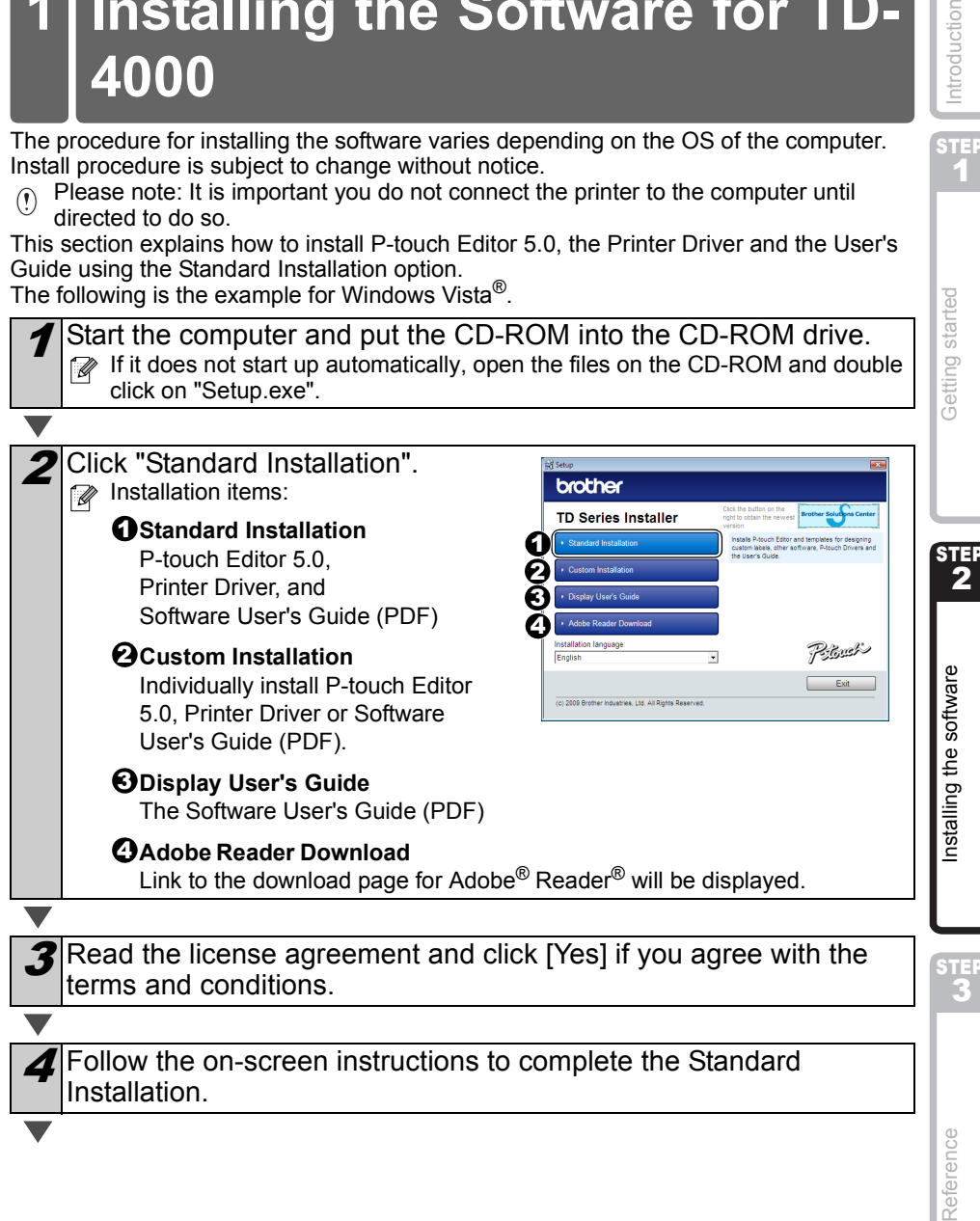

STEP 1

ntroduction

5 Put a check mark in the box next to the Brother P-touch Editor 5.0 - 1 Add-In Setting Add-in programs you want to install, and click [Next].  $\Omega$  Make sure that you closed all Microsoft<sup>®</sup> Word Add In Excel Add-In Office applications. <sup>FT</sup> Outlook Add For details on the Add-in, see the "Software" User's Guide (PDF)".  $\overline{\phantom{a}}$  < Back East > Cancel **6** Click [OK] and follow the on-screen instructions for installing the printer driver. When instructed, connect the printer to finish the printer driver installation. For USB installation, it is important you do not connect the printer to the computer until directed to do so. Select a registration method and click [Next]. • If you choose "Yes, display the page", you will go to the online user registration page before finishing the installation. (recommended) • If you choose "No, do not display the page", you will continue the installation. 8 When instructed to download the optional tools, select your choice and click [Next]. • If you choose "Yes, display the page", you will go to the web site "solutions center" page before finishing the installation. (recommended) [Select your region/country] - [Choose your product] - [Downloads] • If you choose "No, do not display the page", you will continue the installation. To download the optional tools later, you can find them on this Web site: http://solutions.brother.com [Select your region/country] - [Choose your product] - [Downloads]  $\boldsymbol{g}$  Click [Finish]. The software installation is now complete. When you are asked to restart the computer, choose "Restart" and click [Finish]. 10 Start the software. Click [Start] - [All Programs (Programs)] - [Brother P-touch] - [P-touch Editor 5.0] to start P-touch Editor.For details on software, see > "Software User's Guide (PDF)". You can find the Software User's Guide (PDF) by clicking [Start] - [ALL Programs (Programs)] - [Brother P-touch] - [Manuals] - [TD-4000] - [Software User's Guide].

### <span id="page-22-1"></span><span id="page-22-0"></span>**2 Installing the Software for TD-4100N**

The procedure for installing the software varies depending on the OS of the computer. Install procedure is subject to change without notice.

Please note: It is important you do not connect the printer to the computer until directed to do so.

This section explains how to install P-touch Editor 5.0, the Printer Driver and the User's Guide using the Standard Installation option.

The following is the example for Windows Vista<sup>®</sup>.

Start the computer and put the CD-ROM into the CD-ROM drive. If it does not start up automatically, open the files on the CD-ROM and double click on "Setup.exe".

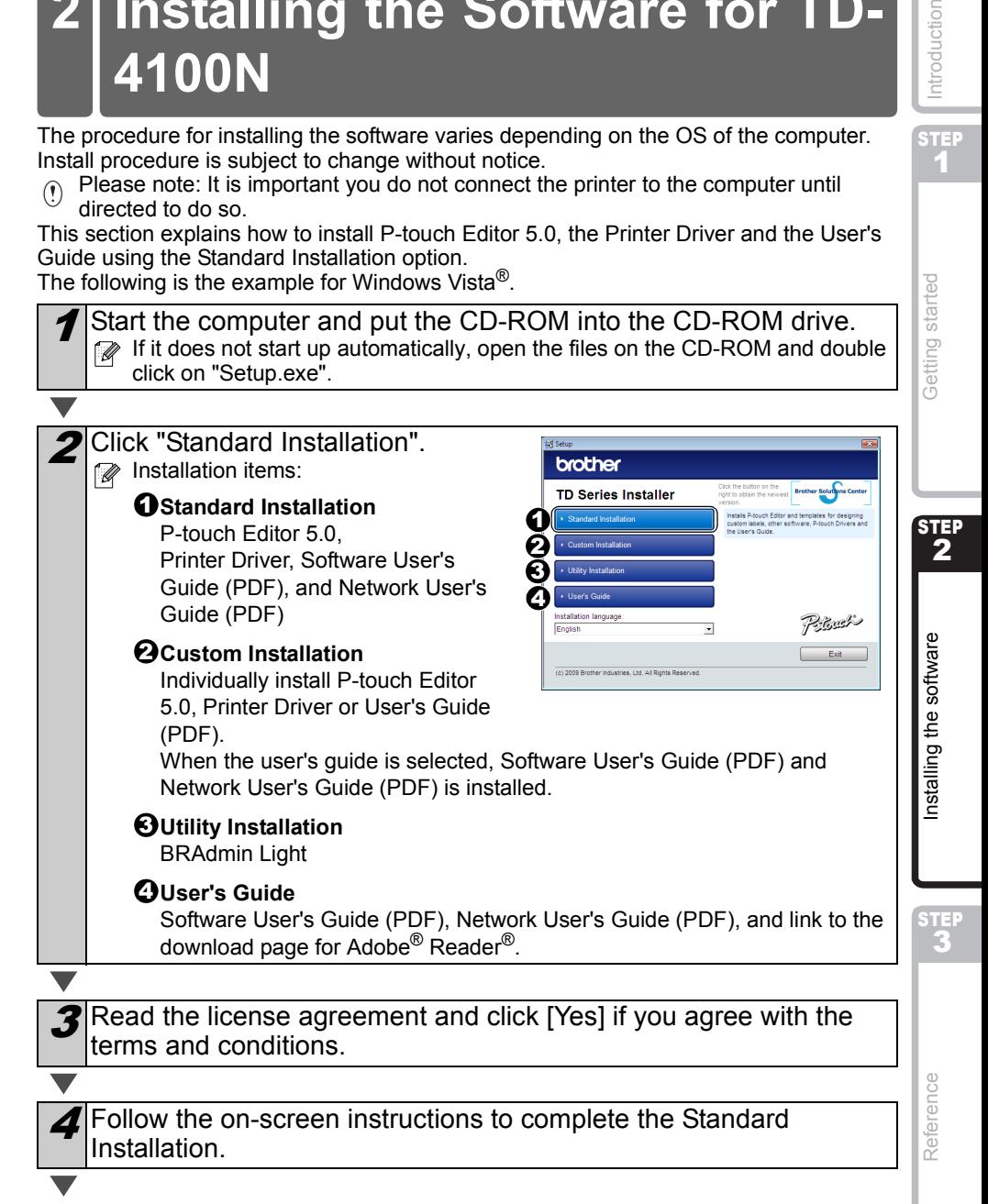

STEP 1

ntroduction

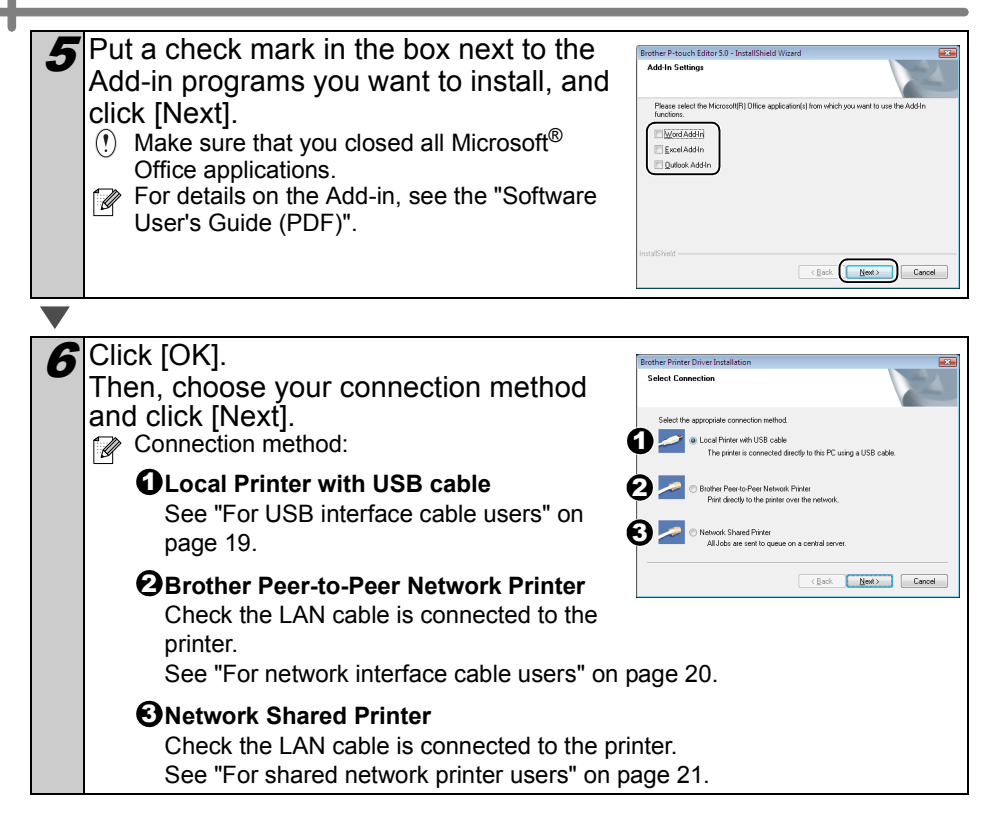

#### <span id="page-24-0"></span>**For USB interface cable users**

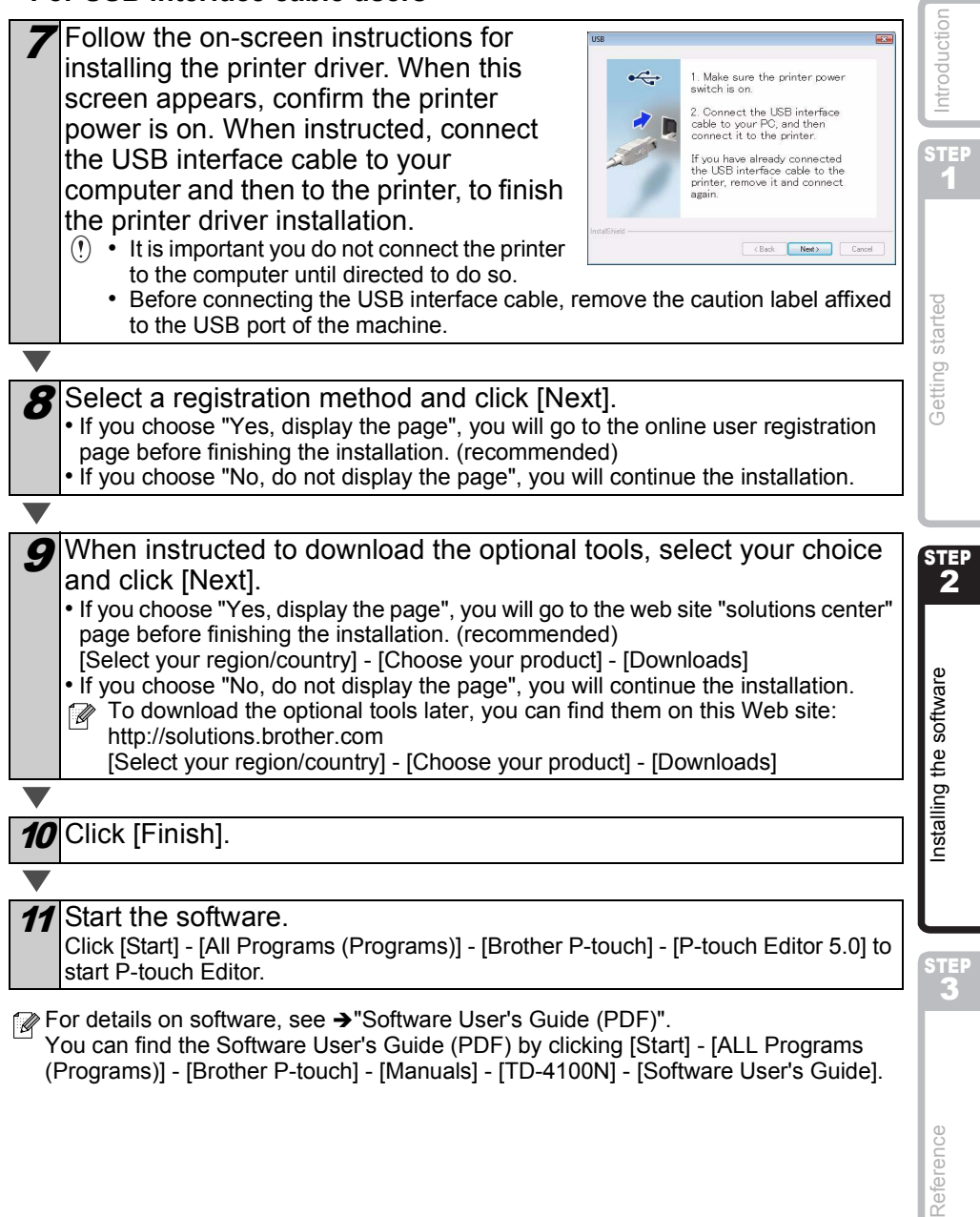

(Programs)] - [Brother P-touch] - [Manuals] - [TD-4100N] - [Software User's Guide].

Reference

<span id="page-25-0"></span>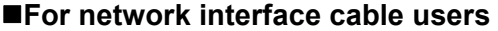

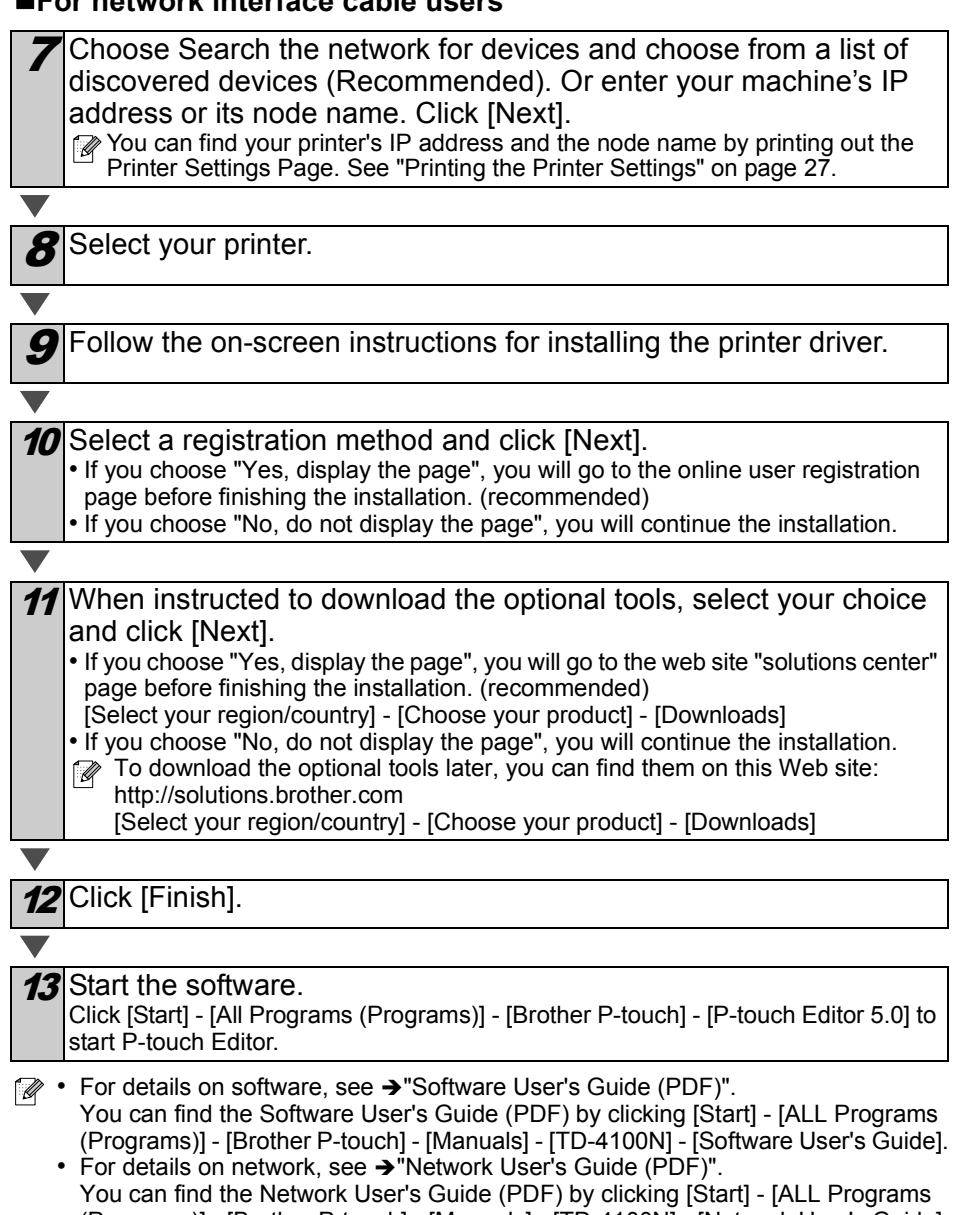

<u> 1989 - Jan Sarajević, politički predstavanja i politička kada i postava u objavljanja i postava u objavljanja</u>

(Programs)] - [Brother P-touch] - [Manuals] - [TD-4100N] - [Network User's Guide].

<span id="page-26-0"></span>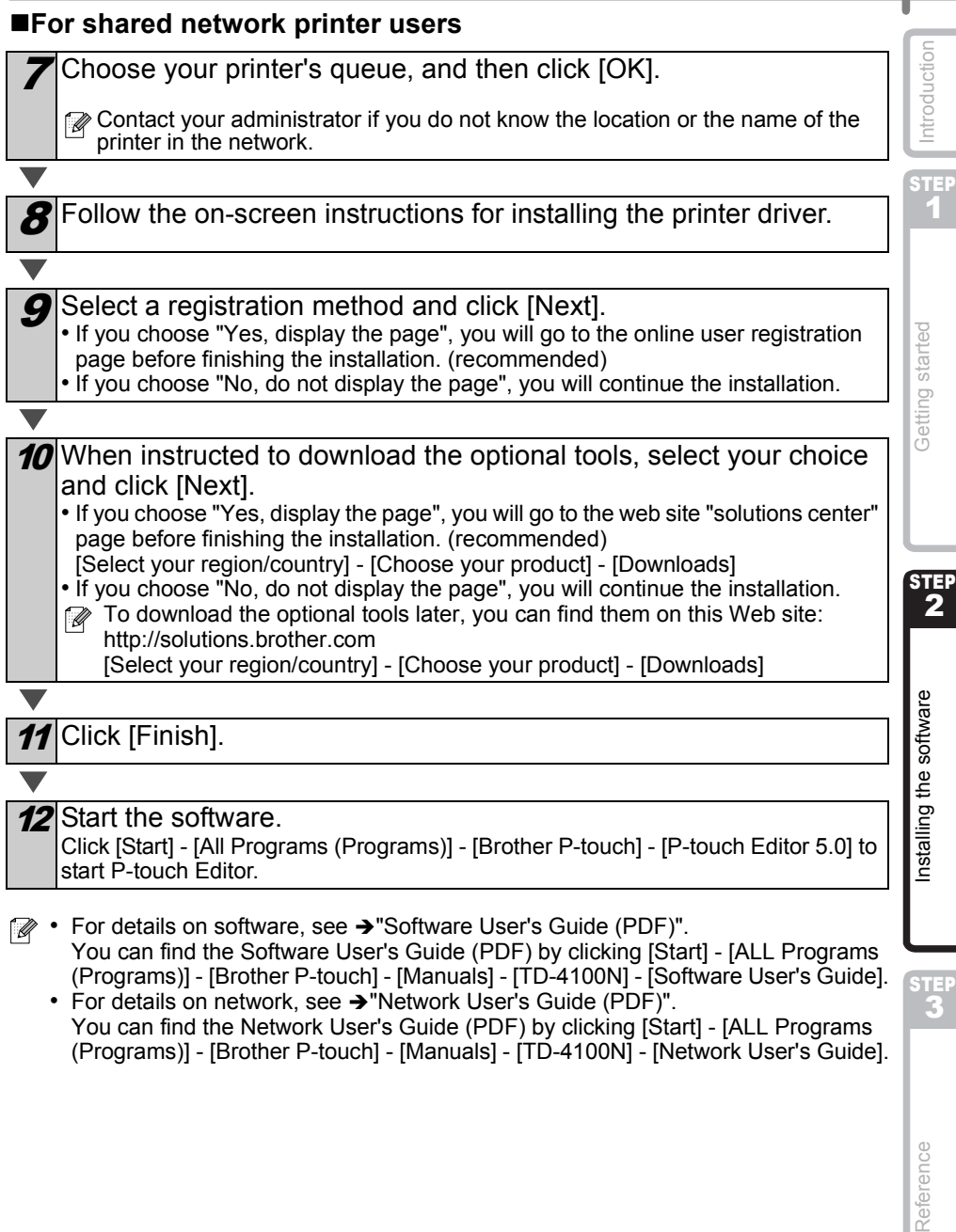

- (Programs)] [Brother P-touch] [Manuals] [TD-4100N] [Software User's Guide]. • For details on network, see  $\rightarrow$  "Network User's Guide (PDF)". You can find the Network User's Guide (PDF) by clicking [Start] - [ALL Programs (Programs)] - [Brother P-touch] - [Manuals] - [TD-4100N] - [Network User's Guide].
- Reference

STEP

#### **Installing the BRAdmin Light configuration utility (TD-4100N only)**

The BRAdmin Light is a utility for initial setup of Brother network connected devices. It can also search for Brother products on your network, view the status and configure basic network settings, such as IP address.

For more information on BRAdmin Light, visit us at http://solutions.brother.com.

- If you require more advanced printer management, use the latest Brother BRAdmin Professional utility version that is available as a download from http://solutions.brother.com.
	- If you are using Personal Firewall software, BRAdmin Light may fail to detect the unconfigured device. In that case, disable your Personal Firewall software, try BRAdmin Light again. Re-start your Personal Firewall software after the address information is set.

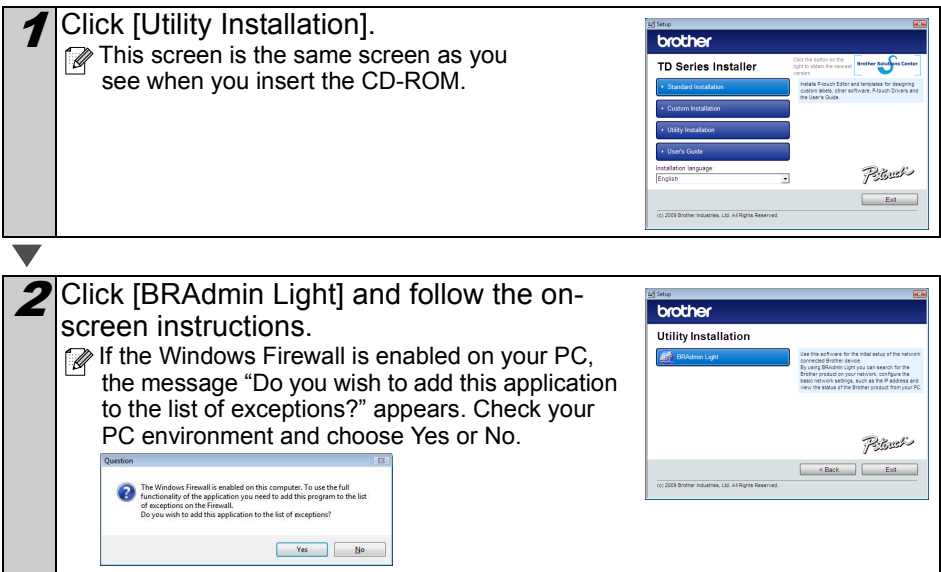

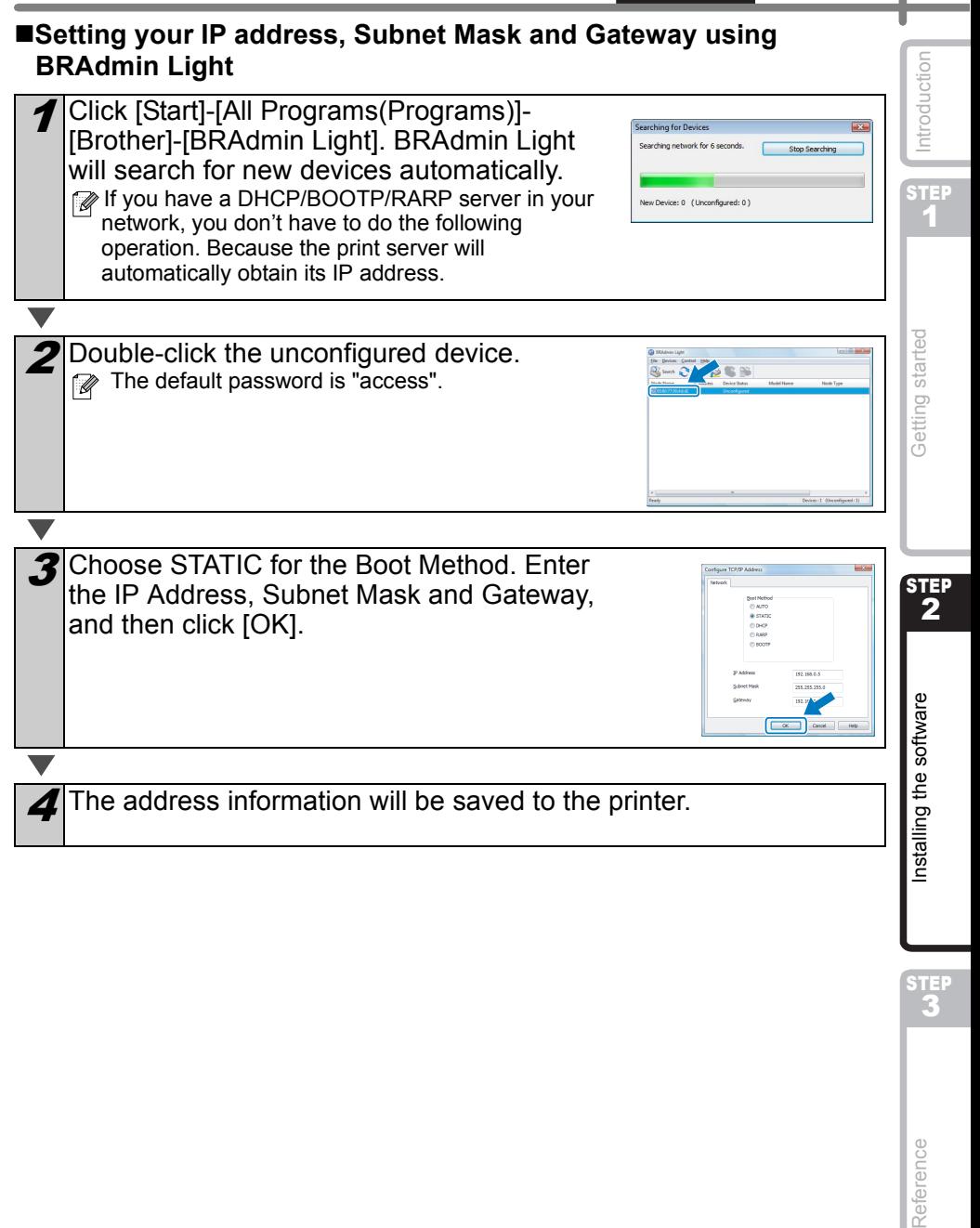

STEP

# <span id="page-29-0"></span>**3 Uninstalling Software and Printer Driver**

This section describes how to uninstall the software and printer driver. In the following steps, you will see XX-XXXX. Read "XX" as your printer name.

### <span id="page-29-1"></span>**Uninstalling P-touch Editor**

For Windows Vista<sup>®</sup>

From [Control Panel], go to [Programs] and open [Uninstall a program]. The [Uninstall or change a program] dialog appears.

For Windows® 2000/XP From [Control Panel], go to [Add/Remove Programs (2000) / Add or Remove Programs (XP)]. The [Add or Remove Programs] dialog appears.

### $2$  For Windows Vista®

Choose "Brother P-touch Editor 5.0", and click [Uninstall].

For Windows® 2000/XP Choose "Brother P-touch Editor 5.0", and click [Remove].

### $3$  Click  $\overline{OKl}$ .

The uninstall operation starts. After the software is removed from your computer, the [Maintenance Complete] dialog box appears.

4 Close the [Add/Remove Programs (2000) / Add or Remove Programs (XP) / Programs and Features (Windows Vista<sup>®</sup>)] dialog. P-touch Editor has been uninstalled.

### <span id="page-29-2"></span>**Uninstalling the Printer Driver**

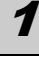

Turn off the Brother XX-XXXX.

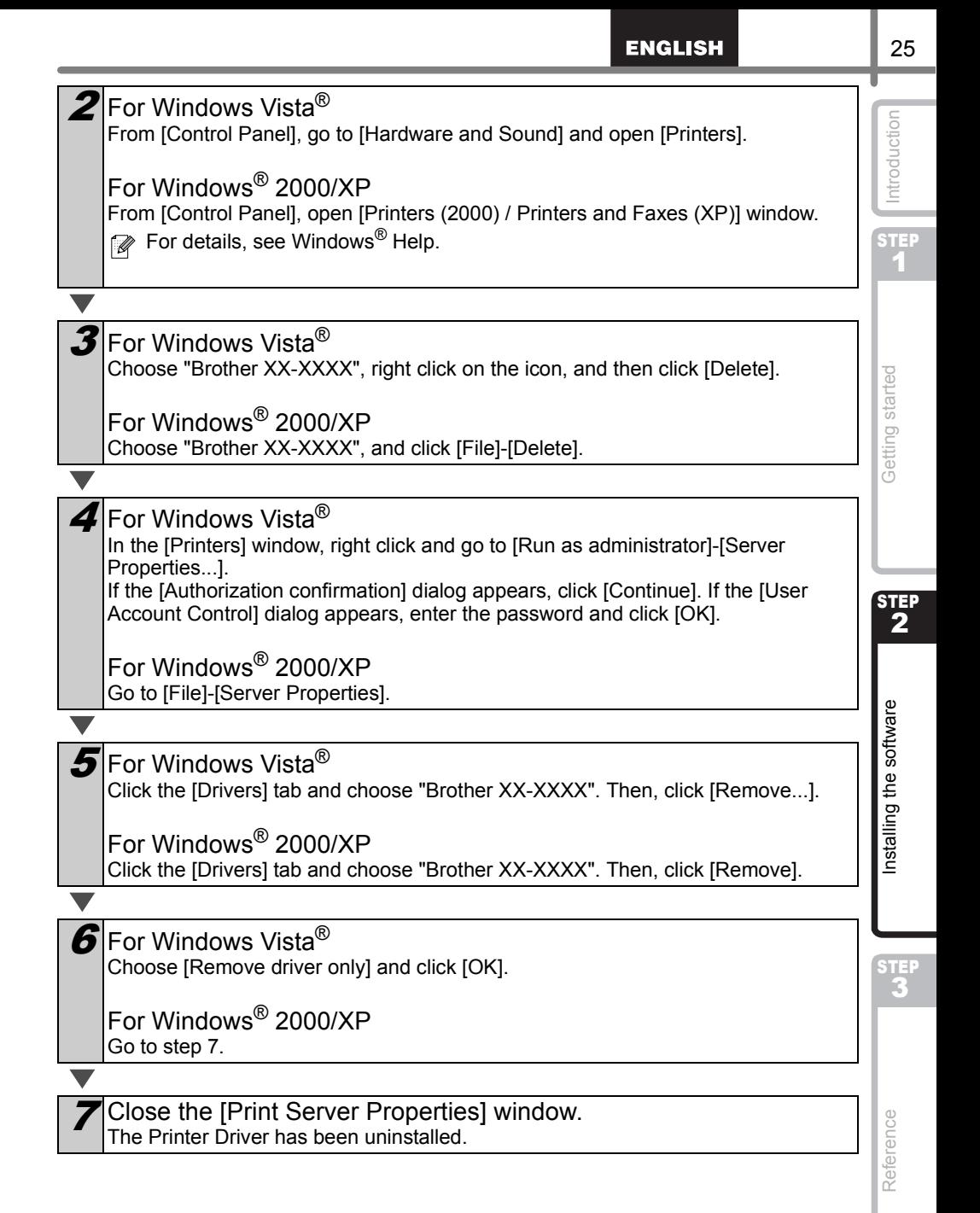

# <span id="page-31-3"></span><span id="page-31-0"></span>**4 Controlling with the ESC/P Commands**

Fonts and several bar codes are embedded within this machine. You can send commands to print embedded characters and barcodes.

### <span id="page-31-1"></span>**Available Commands**

Commands available are Brother TD proprietary commands based on ESC/P. The latest command tool can be downloaded from the following website. http://solutions.brother.com

[Select your region/country] - [Choose your product] - [Downloads]

### <span id="page-31-2"></span>**Serial Cables**

The pin assignments for the serial cables (RS-232C cables) which can be used with this machine are shown in the table below. You can purchase the cables at an electronics store. Do not use an interface cable that is longer than 6 feet (2.0 meters).

(D-sub female, lock screw #4-40 inch screw) (D-Sub9P female)

Brother TD side **PC side** PC side **PC side** PC side

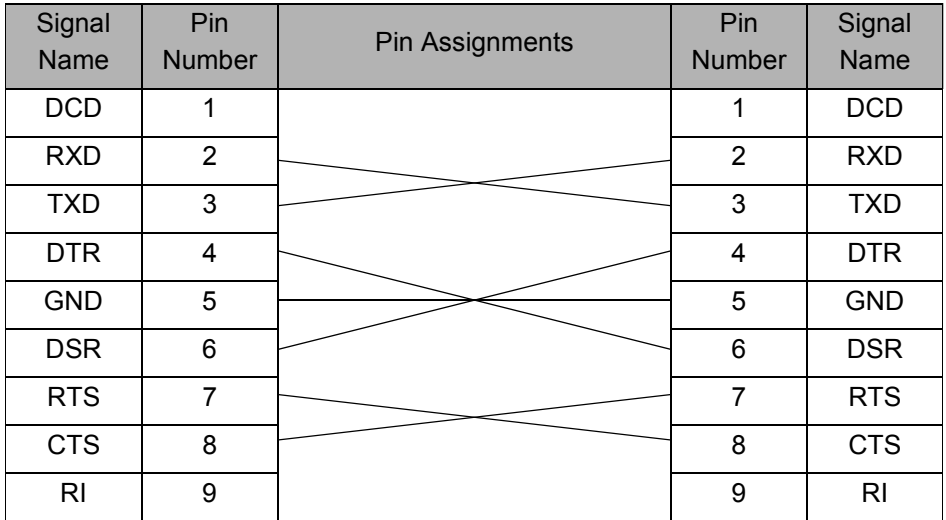

 $(!) \cdot$  It is not possible to connect a RS-232C cable and USB cable to the printer at the same time.

• The RS-232C serial connector part of this equipment is not Limited Power Source.

# <span id="page-32-0"></span>**5 Printing the Printer Settings**

The Printer Settings Page prints a report listing the network settings, etc. You can print the Printer Settings Page using the Cut button of the printer.

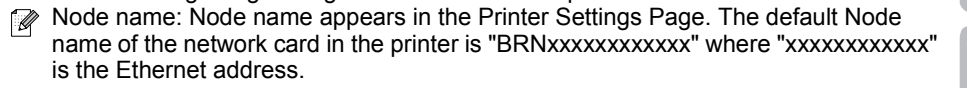

Make sure that the Roll is set and the front cover is closed. To print the Printer Settings Page, we recommend to use 2" (50.8 mm) continuous length label.

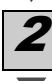

Turn on the printer.

Press and hold the Cut button to print out the settings. You can check the IP address, etc.

STEP 2

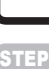

STEP 1

Getting started

Introduction

# <span id="page-33-2"></span><span id="page-33-1"></span><span id="page-33-0"></span>**1 Maintenance**

Maintenance of the machine may be carried out as required. However, some environments require that maintenance must be done more frequently (e.g. in dusty conditions).

#### Print head maintenance

The roll (thermal recording paper type) used with the machine is designed to clean the print head automatically. When the roll passes the print head during printing and label feeding, the print head is cleaned. If the print head is not cleaned throughly use a cotton swab and wipe the head.

<span id="page-33-3"></span>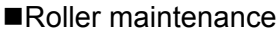

Cut the RD Roll and remove the backing paper of the label. Then, put the adhesive side of the label against the roller and remove the dirt.

■Label outlet maintenance

If glue accumulates on the label outlet and the machine becomes jammed, disconnect the power plug from the machine and clean the label outlet with a cloth dipped in isopropyl alcohol.

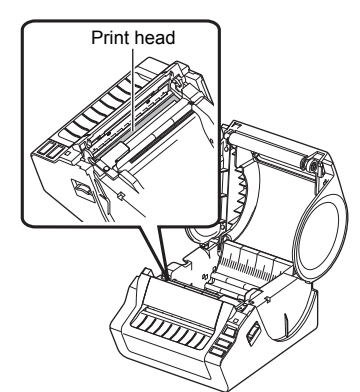

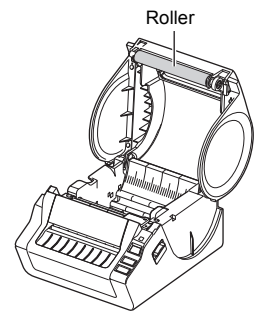

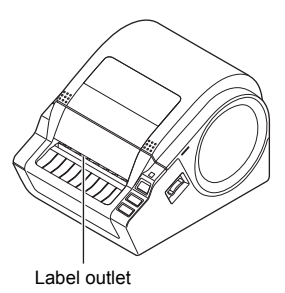

# <span id="page-34-0"></span>**2 Troubleshooting**

If the problems occur while using this machine, the following may help you to solve the problems.

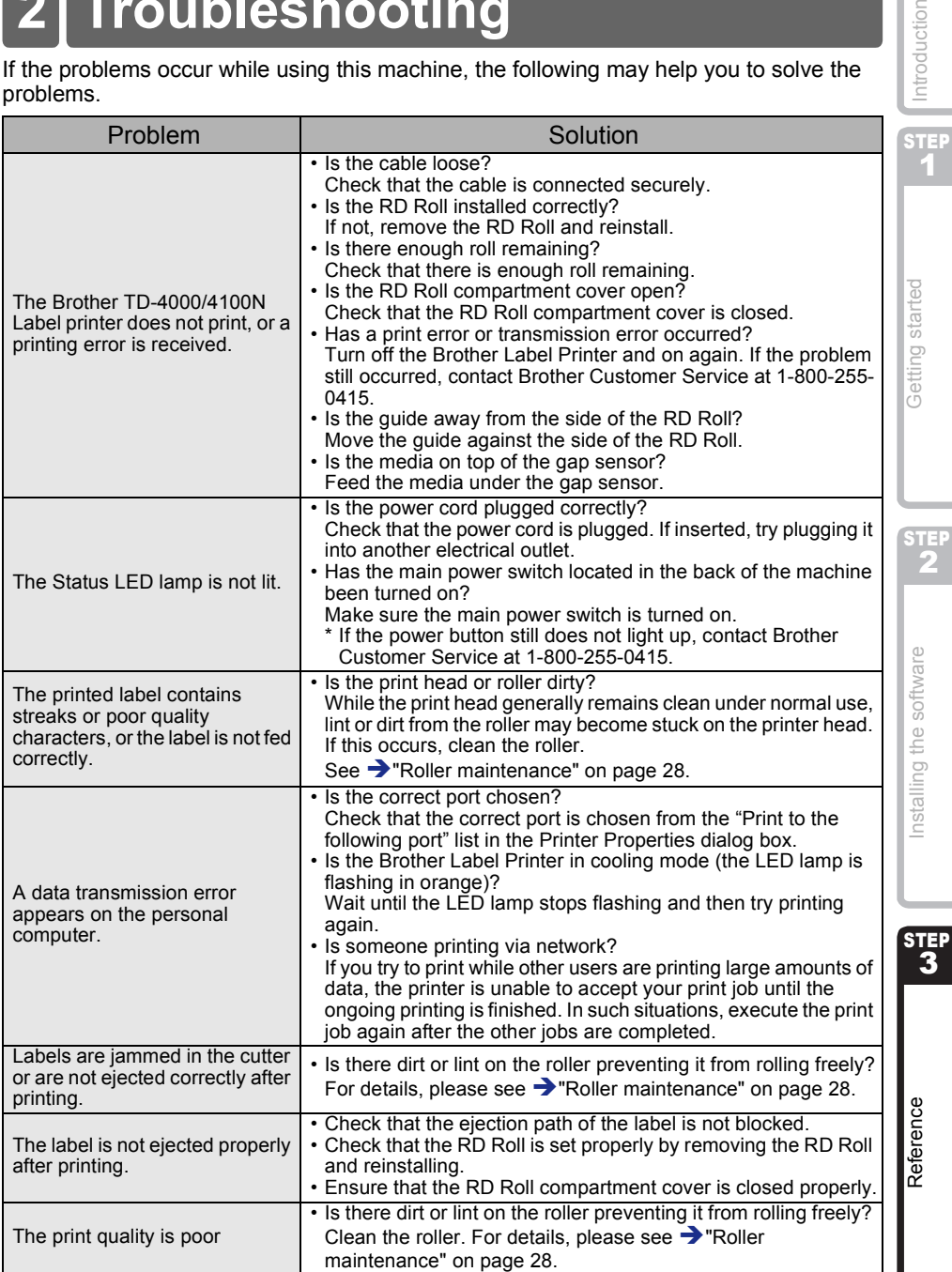

29

Introduction

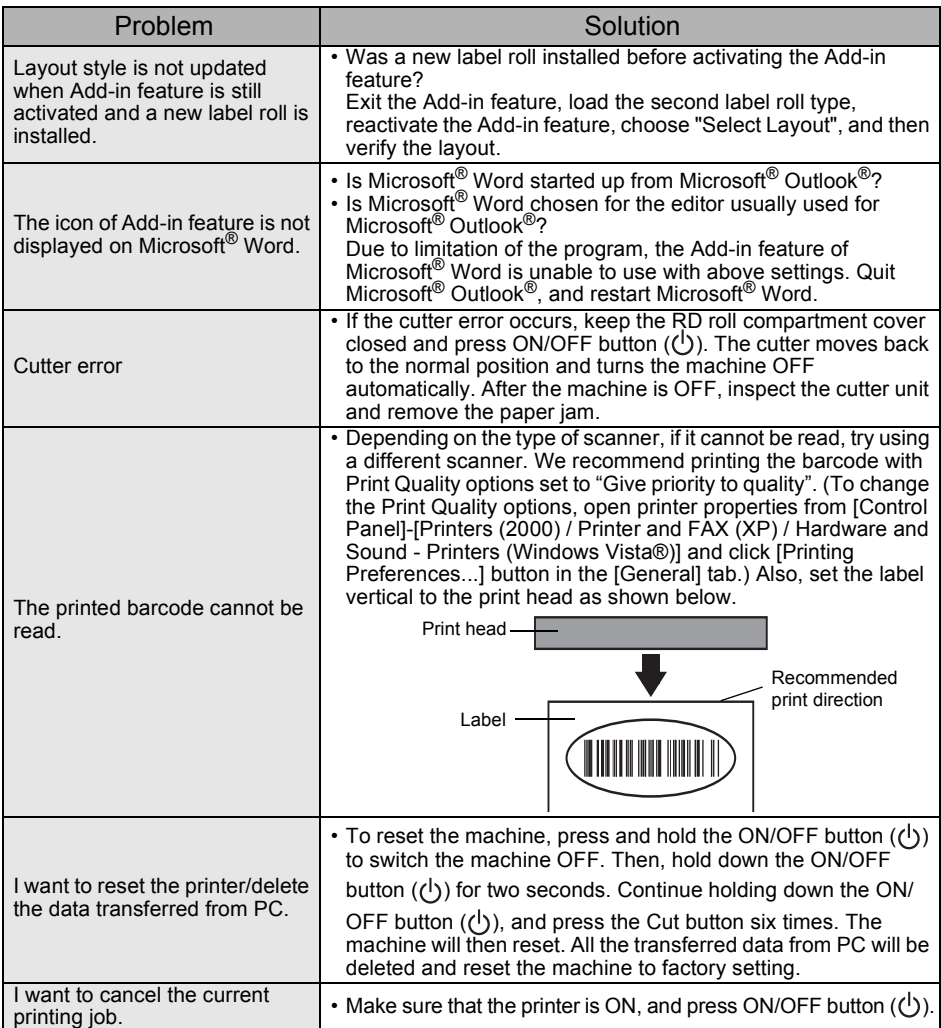
**ENGLISH** 

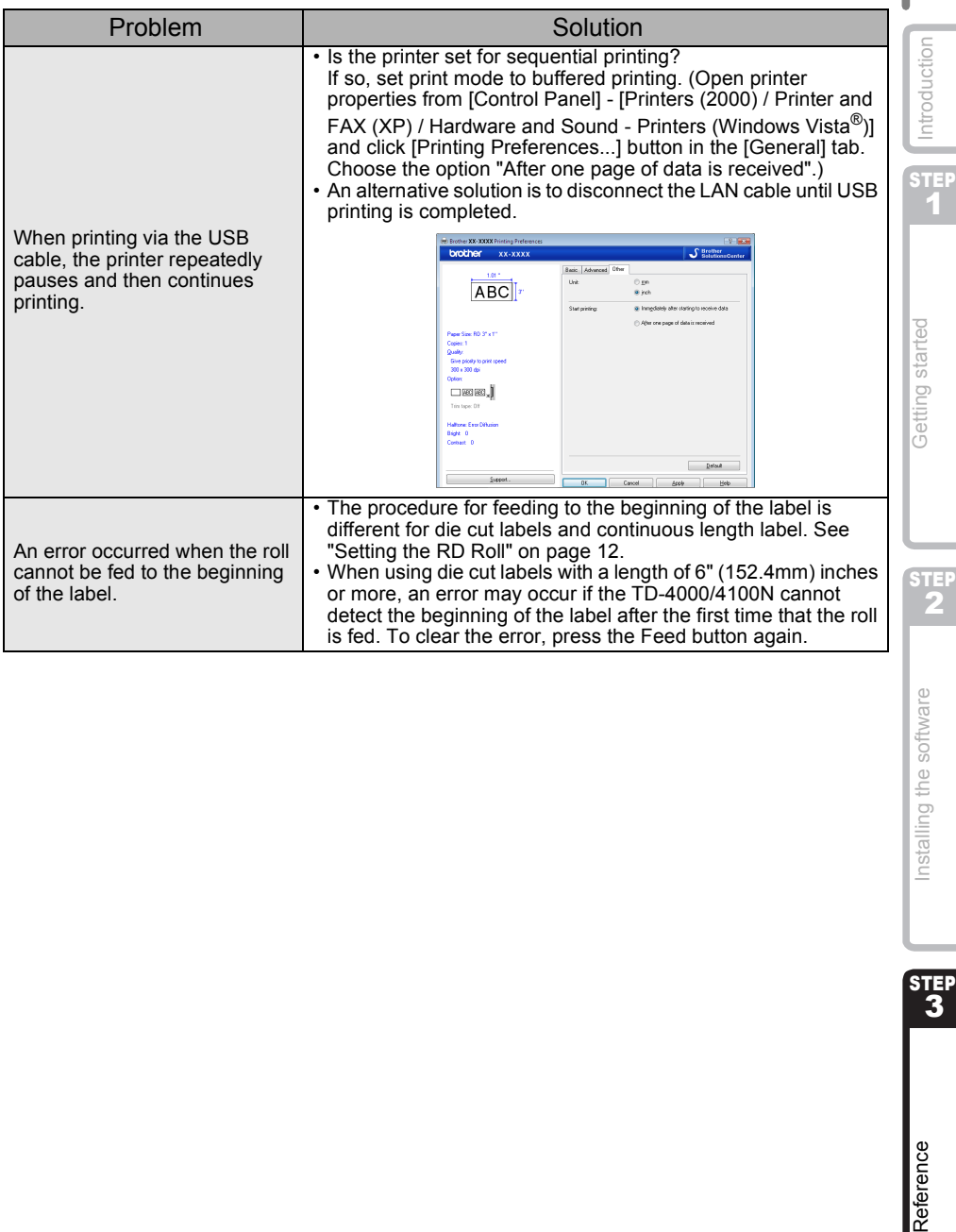

# **3 Main Specifications**

#### ■Product specifications

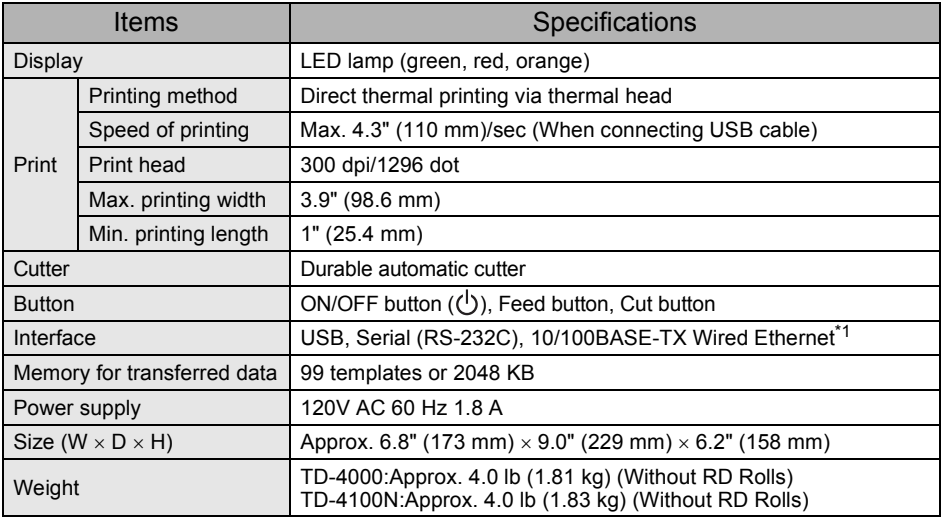

#### \*1 TD-4100N only

#### ■Operating environment

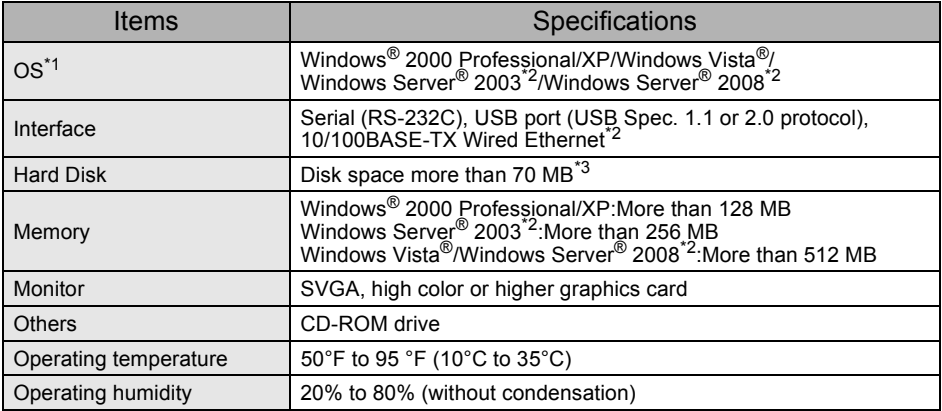

\*1 The computer should meet Microsoft<sup>®</sup> recommendations for the OS installed.

\*2 TD-4100N only

\*3 Required available space when installing the software with all of the options.

#### ■Paper specification

For best results, we recommend only using Brother thermal media.

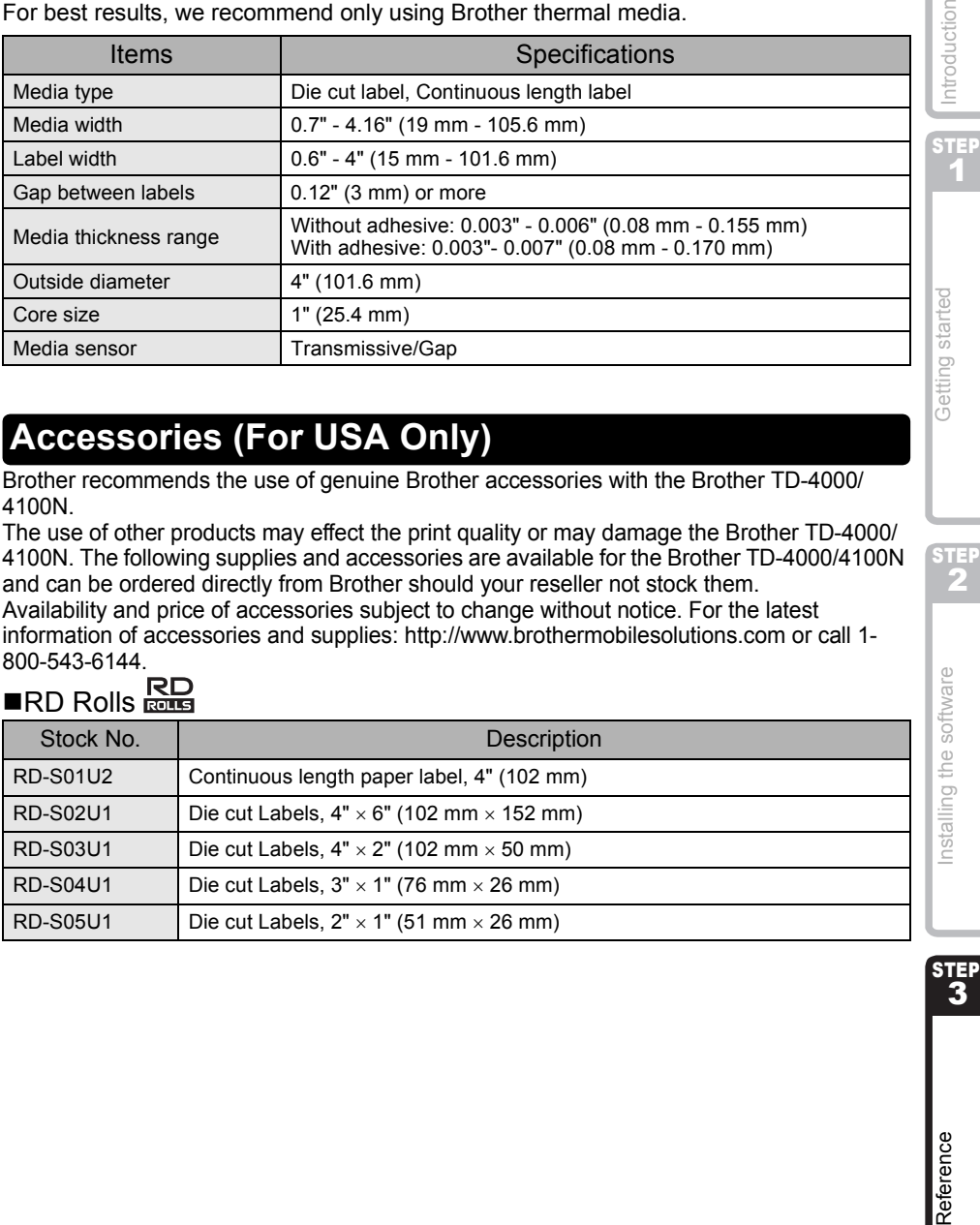

### **Accessories (For USA Only)**

Brother recommends the use of genuine Brother accessories with the Brother TD-4000/ 4100N.

The use of other products may effect the print quality or may damage the Brother TD-4000/ 4100N. The following supplies and accessories are available for the Brother TD-4000/4100N and can be ordered directly from Brother should your reseller not stock them. Availability and price of accessories subject to change without notice. For the latest information of accessories and supplies: http://www.brothermobilesolutions.com or call 1-

#### 800-543-6144.  $\blacksquare$ RD Rolls  $\mathbb{R}\mathbb{R}$

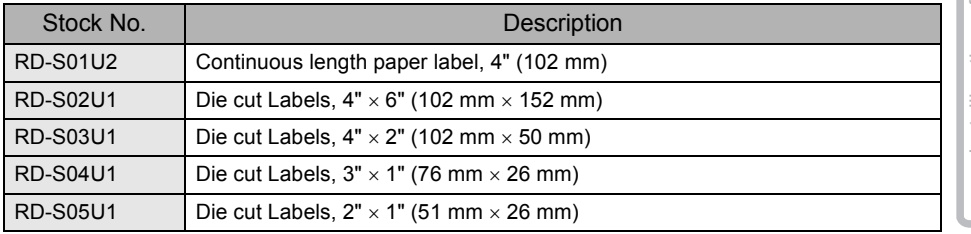

33

 $\overline{5}$ 

Reference

# **brother**

# **Label Printer**

### TD-4000 / TD-4100N

# Guía del usuario

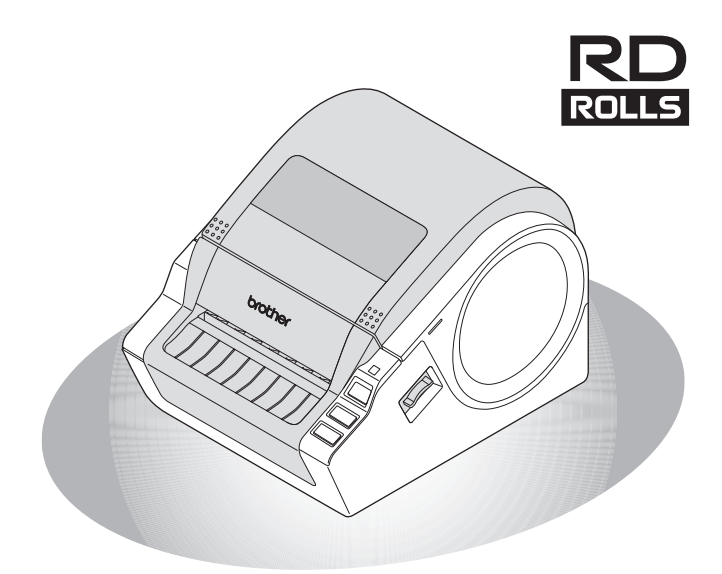

Asegúrese de leer este manual antes de usar la impresora. Le recomendamos conservar este manual a mano para poder consultarlo como referencia en el futuro.

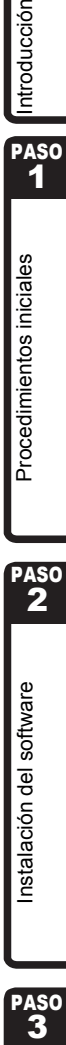

Gracias por adquirir la impresora Brother TD-4000/4100N.

Esta guía describe brevemente los pasos para empezar a utilizar su Brother TD-4000/ 4100N.

Para obtener detalles, consulte la Guía del usuario. La Guía del usuario se puede encontrar en la carpeta Manuals del CD-ROM.

Es altamente recomendable que lea esta guía detenidamente antes de utilizar su Brother TD-4000/4100N y que la conserve a mano para futuras consultas.

#### **Ofrecemos servicio de asistencia para usuarios que registran sus productos en nuestro sitio Web. Le recomendamos que aproveche esta oportunidad para registrarse visitándonos en:**

#### **Registro de usuario online http://registermybrother.com/**

#### **Página de asistencia online http://solutions.brother.com/**

**NOTA:** También es posible obtener acceso a esos sitios desde la ventana de registro de usuarios en línea del CD-ROM que se incluye. Esperamos su registro.

#### **Declaración de conformidad con la Federal Communications Commission (FCC) (sólo para EE.UU.)**

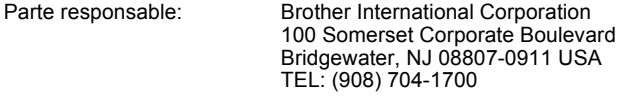

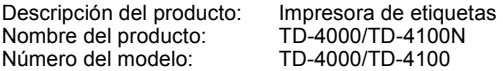

Este dispositivo cumple la Parte 15 del Reglamento de la FCC. El funcionamiento está sujeto a las dos condiciones siguientes: (1) este dispositivo no debe provocar interferencias perjudiciales y (2) este dispositivo debe aceptar cualquier interferencia recibida, incluyendo interferencias que puedan provocar un funcionamiento indebido.

Tras las pruebas realizadas en este equipo, confirmamos que cumple los límites para dispositivos digitales de Clase B, en virtud de lo estipulado en la Parte 15 del Reglamento de la FCC. Estos límites se han estipulado para disponer una protección razonable contra interferencias perjudiciales en instalaciones residenciales. Este equipo genera, utiliza y puede irradiar radiofrecuencia y, en caso de no instalarse y utilizarse según las instrucciones, puede provocar interferencias perjudiciales a las comunicaciones de radio. Sin embargo, esto no garantiza que no vayan a producirse interferencias en una determinada instalación. En caso de que este equipo provocase interferencias perjudiciales a la recepción de radio y televisión, lo que podrá determinarse apagándolo y encendiéndolo, se recomienda al usuario intentar corregir la interferencia empleando cualquiera de las siguientes medidas:

- Reorientar o reubicar la antena de recepción.
- Aumentar la separación entre el equipo y el receptor.
- Conectar el equipo a una toma de red en un circuito diferente al que esté conectado el receptor.
- Solicitar ayuda al distribuidor o a un técnico de radio/TV cualificado.

Importante

Debe utilizarse el cable de interfaz incluido para asegurar el cumplimiento de los límites establecidos para un dispositivo digital de Clase B.

Debe utilizarse un cable de interfaz blindado para asegurar el cumplimiento de los límites para un dispositivo digital de Clase B.

Todo cambio o modificación que se realice sin aprobación expresa de Brother Industries, Ltd. podría dejar sin efecto la autorización al usuario para hacer funcionar el equipo.

#### **Brother® Garantía limitada de un año (Sólo para EE.UU.)**

#### **A quién cubre:**

- Esta garantía limitada ("garantía") sólo se ofrece al comprador o usuario final (en adelante denominado "Comprador original" en esta garantía) del Producto que acompaña, consumibles y accesorios (denominado conjuntamente en esta garantía como "este Producto").
- Si adquiere un Producto de un distribuidor de Brother no autorizado en Estados Unidos o si el Producto fue utilizado antes de su compra, usted no será el Comprador original y esta garantía no cubrirá el Producto que ha adquirido.

#### **Qué cubre:**

- Este Producto incluye el producto y puede incluir consumibles y accesorios. Los accesorios pueden incluir, ente otros, un cable USB, un adaptador de CA y fundas para fotos. Los consumibles pueden incluir, entre otros, papel BMS, baterías, contenedores de cinta y rollos de etiquetas.
- Salvo que se indique lo contrario en este documento, Brother garantiza que el Producto junto con los consumibles y accesorios estarán libres de defectos en los materiales y la mano de obra si se utilizan en condiciones normales.
- Esta garantía se aplica sólo a los Productos adquiridos y utilizados en Estados Unidos. Para los productos adquiridos en Estados Unidos, pero utilizados fuera de ese país, esta garantía sólo cubre el servicio de garantía dentro de Estados Unidos.

#### **Duración de la garantía:**

- Producto y accesorios incluidos: un año a partir de la fecha de compra original.
- Consumibles incluidos: 90 días desde la fecha de compra original o la vida útil nominal del consumible, siendo válida la primera que acontezca.

#### **Qué NO cubre:**

#### Esta garantía no cubre:

- (1) Daños físicos a este Producto;
- (2) Daños causados por la instalación inadecuada, uso inapropiado o anómalo, uso incorrecto, negligencia o accidente (entre los que se incluyen el transporte de este Producto sin la preparación o embalaje adecuado);
- (3) Daños provocados por otro dispositivo o software utilizado con este Producto (entre los que se incluyen los daños provocados por el uso de piezas, consumibles y accesorios que no sean de la marca de Brother®);
- (4) Consumibles y accesorios que hayan caducado, según la vida útil nominal;
- (5) Los problemas ocasionados por motivos distintos de defectos en el material o la mano de obra.

Esta garantía limitada se ANULARÁ si este Producto se ha modificado de alguna forma (entre las que se incluyen reparaciones conforme a la garantía sin autorización de Brother o alteración o eliminación del número de serie).

#### **Qué hacer si considera que su Producto cumple los requisitos para el servicio de garantía:**

Infórmenos de su problema llamando a nuestra línea de atención al cliente al 1-800-255- 0415 o enviando un mensaje a mobilesolutionsinfo@Brother.com **dentro del período de garantía**. Proporcione a Brother una copia de la prueba de compra con fecha en la que se indique que este Producto se adquirió en EE.UU.

#### **Qué le pedirá Brother que haga:**

Después de comunicarse con Brother, es posible que se le solicite que envíe a Brother el Producto correctamente empaquetado y con porte pagado junto con una fotocopia de la prueba de compra. Brother **le proporcionará un Número de autorización de devolución (RA#, Return Authorization Number) que figurará en la parte exterior de la caja que contiene el Producto y las indicaciones del lugar adonde deberá devolverse el Producto. Usted se hará responsable de los costos de envío, del embalaje del Producto y del seguro (si lo desea). También se hará responsable de la pérdida o daño de este Producto durante el envío.**

#### **Qué hará Brother:**

Si el problema del que ha informado sobre su Producto o Consumibles y Accesorios incluidos está amparado por esta garantía y si ha informado el problema por primera vez dentro del período de garantía, Brother reparará o sustituirá el producto o los Consumibles y Accesorios incluidos sin costo alguno por las piezas o la mano de obra. Brother decidirá según su propio criterio si el Producto o los Consumibles y Accesorios deberán ser reparados o sustituidos. Brother se reserva el derecho de suministrar Productos de repuesto reformados o refabricados o los correspondientes Consumibles y Accesorios y de utilizar piezas reformadas, siempre y cuando los Productos de repuesto estén conformes a las especificaciones del fabricante para los nuevos productos o piezas. El Producto o los Consumibles y Accesorios reparados o de repuesto se le devolverán con porte pagado.

Si el Producto o los Consumibles o Accesorios incluidos no están amparados por esta garantía (en cualquier fase), usted se hará responsable de los gastos de envío del Producto o los Consumibles y Accesorios incluidos, así como de los costos de servicio técnico o sustitución de piezas o Productos conforme a las tarifas vigentes de Brother.

Identificación: Brother puede colocar marcas de identificación en el equipo cubierto y reparado según las condiciones de este acuerdo.

#### **Limitaciones:**

Brother no se hace responsable de los daños o pérdidas de equipos, soportes, programas o datos relacionados con el uso de este Producto. Exceptuando la reparación o sustitución descrita anteriormente, Brother no se hará responsable de ningún daño directo, indirecto, secundario o derivado o de compensaciones específicas. Ya que algunos estados no permiten la exclusión o la limitación de la responsabilidad por los daños derivados o secundarios, la limitación anterior puede no serle aplicable. ESTA GARANTÍA ANULA CUALQUIER OTRA GARANTÍA, ESCRITA U ORAL, EXPRESADA POR AFIRMACIÓN, PROMESA, DESCRIPCIÓN, GRÁFICO, MODELO O MUESTRA. POR LA PRESENTE SE RECHAZA CUALQUIER OTRA GARANTÍA DISTINTA DE ESTA, EXPLÍCITA O IMPLÍCITA, INCLUYENDO LAS GARANTÍAS IMPLÍCITAS DE COMERCIABILIDAD Y ADECUACIÓN PARA UN PROPÓSITO EN PARTICULAR.

- Esta Garantía limitada es la única garantía que Brother ofrece para este Producto. Esta es la *declaración única, exclusiva y final* de las obligaciones de Brother para con usted. Sustituye cualquier acuerdo y comunicación que tenga con Brother o sus representantes.
- Esta garantía le ofrece ciertos derechos y puede gozar también de otros derechos que varían de acuerdo al estado.
- La Garantía limitada (y las obligaciones de Brother con usted) no se podrán cambiar a menos que usted o Brother firmen un documento conjunto en el que (1) nos refiramos a este Producto y la fecha de su prueba de compra, (2) describamos el cambio de esta garantía y (3) acordemos realizar dicho cambio.

### **Información importante**

Si tiene alguna pregunta o necesita información sobre su producto de Brother, le ofrecemos una variedad de opciones de asistencia entre las que podrá elegir:

Atención al cliente en EE UU. Atención al cliente 1-800-255-0415

Atención al cliente 1-303-460-1628 (fax)

Sitio Web www.brothermobilesolutions.com

Suministros / Accesorios 1-800-543-6144

**Brother Mobile Solutions, Incorporated 100 Technology Drive, Suite 250A Broomfield, CO 80021**

Registre el modelo, el número de serie, la fecha y el lugar de compra a continuación. Conserve esta información con su prueba de compra en caso de necesitar servicio técnico del Producto.

 $N<sup>o</sup>$  de modelo  $\blacksquare$ 

 $N^{\circ}$  de serie  $\blacksquare$ 

Fecha de compra: \_\_\_\_\_\_\_\_\_\_\_\_\_\_\_\_\_\_\_\_\_\_\_\_\_\_\_\_\_\_\_\_\_\_

Nombre del distribuidor: \_\_\_\_\_\_\_\_\_\_\_\_\_\_\_\_\_\_\_\_\_\_\_\_\_\_\_\_\_

Dirección del distribuidor: **El compositor** de la compositor de la compositor de la compositor de la compositor de la compositor de la compositor de la compositor de la compositor de la compositor de la compositor de la co

**Importante:** Le recomendamos que conserve todos los materiales de embalaje original, en caso de que necesite enviar la máquina.

#### **Ahorre tiempo: regístrese online.**

No haga fila en la oficina de correos ni se preocupe por el correo extraviado. Visítenos online en

#### **www.registermybrother.com**

Su producto quedará registrado inmediatamente en nuestra base de datos sin complicaciones.

Además, mientras se registra, podrá buscar concursos y otra información de interés.

# **Contenido**

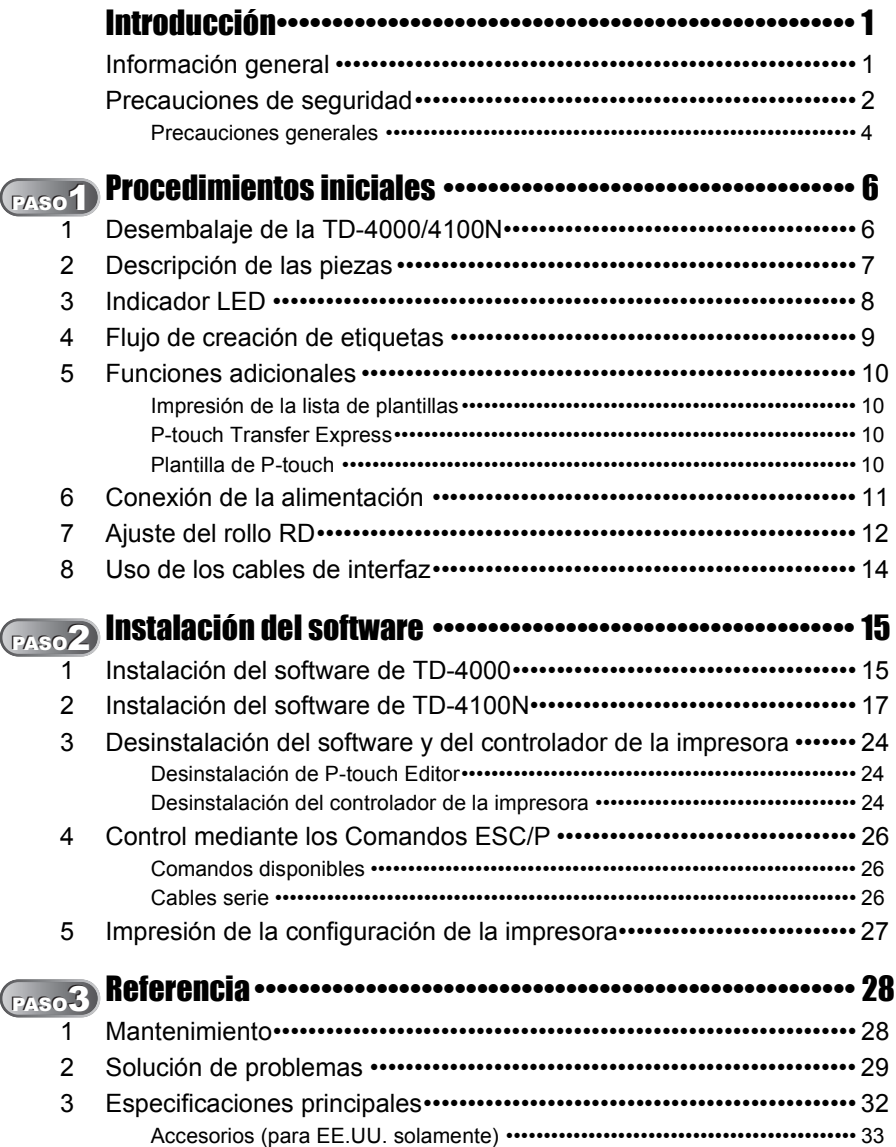

# <span id="page-46-3"></span><span id="page-46-2"></span><span id="page-46-1"></span><span id="page-46-0"></span>**Información general**

#### **Compilación y aviso de publicación**

Esta guía ha sido compilada y editada por Brother Industries Ltd. e incluye las descripciones y especificaciones más actualizas del producto.

El contenido de esta guía y las especificaciones de este producto está sujeto a modificación sin previo aviso.

En caso de que en el futuro decida actualizar el software de la impresora TD-4000/ 4100N, este manual no servirá como consulta para las nuevas características. Por lo tanto, notará que el software y los contenidos de esta guía son diferentes.

Brother se reserva el derecho de modificar sin previo aviso las especificaciones y materiales aquí contenidos y no asumirá responsabilidad alguna por daños de cualquier índole (incluyendo daños derivados) producidos al basarse en el material presentado, incluyendo entre otros los errores tipográficos y de otra naturaleza contenidos en la publicación.

Las imágenes de pantalla que aparecen en esta guía pueden ser diferentes, dependiendo de su sistema operativo o impresora.

© 2009 Brother Industries Ltd.

#### **Marcas comerciales y copyright**

El logotipo de Brother es una marca comercial registrada de Brother Industries, Ltd. Brother es una marca comercial registrada de Brother Industries, Ltd.

© 2009 Brother Industries, Ltd. Reservados todos los derechos.

Microsoft, Windows Vista, Windows Server y Windows son marcas comerciales registradas de Microsoft Corporation, en los Estados Unidos y otros países.

QR code is a registered trademark of DENSO WAVE Incorporated. QR Code Generating Program Copyright © 2008 DENSO WAVE INCORPORATED. BarStar Pro Encode Library (DataMatrix, MaxiCode, PDF417, RSS) Copyright © 2007 AINIX Corporation. All rights reserved.

Los nombres de otros programas o productos utilizados en este documento son marcas comerciales o marcas comerciales registradas de sus respectivos titulares.

Todas las empresas cuyo título de software se mencione en esta guía tienen un contrato de licencia de software específico para sus programas.

Cualquier nombre comercial o de producto que aparezca en los productos de Brother, en documentos relacionados y en cualquier otro material son marcas comerciales o marcas comerciales registradas de sus respectivos titulares.

#### **Símbolos utilizados en esta guía**

Los símbolos utilizados en esta guía se indican a continuación:

- Este símbolo muestra la información o las indicaciones que se deben seguir. Si no se tienen en cuenta, pueden producirse daños, lesiones o fallos en el funcionamiento.
- Este símbolo muestra la información o las indicaciones que pueden ayudarle a comprender mejor y utilizar la máquina con mayor eficacia.

#### **Declaración de conformidad con International ENERGY STAR®**

El objetivo del Programa International ENERGY STAR® es fomentar el desarrollo y la popularización de los equipos de oficina que ahorran energía. Como Socio de ENERGY STAR®, Brother Industries, Ltd. ha determinado que este producto cumple con las pautas de ahorro de energía del programa ENERGY STAR®.

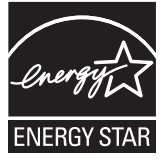

Referencia

Procedimientos iniciales

1

### <span id="page-47-0"></span>**Precauciones de seguridad**

Lea y comprenda todas estas instrucciones y consérvelas para futuras consultas. Siga todas las advertencias e instrucciones indicadas en el producto.

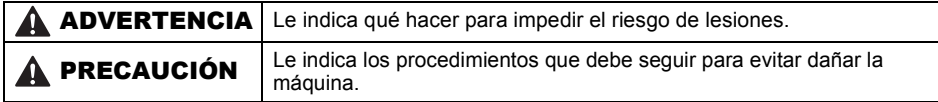

Los símbolos utilizados en esta guía se indican a continuación:

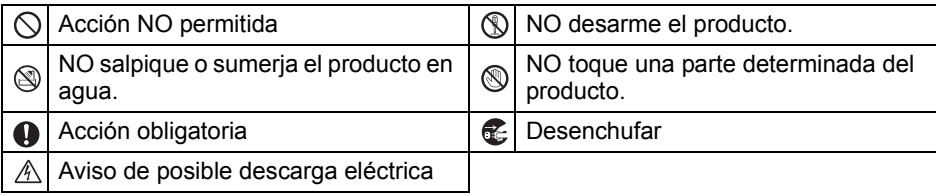

#### ■Para utilizar la máquina con seguridad

### ADVERTENCIA

**Siga estas indicaciones para evitar que se produzcan daños, descargas eléctricas o incendios.**

#### ■La máquina

- Desenchufe inmediatamente el cable de alimentación y no utilice la máquina durante tormentas eléctricas. Los rayos pueden suponer un riesgo remoto de descarga eléctrica.
- No toque ninguna pieza de metal ubicada cerca del cabezal de impresión. El cabezal de impresión alcanza temperaturas elevadas durante su uso y mantiene dichas temperaturas inmediatamente después de su uso. No lo toque directamente con las manos.
- Deseche las bolsas de plástico correctamente y manténgalas fuera del alcance de bebés y niños. No juegue con las bolsas de plástico.
- **B** Desenchufe inmediatamente el cable de alimentación y no utilice la máquina si nota un olor extraño, calor, decoloración, deformación, u otra anomalía durante el funcionamiento o el almacenamiento de la máquina.
- No desarme la máquina. Para la inspección, el ajuste o la reparación de la máquina, comuníquese con el establecimiento de venta donde adquirió la máquina o con el centro local de servicio autorizado.
- $\bigcirc$  No deje caer, golpee o agite la máquina.
- No sujete ni levante la máquina por la cubierta del rollo RD. La cubierta se puede salir y la máquina se puede caer y dañar.
- No permita que la máquina se moje bajo ninguna circunstancia.
- No utilice la máquina con objetos extraños en su interior. Si la máquina entra en contacto con agua o cualquier objeto extraño, desenchufe el cable de la alimentación de la toma eléctrica y retire el objeto extraño. En caso de ser necesario, póngase en contacto con el establecimiento de venta donde adquirió la máquina o su centro local de servicio autorizado.
- $\bigcirc$  No sujete la máquina con una sola mano. La máquina se le puede resbalar.
- No desarme la máquina ni permita que se moje, a fin de evitar posibles descargas eléctricas o incendio. Si lo hace puede provocar una descarga eléctrica o un incendio.

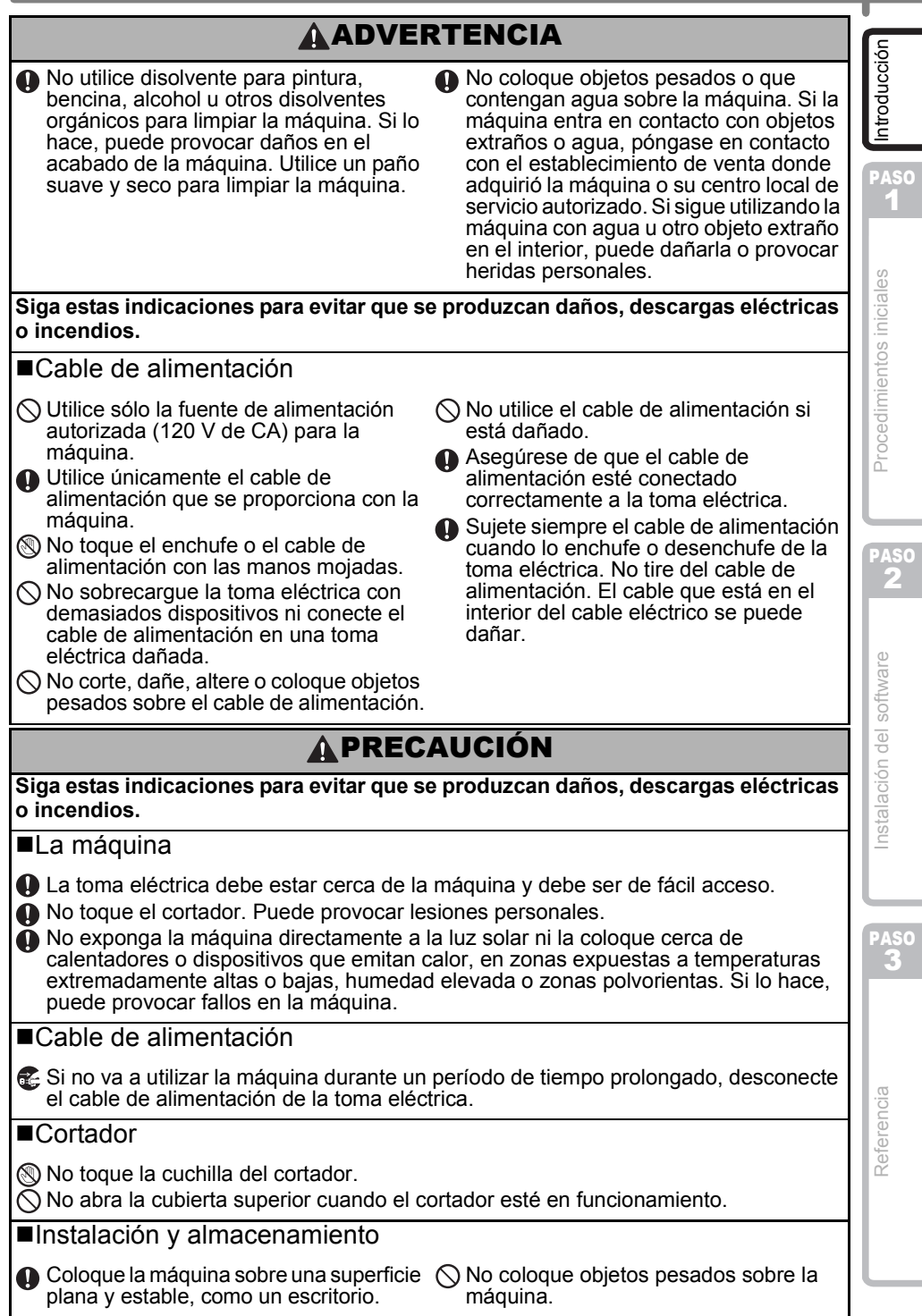

### **A PRECAUCIÓN**

#### Rollo RD

**O** Procure no dejar caer el rollo RD.

- Los rollos RD utilizan papel térmico. La etiqueta y la impresión perderán el color con la luz solar y el calor. No utilice rollos RD para usos exteriores que requieran durabilidad.
- **O** Dependiendo de la zona, el material v las condiciones ambientales, es posible que la etiqueta no pueda despegarse, que el color de la etiqueta cambie o que se transfiera a otros objetos. Antes de colocar la etiqueta, compruebe las condiciones ambientales y el material. Pruebe la etiqueta pegando una pequeña muestra en una zona inadvertida de la superficie en la que desee pegarla.

### <span id="page-49-0"></span>**Precauciones generales**

#### ■La máquina

- La máquina es un dispositivo de precisión. No deje caer, golpee o agite la máquina.
- No levante la máquina por la cubierta del compartimiento del rollo RD. La cubierta se puede salir y la máquina se puede caer y dañar.
- Se puede producir un mal funcionamiento de la máquina si se deja cerca de un televisor, una radio, etc. No utilice la máquina cerca de otra que pueda provocar interferencias electromagnéticas.
- No introduzca ningún objeto ni bloquee la ranura de salida de etiquetas o los puertos USB, Serial y LAN.
- Utilice únicamente el cable de interfaz (cable USB) que se proporciona con la máquina.
- Si no va a utilizar la máquina durante un período de tiempo prolongado, retire el rollo RD de la máquina.
- No intente imprimir etiquetas mientras la cubierta del rollo RD esté abierta.

#### Cable de alimentación

• Debe colocar la máquina junto a una toma eléctrica estándar de fácil acceso.

#### Rollo RD

- Utilice sólo accesorios y suministros originales de Brother (con la marca  $\mathbb{R}^n$ ).
- Si la etiqueta se coloca sobre una superficie mojada, sucia o grasienta, es posible que se despegue con facilidad. Antes de colocar la etiqueta, limpie la superficie en la que la va a colocar.
- El rollo RD utiliza un papel térmico que puede perder intensidad o despegarse de las superficies si se expone a la luz ultravioleta, lluvia o viento.
- No exponga los rollos RD a la luz directa del sol, a altas temperaturas, humedad elevada o polvo. Almacénelos en un lugar fresco y oscuro. Utilice los rollos RD inmediatamente después de abrir el paquete.
- Si raya la superficie de impresión de la etiqueta con las uñas u objetos metálicos o toca la superficie de impresión con las manos impregnadas en agua, sudor, crema, etc., puede cambiar el color de la etiqueta o decolorarse.
- No coloque etiquetas a personas, animales o plantas. Además, nunca coloque etiquetas en espacios públicos o privados sin una autorización previa.
- Es posible que la última etiqueta de un rollo RD no se imprima correctamente. Por este motivo, el rollo contiene más etiquetas que lo indicado en el paquete.
- Si una etiqueta se retira después de colocarla en una superficie, pueden quedar restos de la misma.
- Algunos rollos RD utilizan adhesivo permanente en sus etiquetas. Estas etiquetas no se pueden despegar fácilmente una vez pegadas.

#### ■CD-ROM y software

- No raye ni exponga el CD-ROM a temperaturas altas o bajas.
- No coloque objetos pesados sobre el CD-ROM y no lo manipule con fuerza.
- El software contenido en el CD-ROM está diseñado para su uso exclusivo con la máquina. Consulte la Licencia en el CD para obtener información detallada. Este software se puede instalar en varios equipos para su uso en oficinas, etc.

5

Introducción

# <span id="page-51-2"></span><span id="page-51-1"></span><span id="page-51-0"></span>**1 Desembalaje de la TD-4000/4100N**

Compruebe que el paquete contiene todo lo que se indica a continuación antes de utilizar la impresora. Si algún artículo falta o está dañado, comuníquese con el distribuidor de Brother.

#### **TD-4000/4100N**

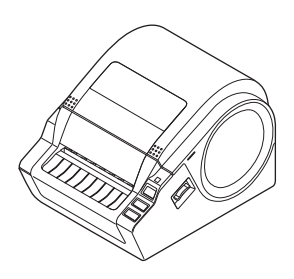

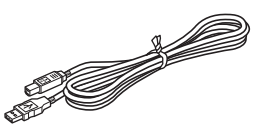

**Cable USB Guía del usuario**

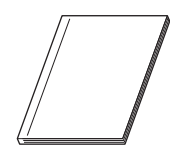

**CD-ROM**

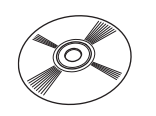

#### **Cable de alimentación de CA**

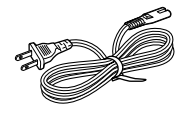

El enchufe puede variar en función del país.

#### **Rollo RD (rollo inicial)**

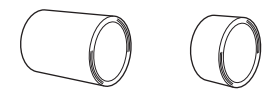

La impresora Brother TD-4000/4100N incluye dos rollos iniciales de etiquetas:

- Un rollo inicial de 4" (102 mm) de Etiqueta continua (6,5 pies (2 m))
- Un rollo inicial de 2" × 1" (51 mm × 26 mm) de Etiqueta precortada (60 etiquetas)

# <span id="page-52-0"></span>**2 Descripción de las piezas**

#### **Vista frontal**

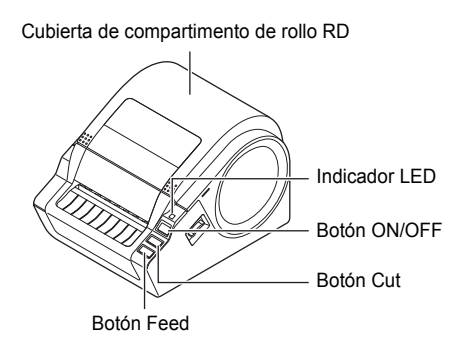

#### **Vista posterior**

<TD-4000> Interruptor de alimentación principal

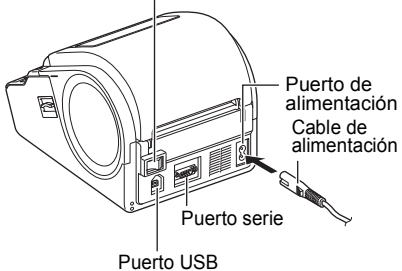

Guía Sensor de separación Escala

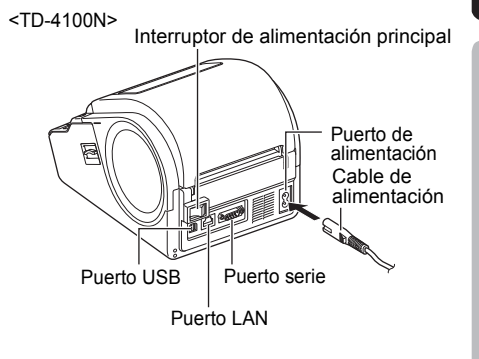

PASO

Introducción

7

Referencia

# <span id="page-53-0"></span>**3 Indicador LED**

#### El indicador LED de la impresora Brother TD-4000/4100N indica el estado de funcionamiento actual.

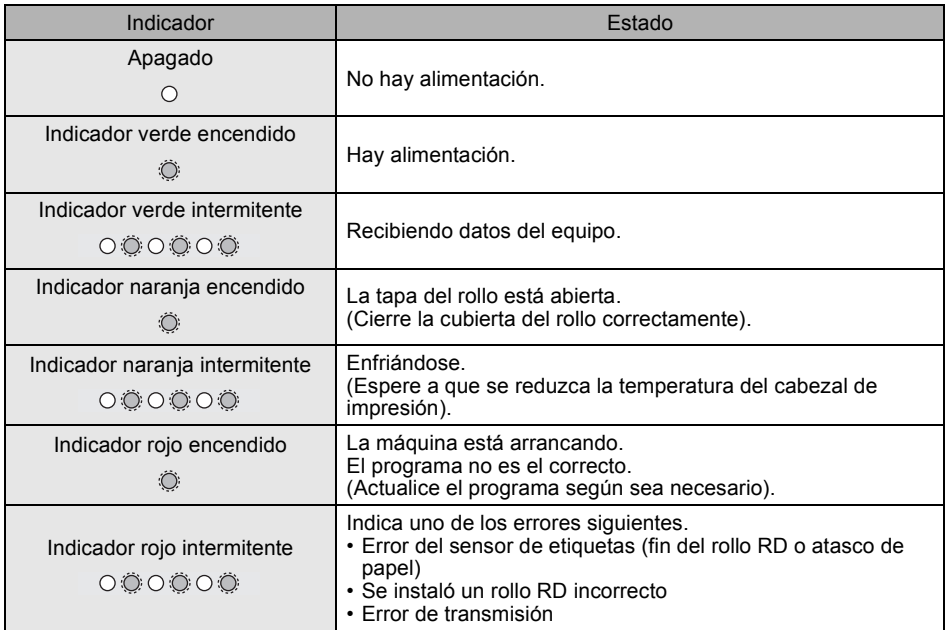

# <span id="page-54-0"></span>**4 Flujo de creación de etiquetas**

Las etiquetas se pueden crear con el P-touch Editor. Consulte  $\rightarrow$  la Guía del usuario del software en el CD-ROM para ver las instrucciones de uso de P-touch Editor.

Siga el procedimiento que se describe a continuación para comenzar a crear etiquetas. El siguiente es un ejemplo para Windows Vista®.

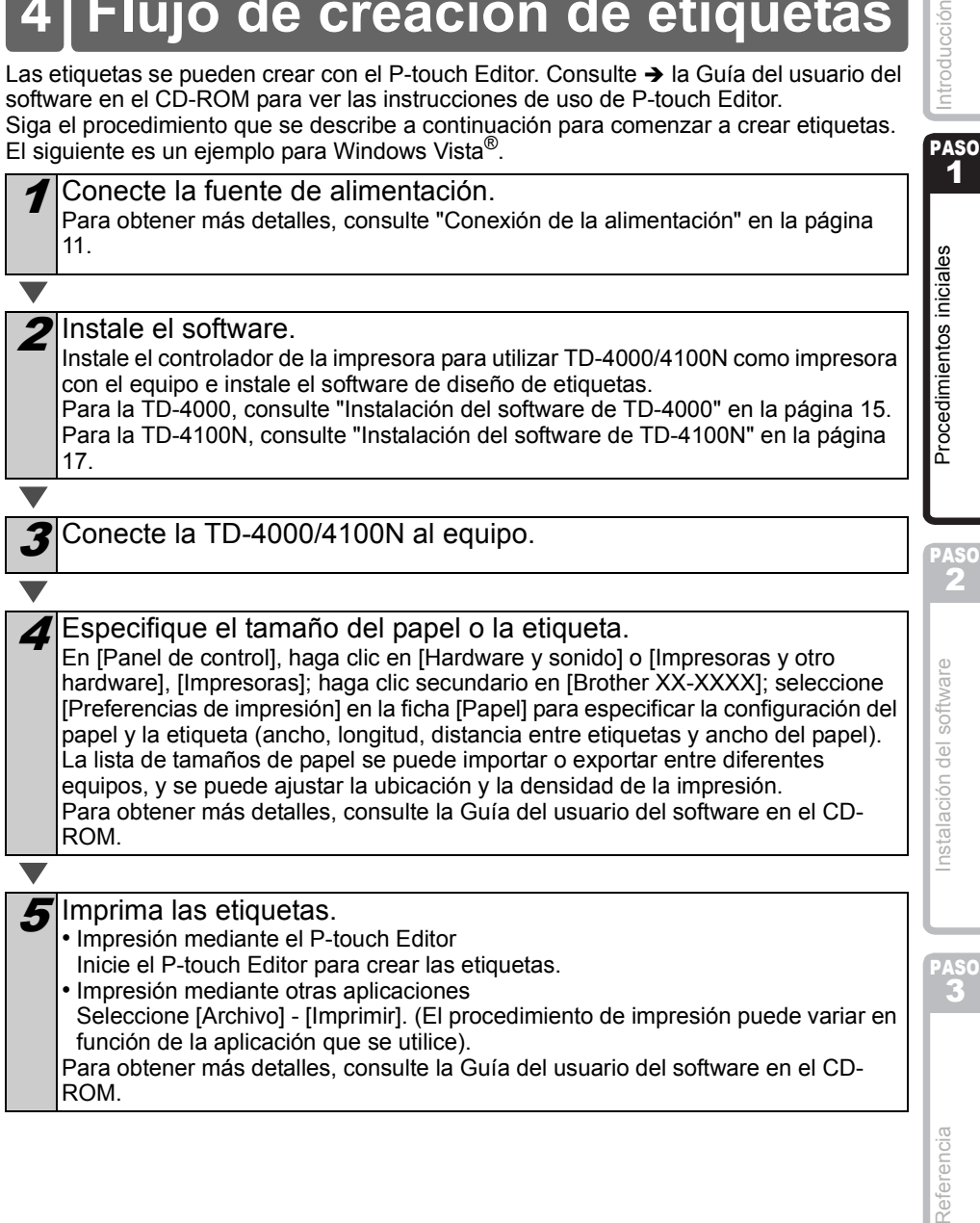

PASO

Referencia

Introducción

# <span id="page-55-0"></span>**5 Funciones adicionales**

### <span id="page-55-1"></span>**Impresión de la lista de plantillas**

La TD-4000/4100N cuenta con una memoria que se utiliza para almacenar las plantillas de etiquetas en la impresora.

Puede imprimir una lista de estas plantillas de etiquetas (un máximo de 99) para saber cuáles son las plantillas de etiquetas disponibles.

1 Instale un rollo de etiquetas con un ancho de 2" (50,8 mm) o más.

Mantenga presionado el botón Feed.

Se imprimirá la lista de plantillas de etiquetas.

### <span id="page-55-2"></span>**P-touch Transfer Express**

Con P-touch Transfer Express, las plantillas de etiquetas se pueden transferir fácilmente a la TD-4000/4100N a través del USB.

Una vez que el administrador la haya creado, la plantilla de etiqueta se puede distribuir entre los usuarios junto con P-touch Transfer Express.

El usuario podrá utilizar P-touch Transfer Express para transferir la plantilla de etiqueta a la TD-4000/4100N.

Para obtener más detalles, consulte la "Guía del usuario del software" en la carpeta Manuals del CD-ROM.

### <span id="page-55-3"></span>**Plantilla de P-touch**

Al enviar el comando Plantilla de P-touch a la TD-4000/4100N, se pueden seleccionar e imprimir las plantillas transferidas para que puedan ser controladas desde los dispositivos host.

Los tipos de dispositivos host son los siguientes:

- Dispositivo de escala y medición
- Dispositivo de mediciones médicas
- Lector de código de barras

La herramienta de comandos más reciente se puede descargar del siguiente sitio Web: http://solutions.brother.com

[Seleccione su región/país] - [Seleccione el producto] - [Descargas]

<span id="page-56-0"></span>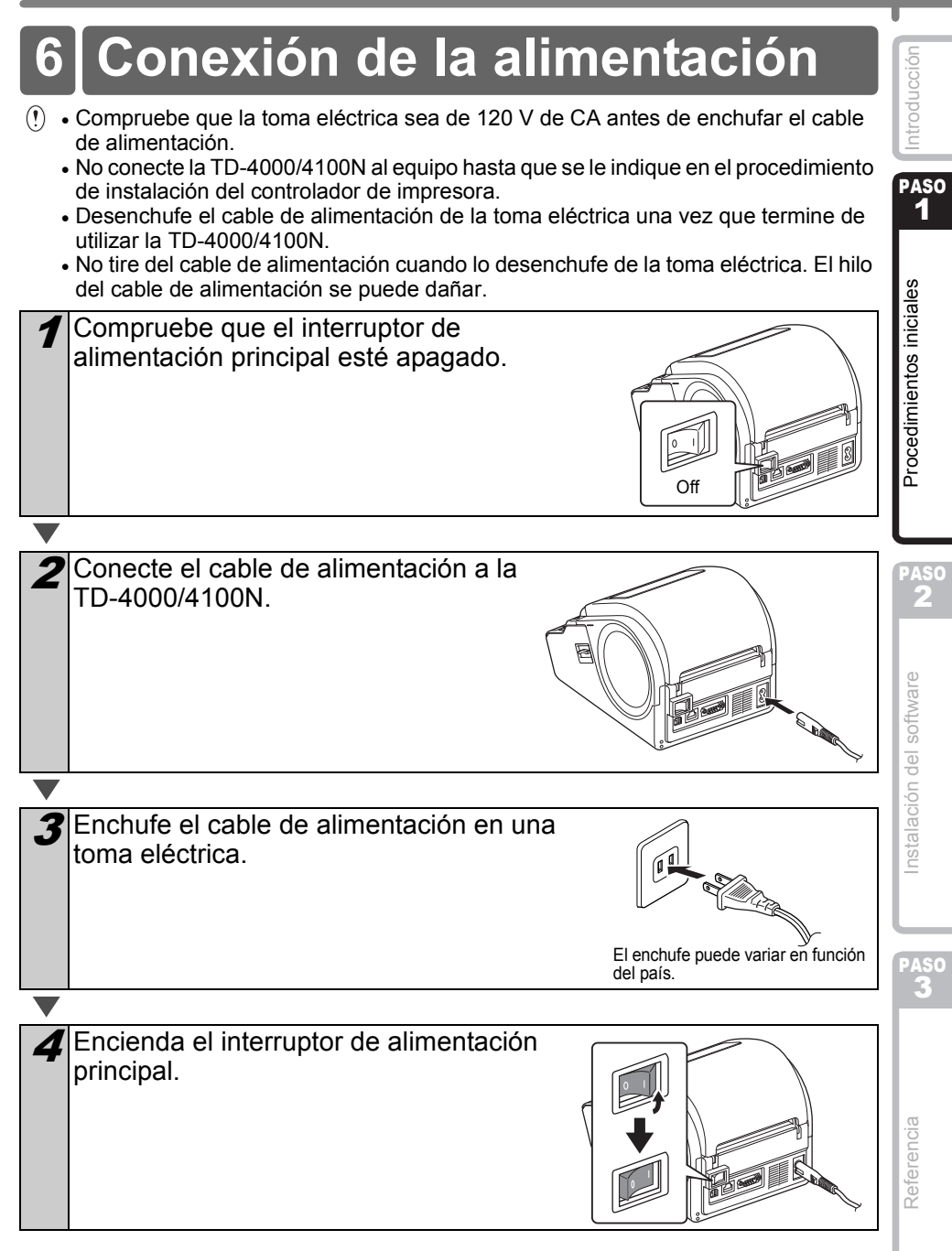

<span id="page-57-0"></span>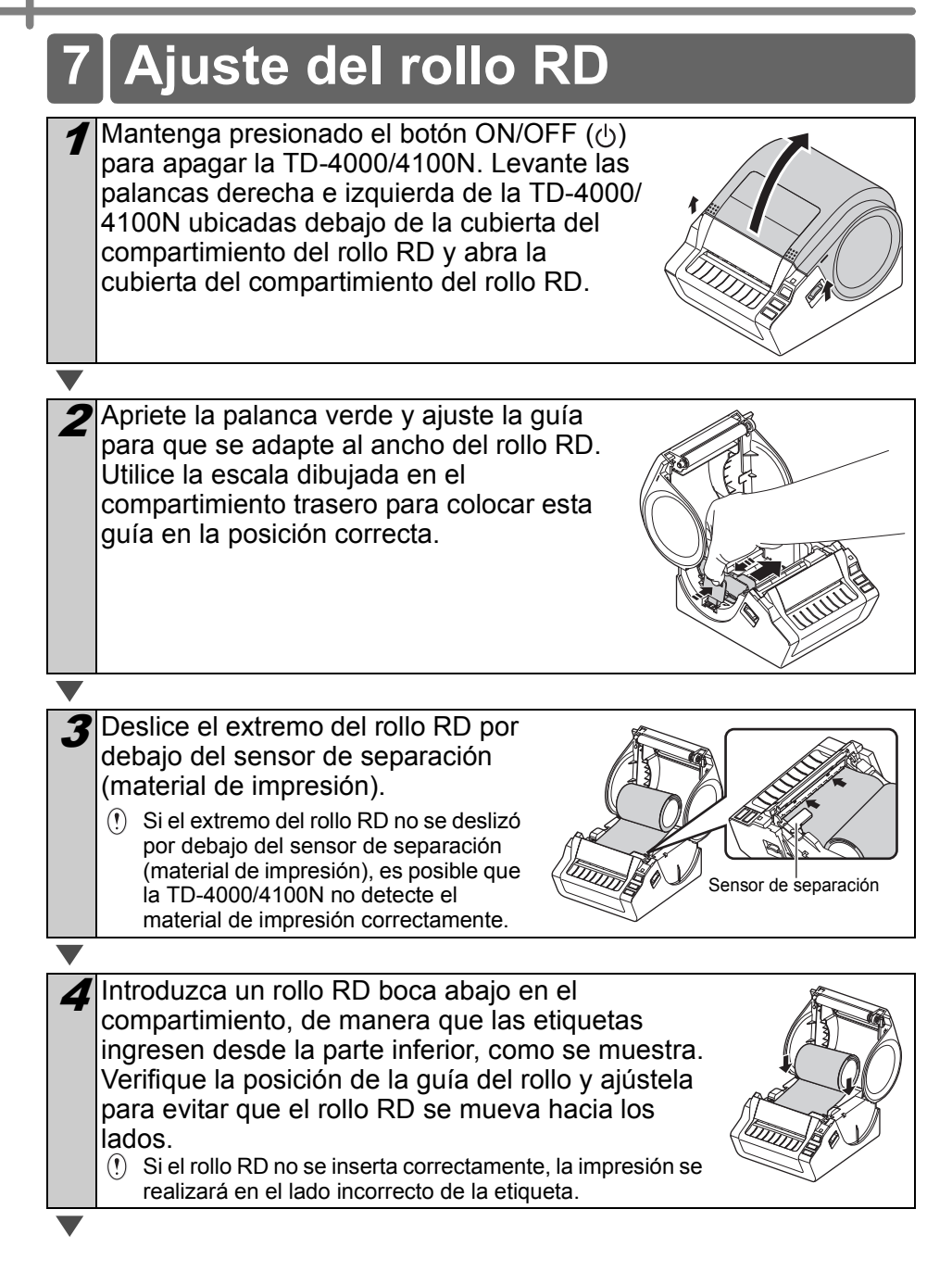

PASO

Referencia

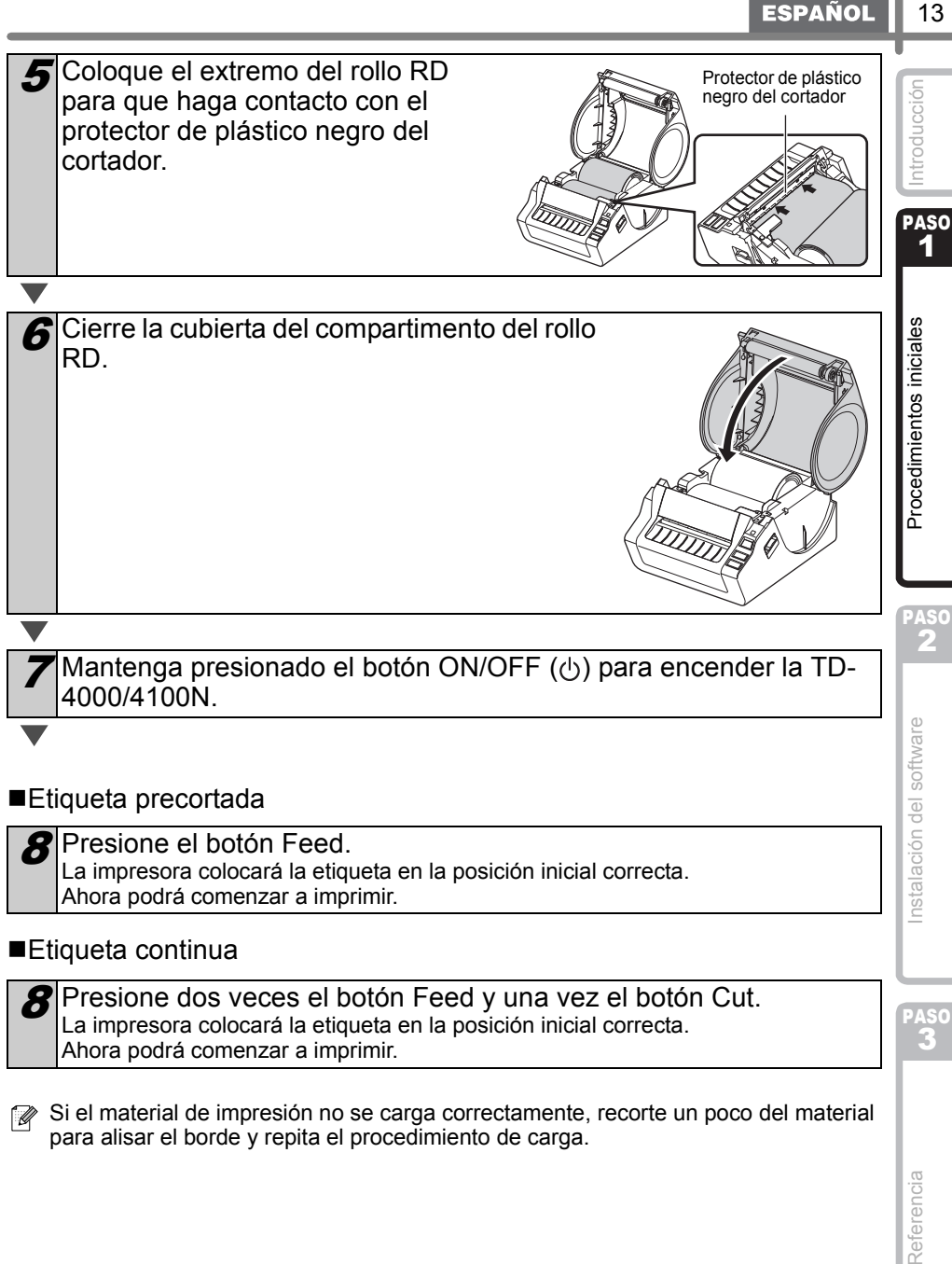

#### ■Etiqueta continua

Presione dos veces el botón Feed y una vez el botón Cut. La impresora colocará la etiqueta en la posición inicial correcta. Ahora podrá comenzar a imprimir.

Si el material de impresión no se carga correctamente, recorte un poco del material para alisar el borde y repita el procedimiento de carga.

# <span id="page-59-0"></span>**8 Uso de los cables de interfaz**

El cable RS-232C y el cable de red no son accesorios estándar. Seleccione el cable apropiado para la interfaz.

• Cable USB

Utilice el cable de interfaz proporcionado.

• Cable RS-232C

No utilice un cable de interfaz que tenga más de 6 pies (2 metros). Para obtener más detalles, consulte ["Control mediante los Comandos ESC/P" en la](#page-71-3)  [página 26](#page-71-3).

• Cable de red (TD-4100N) Utilice un cable de par trenzado recto de Categoría 5 (o superior) para redes Fast Ethernet 10BASE-T o 100BASE-TX.

#### **Importante**

Para la interfaz USB, se debe utilizar el cable USB que se incluye para garantizar que se respeten los límites de EMC.

Para las interfaces de red y de serie, se debe utilizar un cable de interfaz blindado para asegurar el cumplimiento de los límites de EMC.

Todo cambio o modificación que se realice sin aprobación expresa de Brother Industries, Ltd. puede afectar el rendimiento y la calidad de la impresión, y los daños no estarán contemplados en la garantía limitada.

- Precauciones para las conexiones LAN
	- No conecte esta máquina a una conexión LAN que esté expuesta a sobretensiones.
		- Precauciones para la conexión RS-232C El conector serie RS-232C de este equipo no es una fuente de alimentación limitada.

PASO 1

ntroducción

# <span id="page-60-3"></span><span id="page-60-2"></span><span id="page-60-1"></span><span id="page-60-0"></span>**1 Instalación del software de TD-4000**

El procedimiento de instalación del software varía en función del sistema operativo del equipo.

El procedimiento de instalación puede estar sujeto a cambios sin previo aviso.

 $(!)$  No conecte la impresora al equipo hasta que se le solicite que lo haga.

En esta sección se explica cómo instalar P-touch Editor 5.0, el Controlador de la impresora y la Guía del usuario mediante la opción de Instalación estándar. El siguiente es un ejemplo para Windows Vista®.

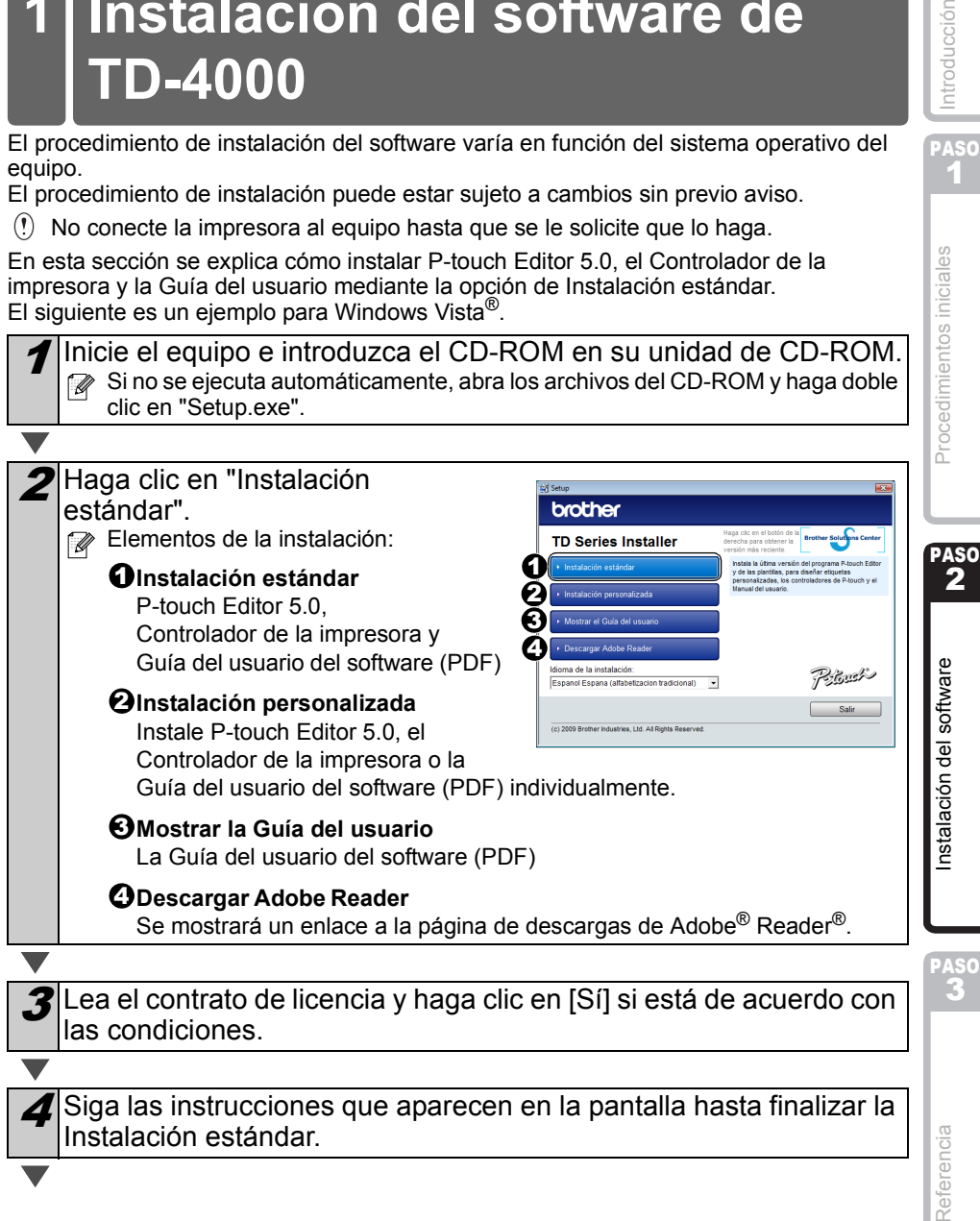

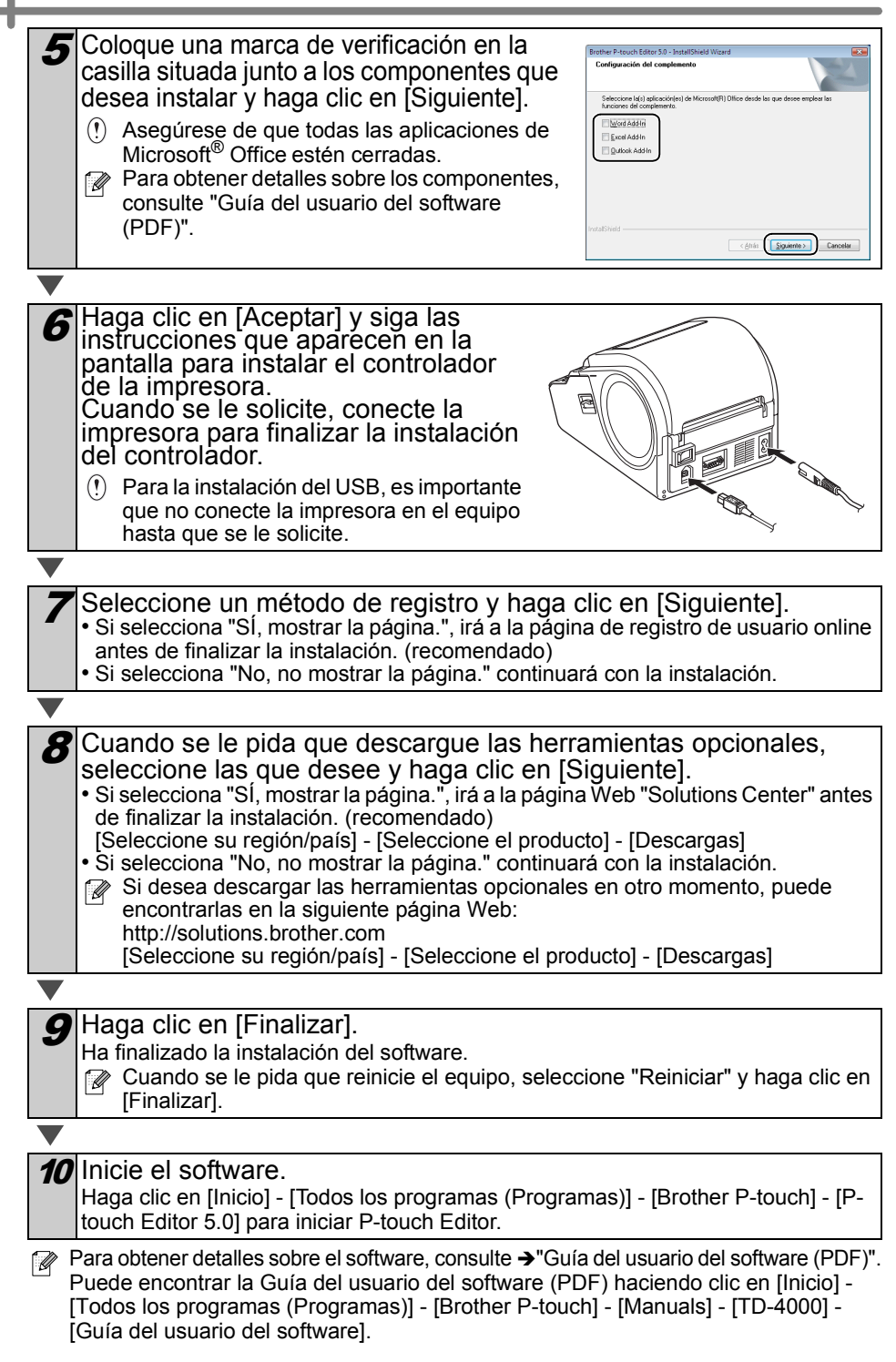

PASO 1

ntroducción

2

# <span id="page-62-1"></span><span id="page-62-0"></span>**2 Instalación del software de TD-4100N**

El procedimiento de instalación del software varía en función del sistema operativo del equipo.

El procedimiento de instalación puede estar sujeto a cambios sin previo aviso.

 $(!)$  No conecte la impresora al equipo hasta que se le solicite que lo haga.

En esta sección se explica cómo instalar P-touch Editor 5.0, el Controlador de la impresora y la Guía del usuario mediante la opción de Instalación estándar. El siguiente es un ejemplo para Windows Vista®.

Inicie el equipo e introduzca el CD-ROM en su unidad de CD-ROM.<br>
il sino se ejecuta automáticamente, abra los archivos del CD-ROM y haga doble Si no se ejecuta automáticamente, abra los archivos del CD-ROM y haga doble clic en "Setup.exe".

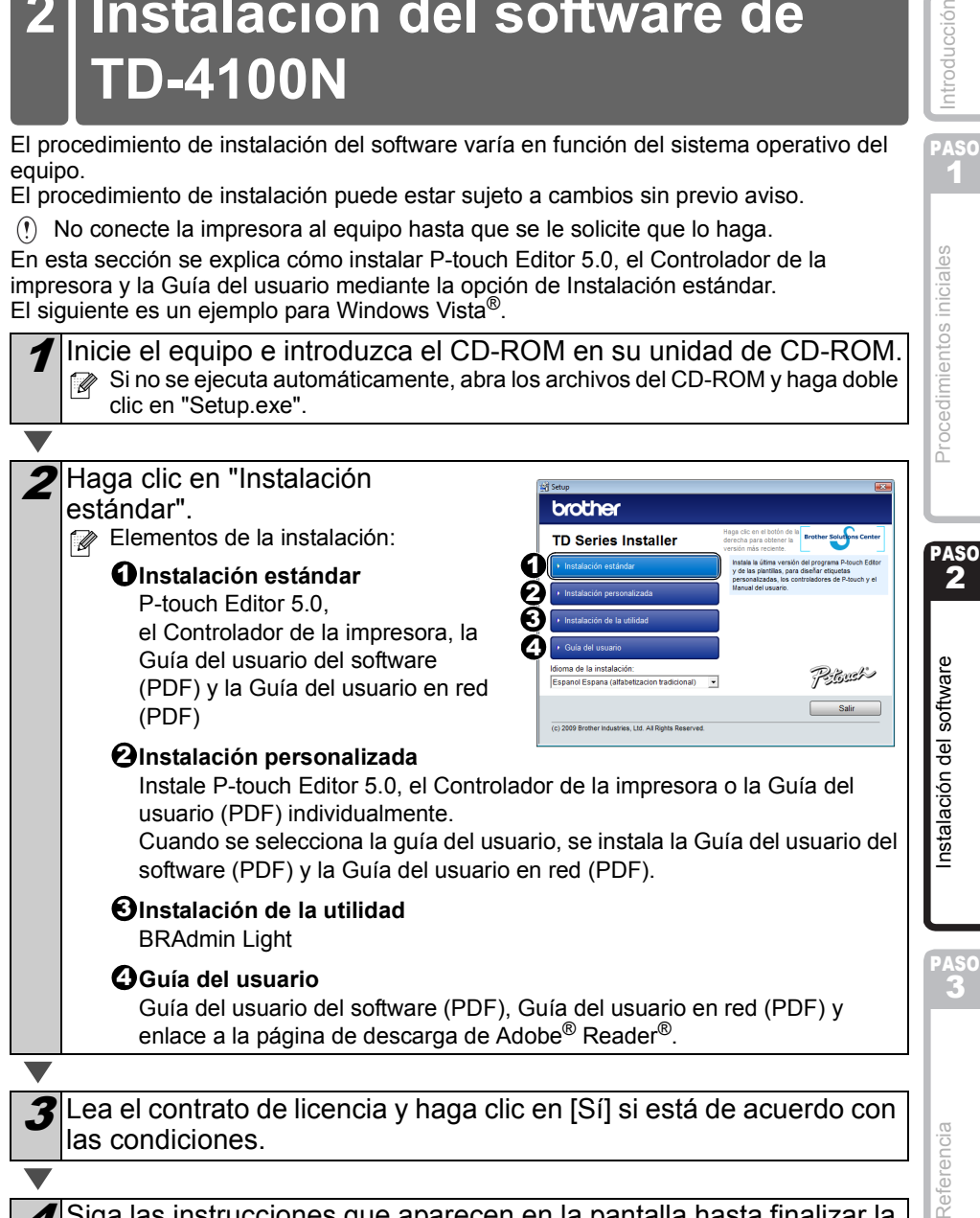

Siga las instrucciones que aparecen en la pantalla hasta finalizar la Instalación estándar.

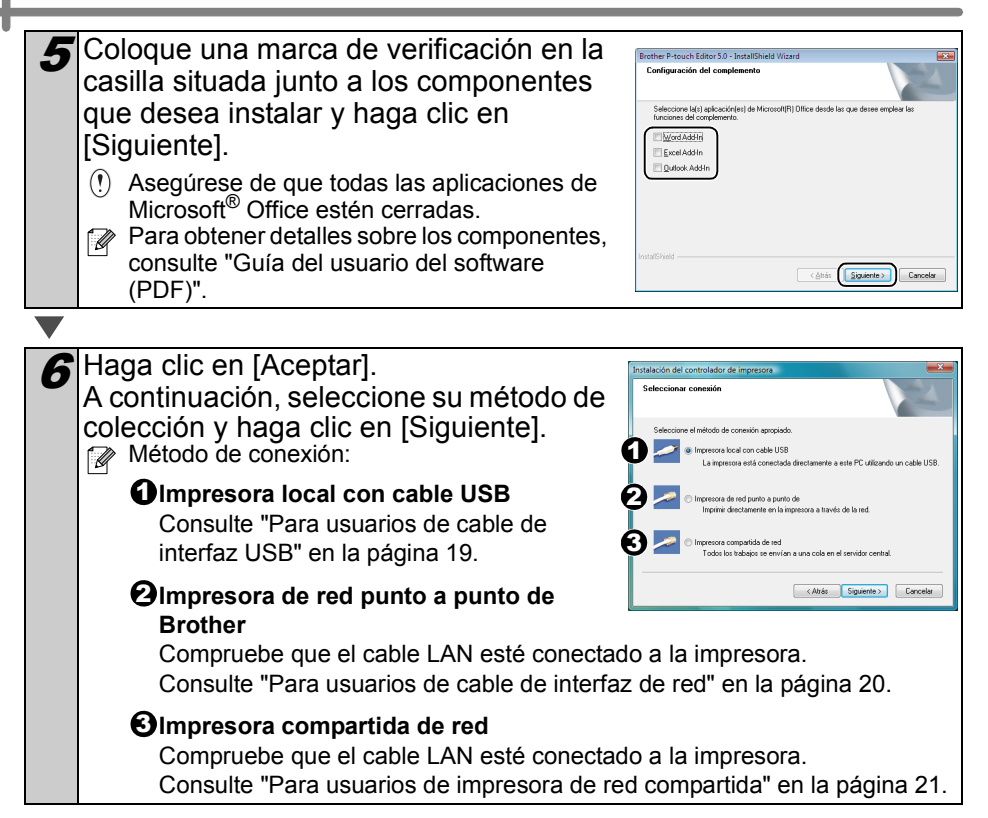

#### <span id="page-64-0"></span>**Para usuarios de cable de interfaz USB**

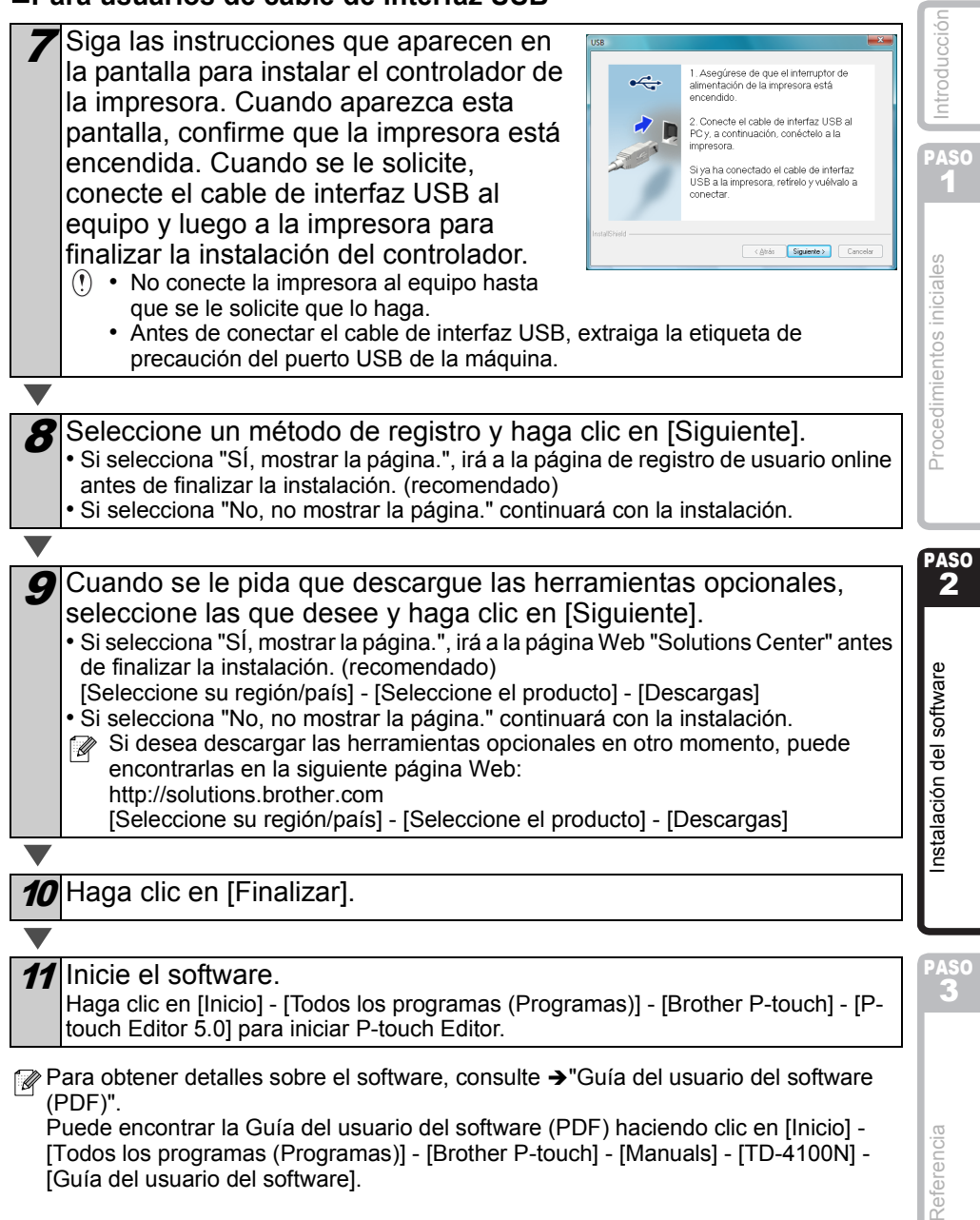

[Todos los programas (Programas)] - [Brother P-touch] - [Manuals] - [TD-4100N] - [Guía del usuario del software].

#### <span id="page-65-0"></span>**Para usuarios de cable de interfaz de red**

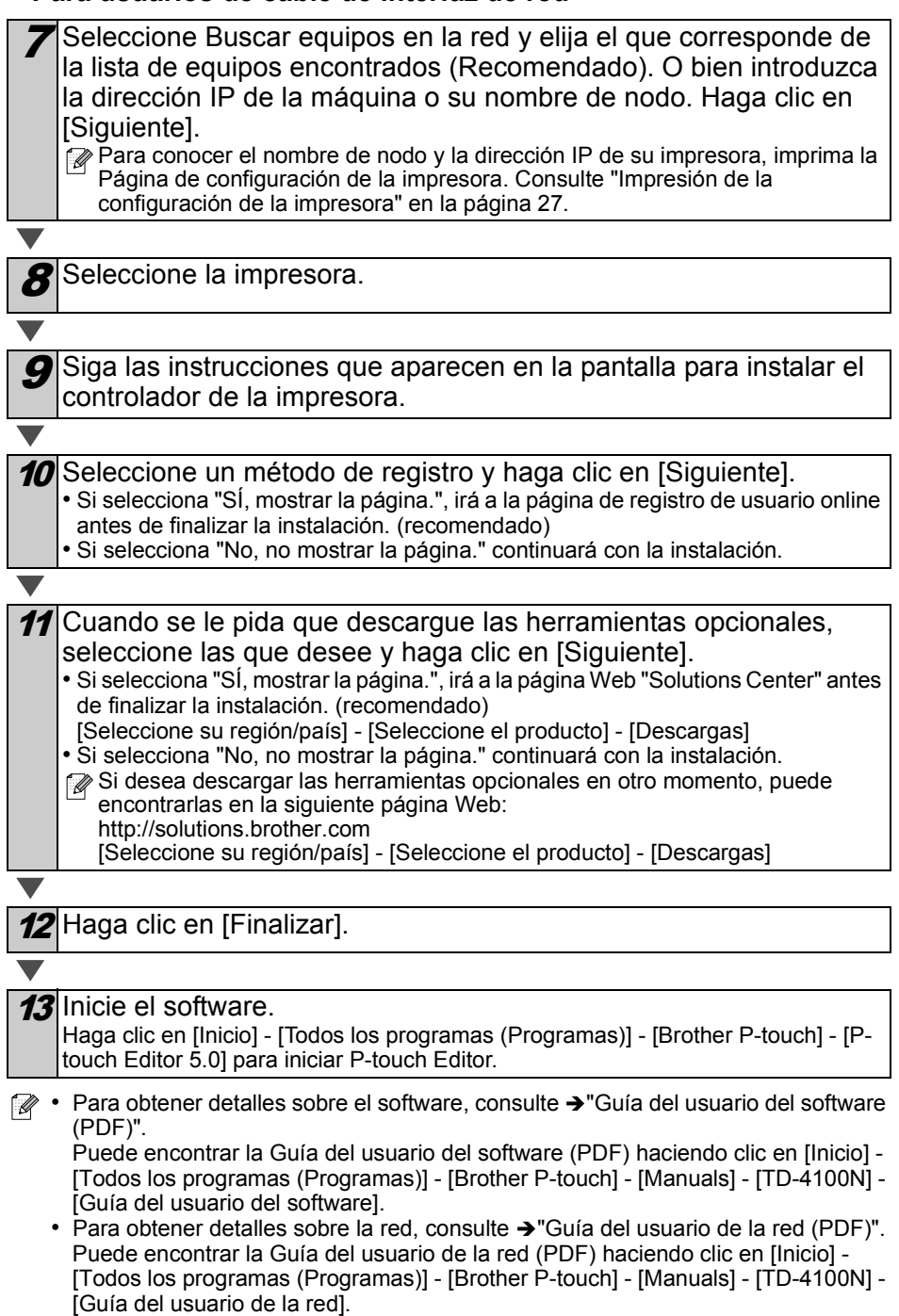

<span id="page-66-0"></span>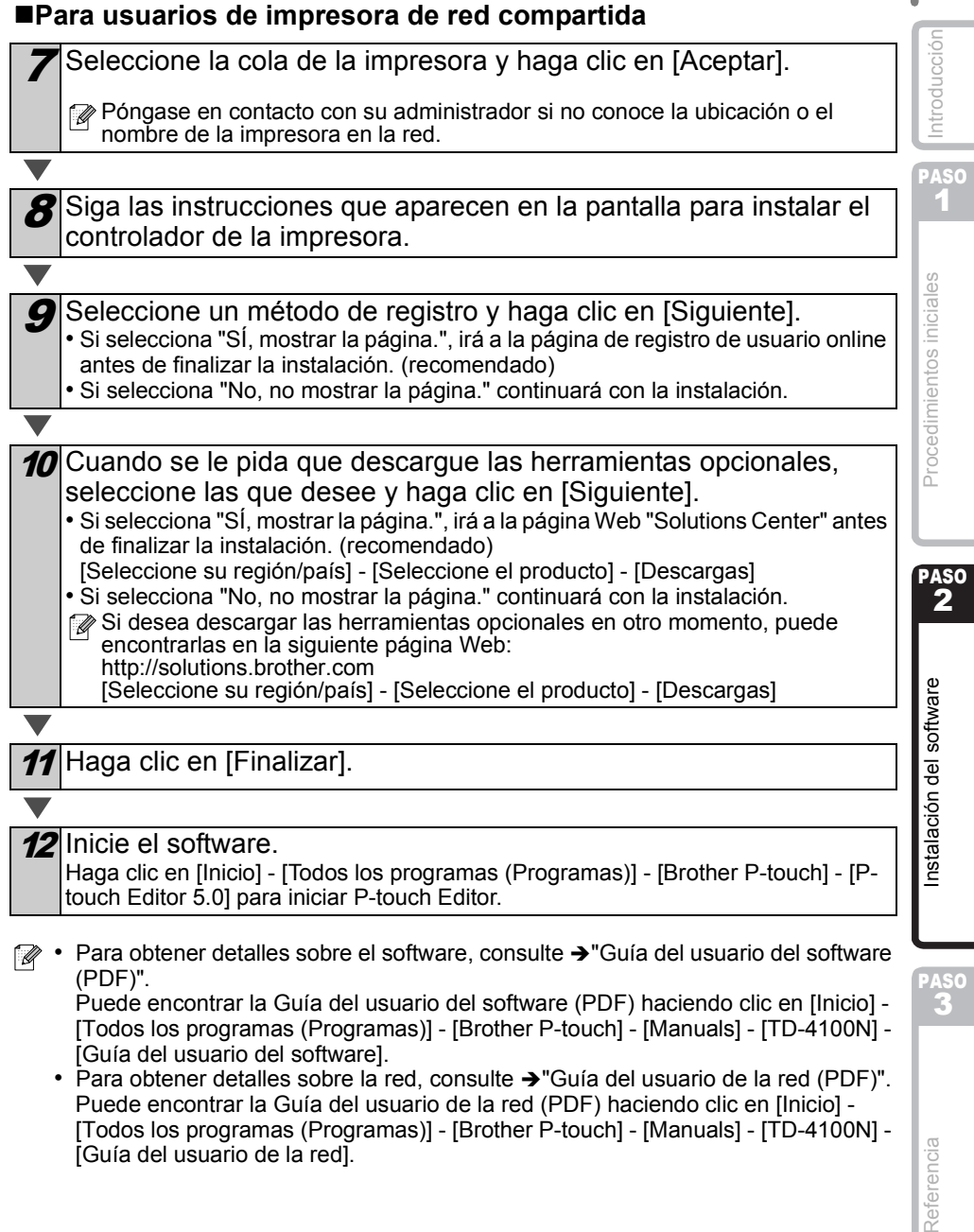

[Guía del usuario de la red].

Referencia

#### **Instalación de la utilidad de configuración BRAdmin Light (sólo para TD-4100N)**

BRAdmin Light es una utilidad para la configuración inicial de dispositivos Brother conectados a la red. También puede buscar productos Brother en la red, ver el estado y realizar configuraciones básicas de red, como una dirección IP. Para obtener información adicional sobre BRAdmin Light, visite http://solutions.brother.com.

• Si requiere una administración de impresora más avanzada, utilice la última versión de la utilidad Brother BRAdmin Professional, disponible para descargarse en http://solutions.brother.com.

• Si está utilizando software de firewall, es posible que BRAdmin Light no detecte el dispositivo sin configurar. En ese caso, desactive su software de firewall y vuelva a probar BRAdmin Light. Reinicie su software de firewall después de establecer la información de dirección.

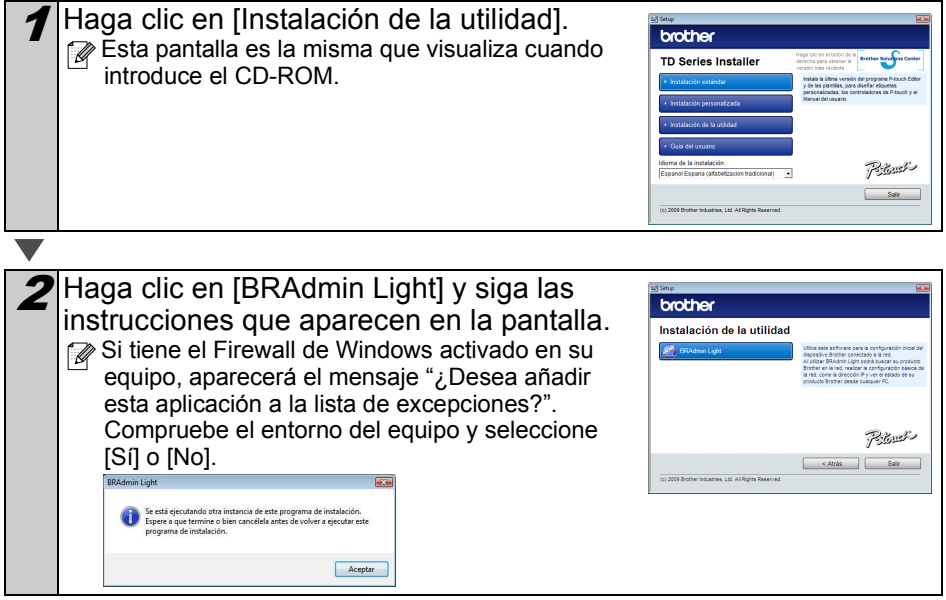

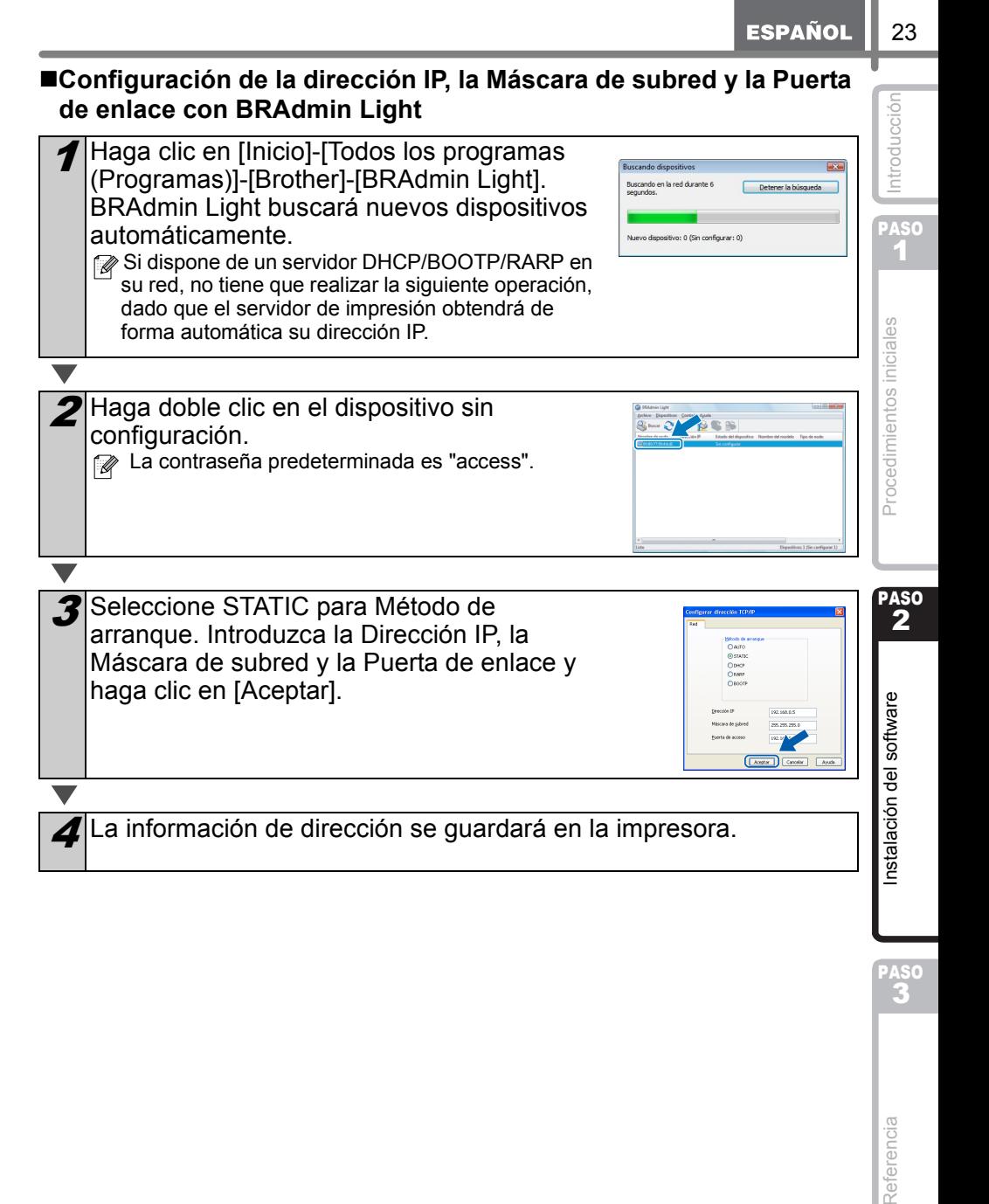

### <span id="page-69-1"></span><span id="page-69-0"></span>En esta sección de describe cómo desinstalar el software y el controlador de la impresora. En los pasos siguientes, aparecerá XX-XXXX. "XX" corresponde al nombre de su impresora. Para Windows Vista® En [Panel de control], vaya a [Programas] y abra [Desinstalar programa]. Aparecerá el cuado de diálogo [Desinstalar o cambiar programa]. Para Windows® 2000/XP En [Panel de control], vaya a [Agregar/quitar programas (2000) / Agregar o quitar programas (XP)]. Aparecerá el cuadro de diálogo [Agregar o quitar programas].  $2$  Para Windows Vista<sup>®</sup> Seleccione "Brother P-touch Editor 5.0" y haga clic en [Desinstalar]. Para Windows® 2000/XP Seleccione "Brother P-touch Editor 5.0" y haga clic en [Quitar]. Haga clic en [Aceptar]. Se inicia el procedimiento de desinstalación. Después de quitar el software del equipo, aparecerá el cuadro de diálogo [Mantenimiento completado]. 4 Cierre el cuadro de diálogo [Agregar/quitar programas (2000) / Agregar o quitar programas (XP) / Programas y características (Windows Vista®)]. Se completó la desinstalación de P-touch Editor. **3 Desinstalación del software y del controlador de la impresora Desinstalación de P-touch Editor**

### <span id="page-69-2"></span>**Desinstalación del controlador de la impresora**

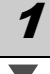

Apague la Brother XX-XXXX.

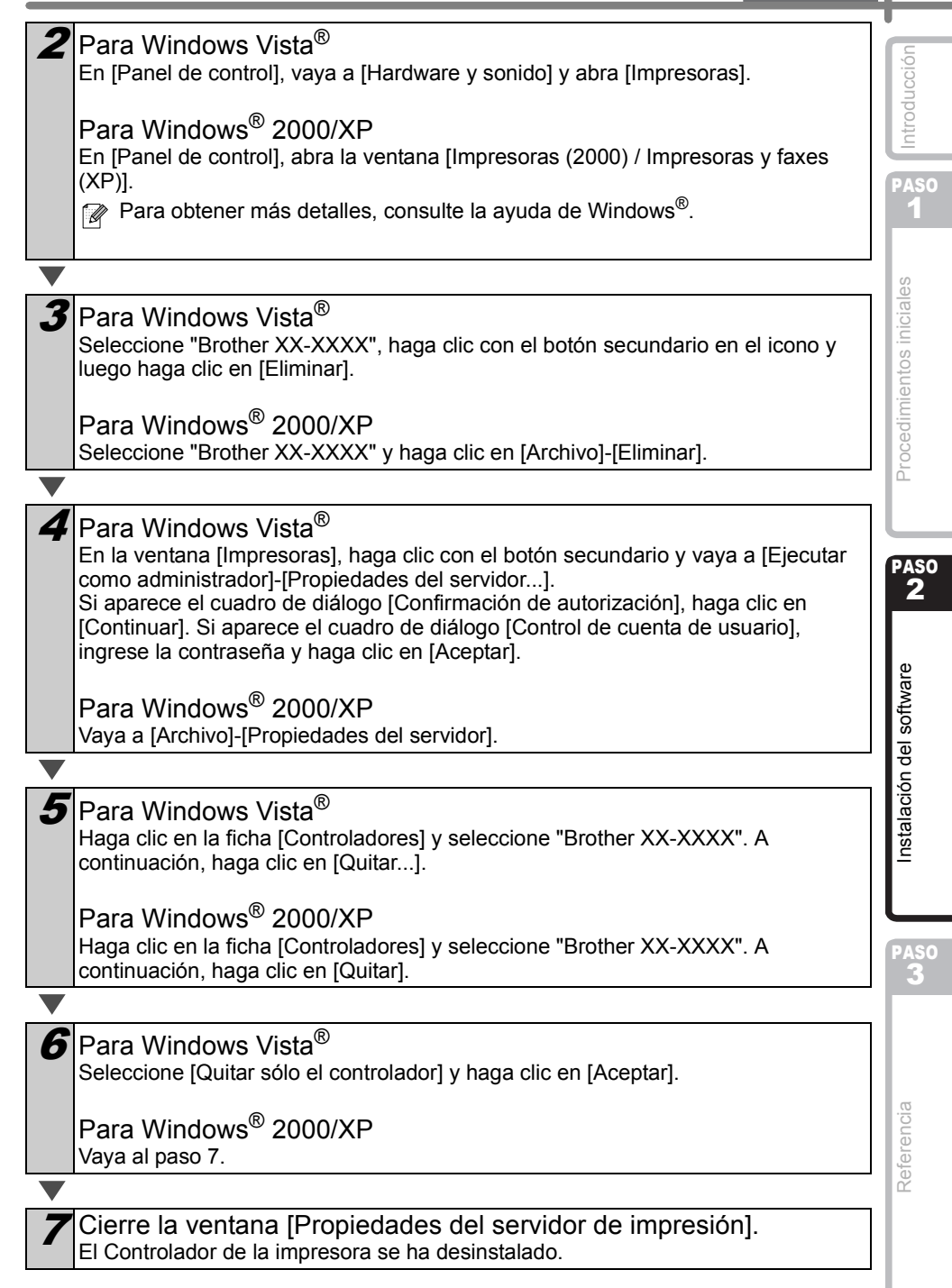

# <span id="page-71-3"></span><span id="page-71-0"></span>**4 Control mediante los Comandos ESC/P**

Esta máquina tiene incorporados varios códigos de barras y fuentes. Puede enviar comandos para imprimir los caracteres y códigos de barras incorporados.

### <span id="page-71-1"></span>**Comandos disponibles**

Los comandos disponibles son los comandos de propiedad de Brother TD basados en ESC/P.

La herramienta de comandos más reciente se puede descargar del siguiente sitio Web: http://solutions.brother.com

[Seleccione su región/país] - [Seleccione el producto] - [Descargas]

### <span id="page-71-2"></span>**Cables serie**

Las asignaciones de pin de los cables serie (cables RS-232C) que se pueden utilizar con esta máquina se muestran en la tabla que aparece a continuación. Puede adquirir los cables en una tienda de electrónica. No utilice un cable de interfaz que tenga más de 6 pies (2 metros).

Lado de la impresora Brother TD Lado del equipo (Sub-D hembra, tornillo de sujeción N.° 4, 40 hilos por pulgada) (Sub-D hembra de 9 pines)

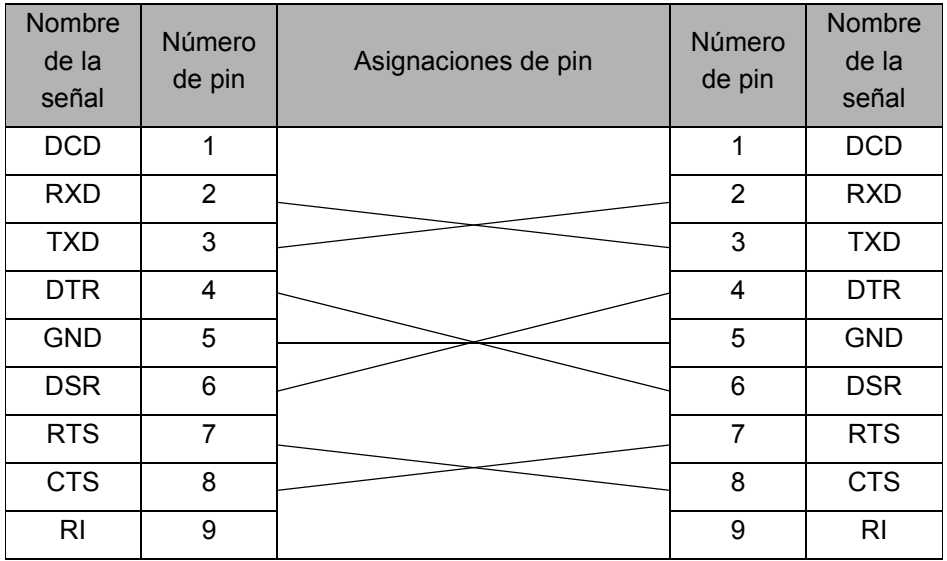

• No es posible conectar un cable RS-232C y un cable USB a la impresora al mismo tiempo.

• El conector del cable serial RS-232C de este equipo no es una Fuente de alimentación limitada.
27

PASO 1

Procedimientos iniciales

ntroducción

## **5 Impresión de la configuración de la impresora**

Desde la Página de configuración de la impresora se puede imprimir un informe de la configuración de la impresora, entre otras cosas. Puede imprimir la Página de configuración de la impresora mediante el botón de corte (Cut).

Nombre de nodo: el nombre del nodo aparece en la Página de configuración de la impresora. El nombre de Nodo predeterminado de la tarjeta de red de la impresora es "BRNxxxxxxxxxxxx", donde "xxxxxxxxxxxxx" es la dirección Ethernet.

Asegúrese de que el rollo esté colocado y que la cubierta delantera esté cerrada.

Para imprimir la Página de configuración de la impresora, se recomienda utilizar una etiqueta continua de 2" (50,8 mm).

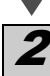

Encienda la impresora.

Mantenga presionado el botón Cut para imprimir la configuración. Puede verificar la dirección IP, entre otras cosas.

PASO 2

## <span id="page-73-2"></span><span id="page-73-0"></span>**1 Mantenimiento**

El mantenimiento de la máquina se puede realizar según sea necesario. Sin embargo, en algunos entornos será necesario realizar el mantenimiento con más frecuencia (por ejemplo, en lugares polvorientos).

Mantenimiento del cabezal de impresión El rollo (tipo de papel térmico) que se usa en la máquina está diseñado para limpiar automáticamente el cabezal de impresión. El cabezal de impresión se limpia cuando el rollo pasa por él durante la impresión y la alimentación de etiquetas. Si el cabezal de impresión no queda completamente limpio, utilice un hisopo de algodón para limpiarlo.

<span id="page-73-1"></span>Mantenimiento del rodillo Corte el rollo RD y extraiga el papel del dorso de la etiqueta. A continuación, coloque el lado adherente de la etiqueta frente al rodillo y quite la sociedad.

Mantenimiento de la salida de etiquetas Si la máquina se atasca porque se acumuló pegamento en la salida de etiquetas, desenchufe el cable de alimentación y limpie la salida de etiquetas con un paño humedecido con etanol o alcohol isopropílico.

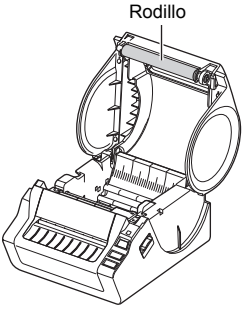

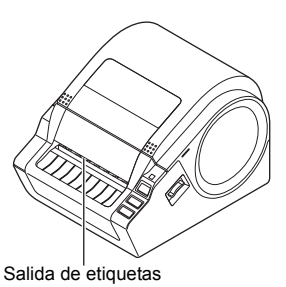

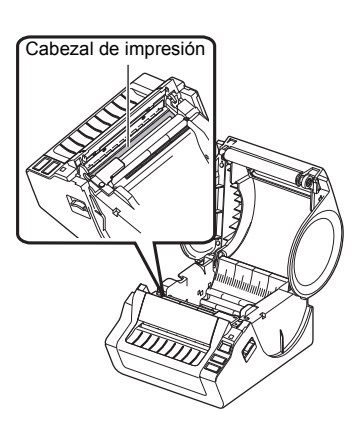

# **2 Solución de problemas**

Si el problema sucede mientras la máquina está funcionando, las siguientes operaciones pueden ayudarle a resolver los problemas.

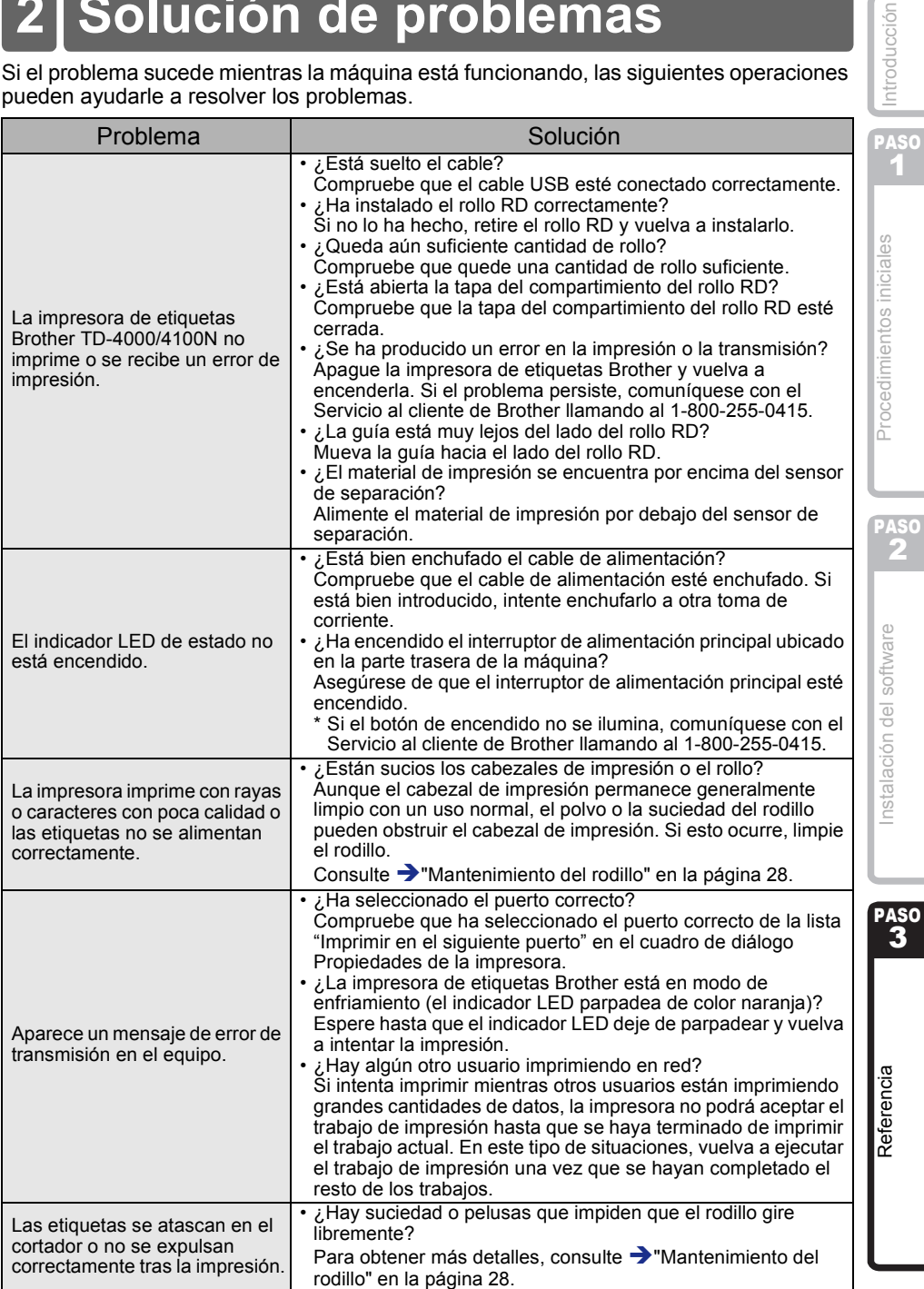

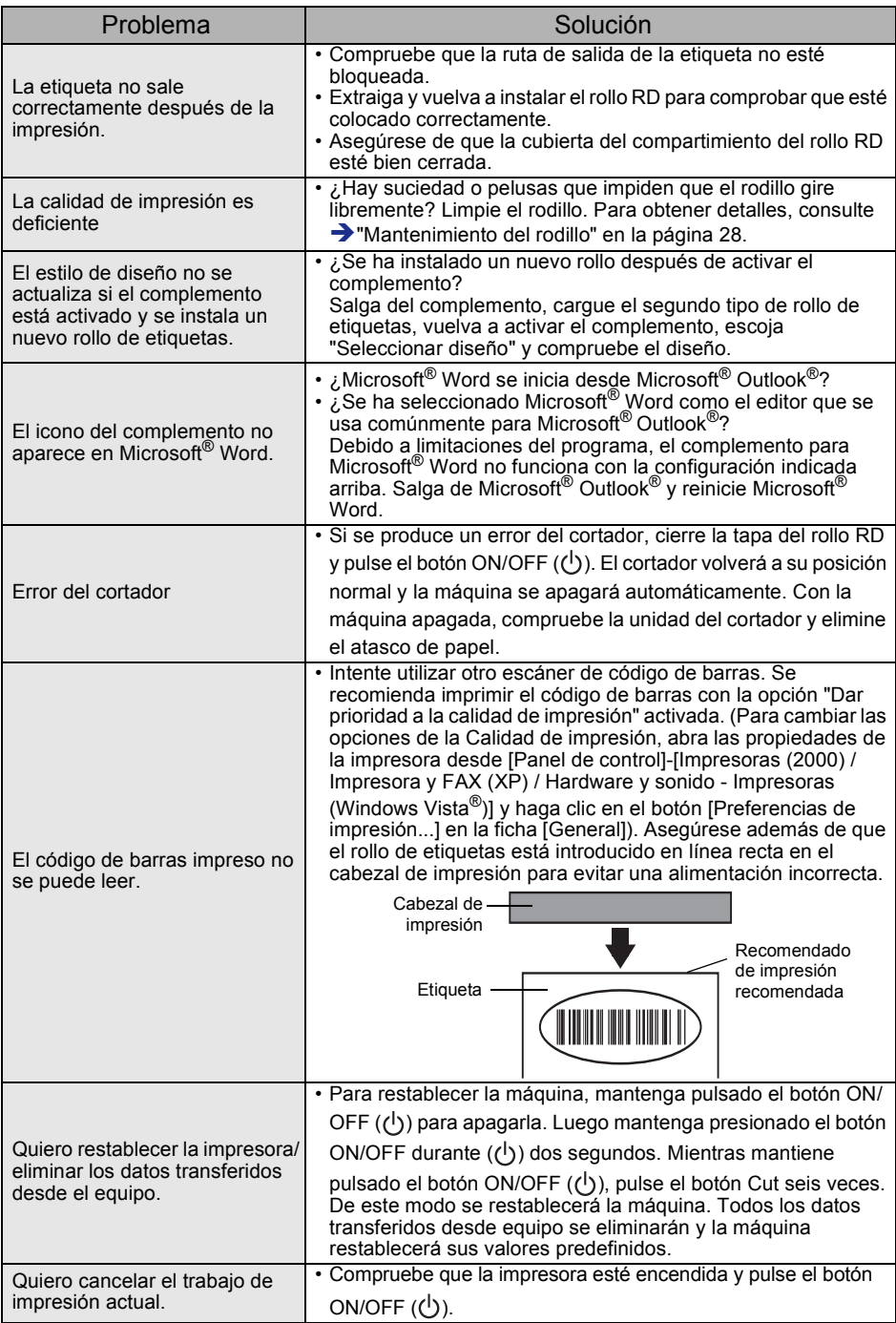

31

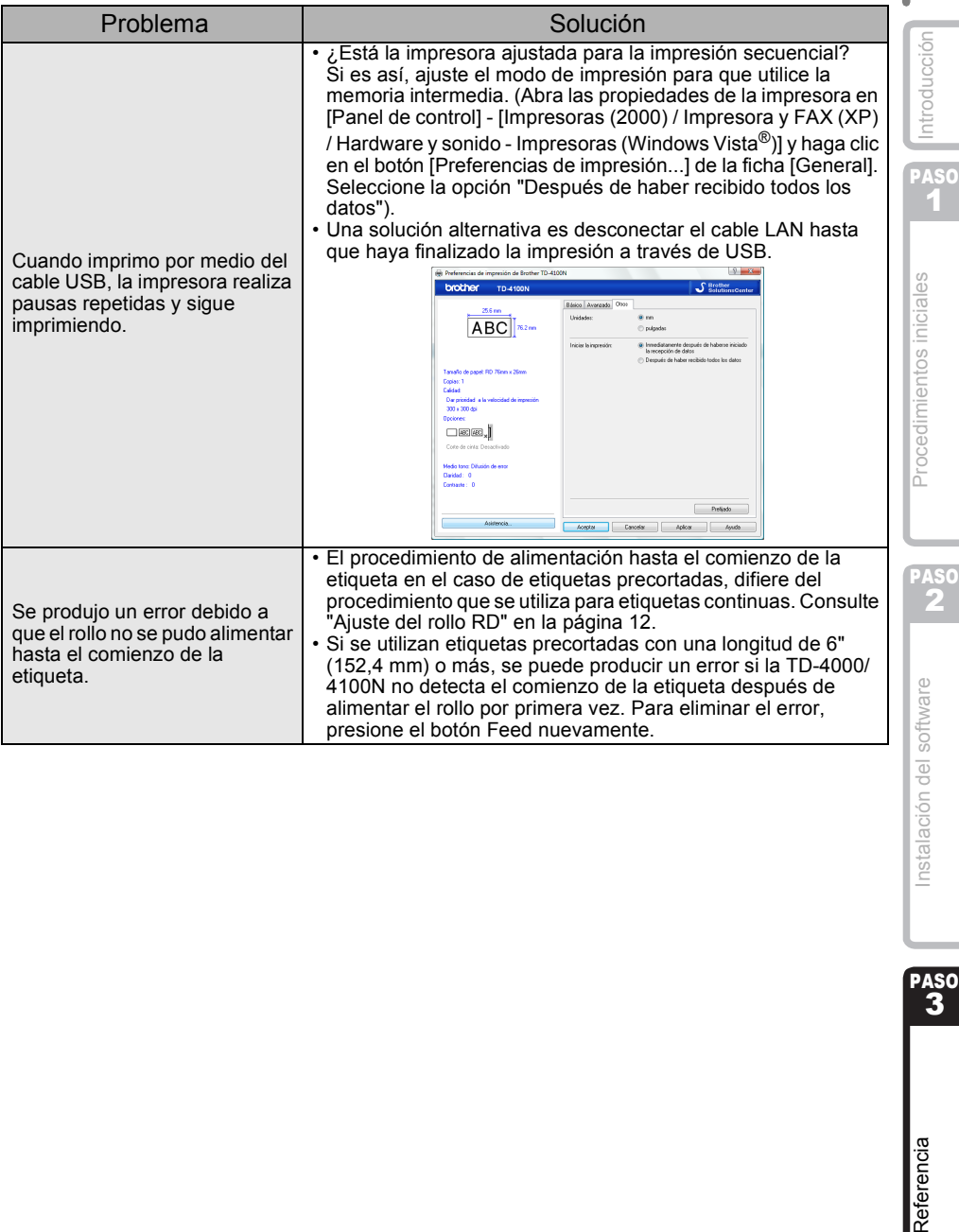

Instalación del soft

## **3 Especificaciones principales**

#### Especificaciones del producto

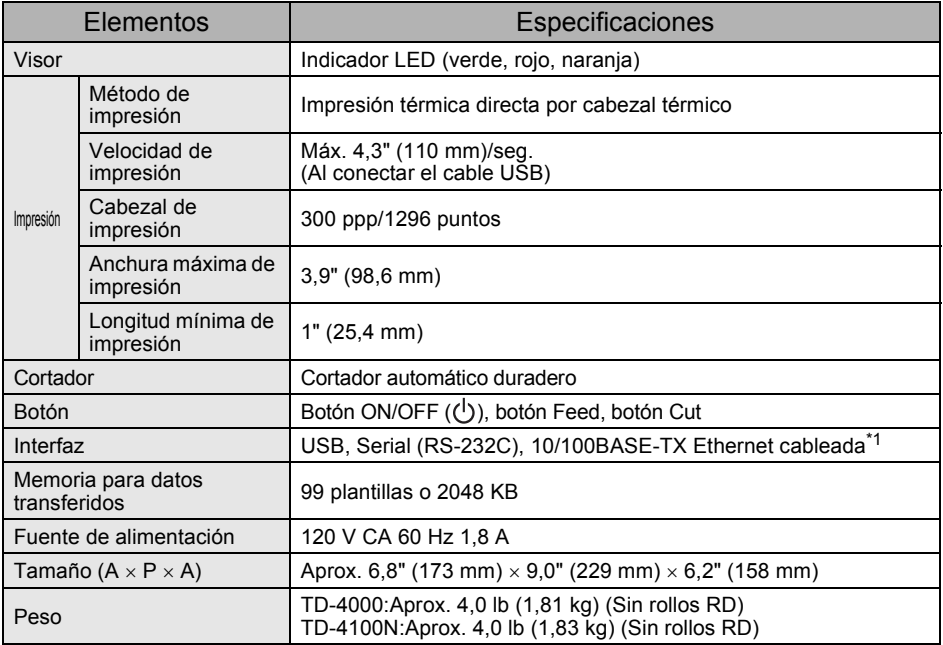

#### \*1 TD-4100N solamente

#### ■Entorno de funcionamiento

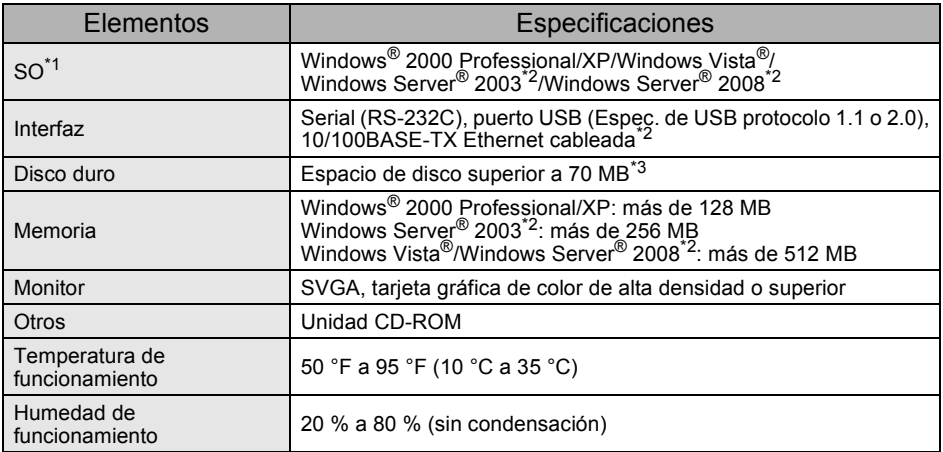

- \*1 El equipo debe cumplir con las recomendaciones de Microsoft® para el sistema operativo instalado.
- \*2 TD-4100N solamente
- \*3 Espacio disponible necesario al instalar el software con todas las opciones.

#### Especificaciones del papel

Para obtener mejores resultados, le recomendamos que utilice solamente material de impresión térmico de Brother.

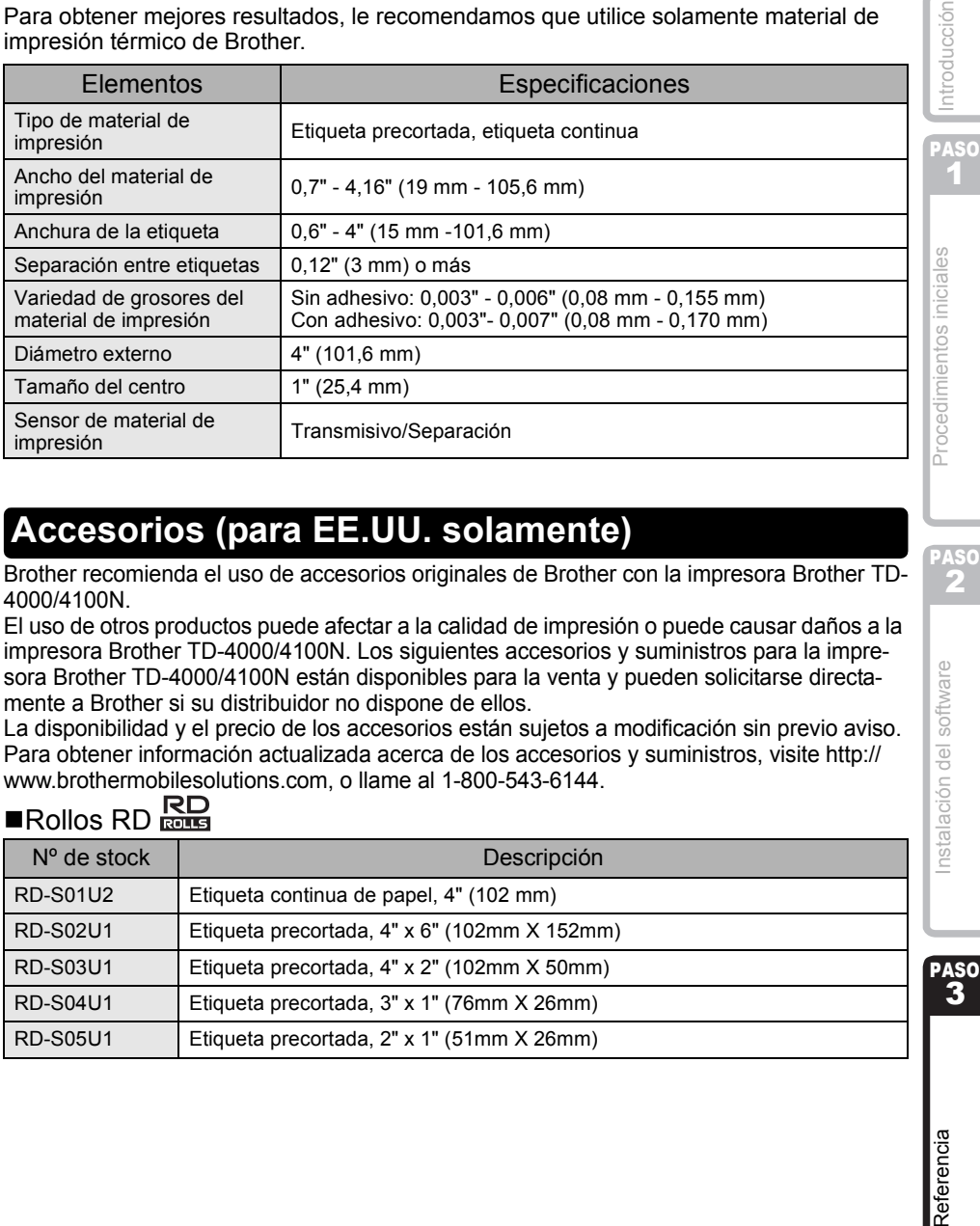

### **Accesorios (para EE.UU. solamente)**

Brother recomienda el uso de accesorios originales de Brother con la impresora Brother TD-4000/4100N.

El uso de otros productos puede afectar a la calidad de impresión o puede causar daños a la impresora Brother TD-4000/4100N. Los siguientes accesorios y suministros para la impresora Brother TD-4000/4100N están disponibles para la venta y pueden solicitarse directamente a Brother si su distribuidor no dispone de ellos.

La disponibilidad y el precio de los accesorios están sujetos a modificación sin previo aviso. Para obtener información actualizada acerca de los accesorios y suministros, visite http:// www.brothermobilesolutions.com, o llame al 1-800-543-6144.

## $\blacksquare$ Rollos RD

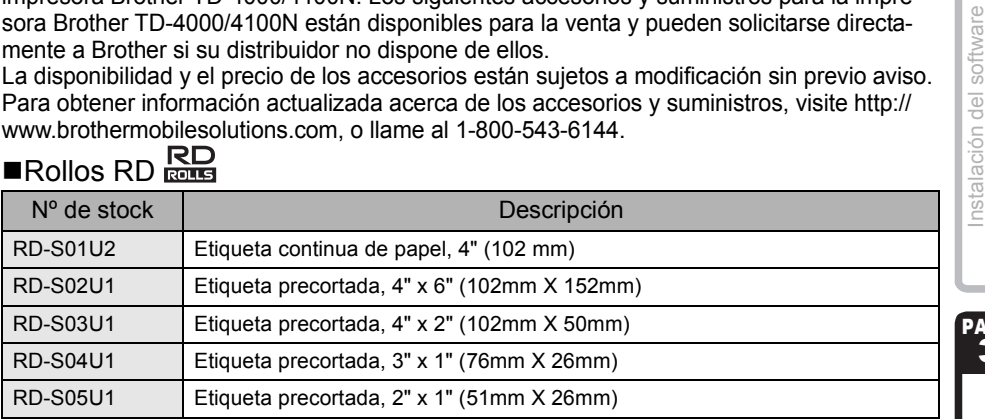

1

PASO 2

PASO

Referencia

# **brother.**

Printed in China LB8300001

(g

 $\ddot{\phantom{a}}$ 

)

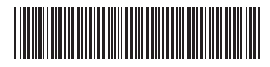